# Canon

# **PCL Driver Guide**

PCL5e Driver Ver 5.42 PCL6 Driver Ver 3.42

Please read this guide before operating this equipment. After you finish reading this guide, store it in a safe place for future reference. ENG

# **PCL Driver Guide**

# **How This Manual Is Organized**

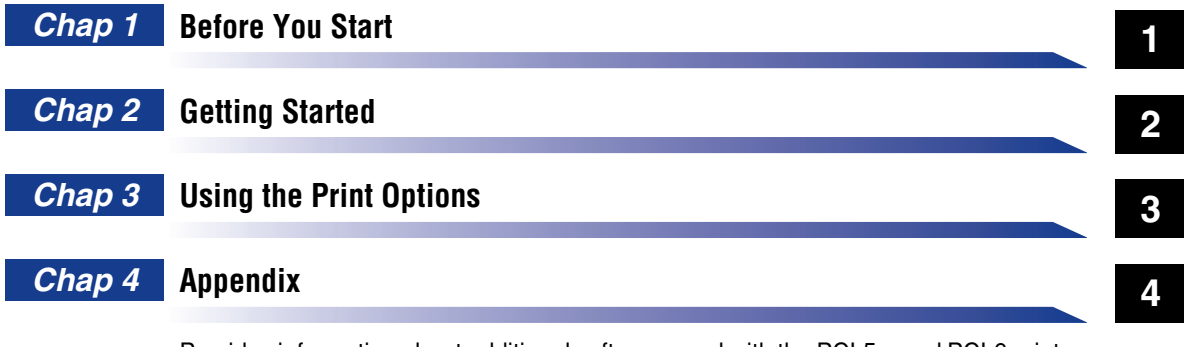

Provides information about additional software used with the PCL5e, and PCL6 printer drivers.

• A considerable effort has been made to make sure that this manual is free of inaccuracies and omissions.

• However, as we are constantly improving our products, if you need an exact specification, please contact Canon.

## **Contents**

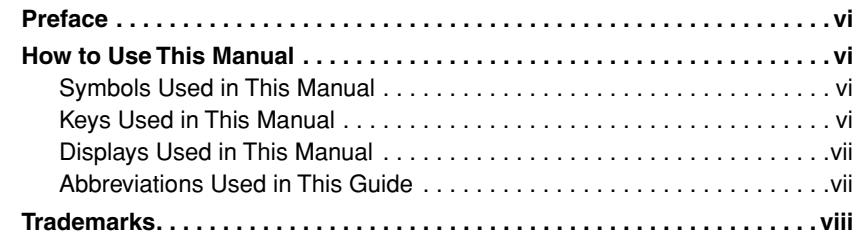

## **Chapter1 [Before You Start](#page-12-0)**

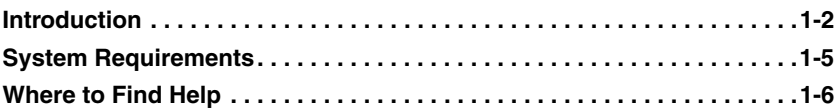

## **Chapter2 [Getting Started](#page-18-0)**

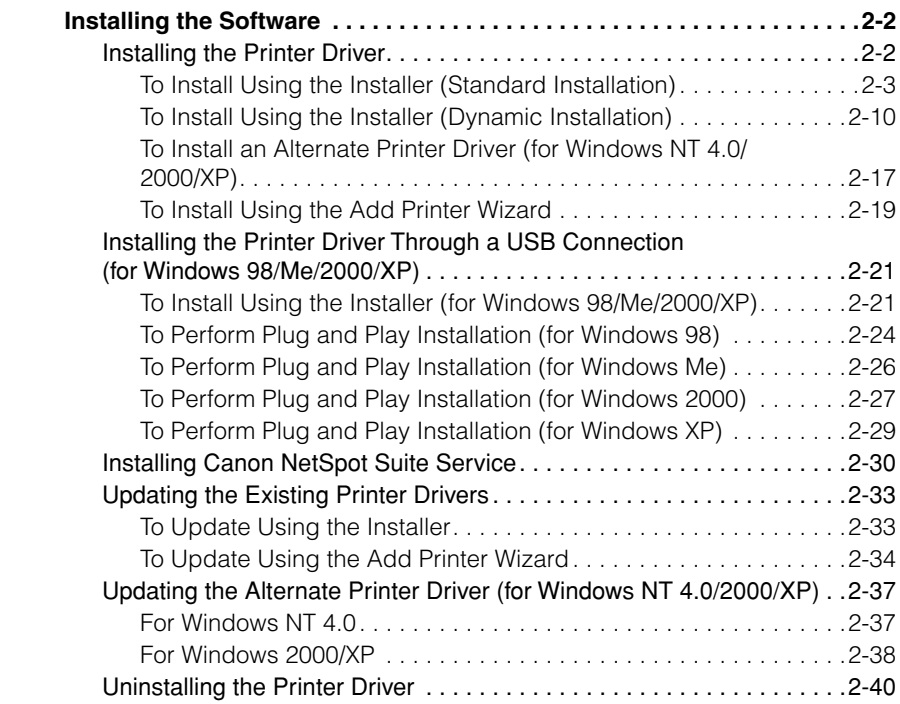

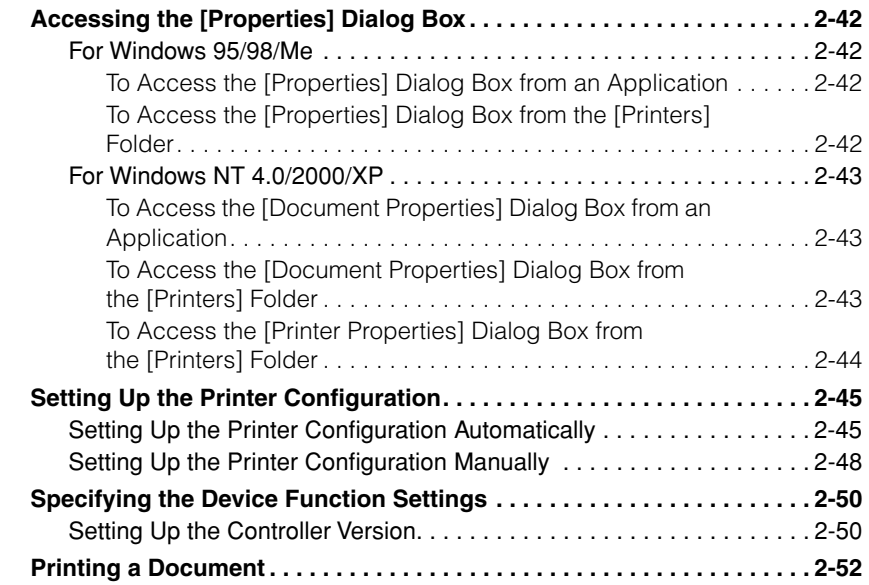

## **Chapter3 [Using the Print Options](#page-70-0)**

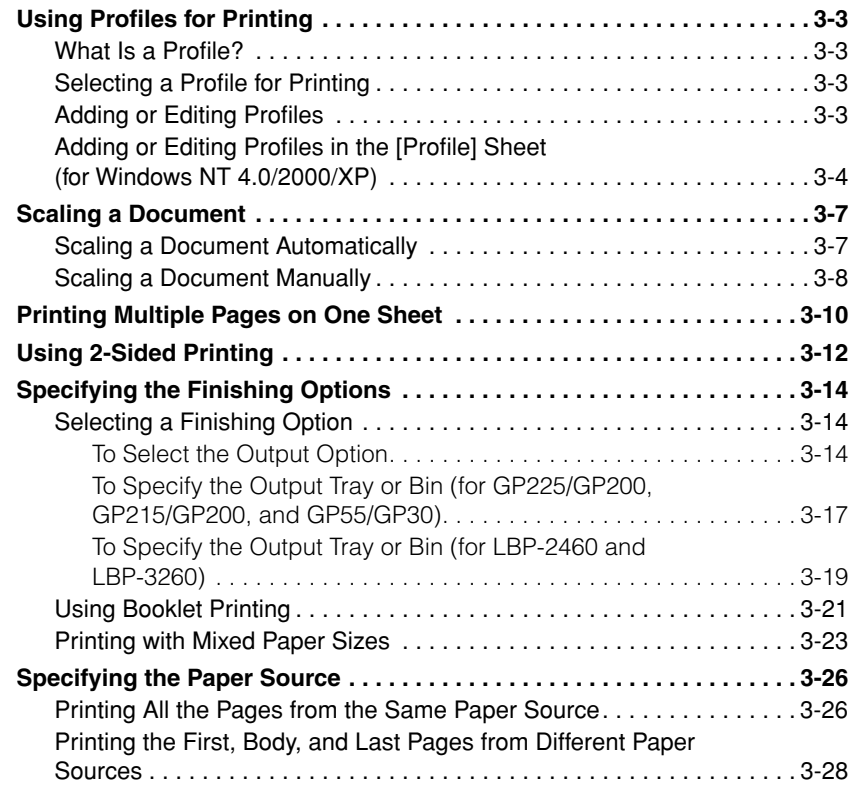

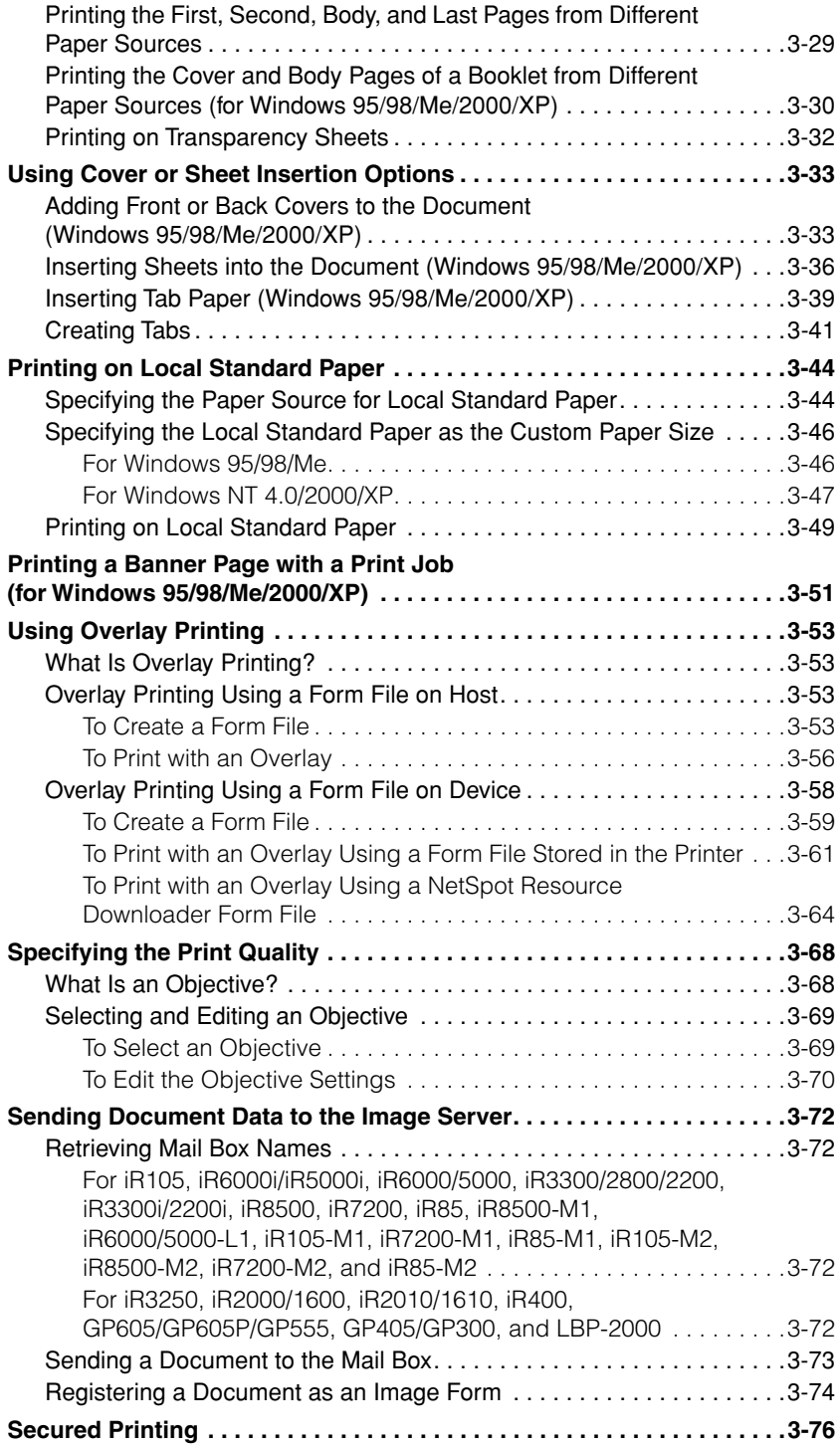

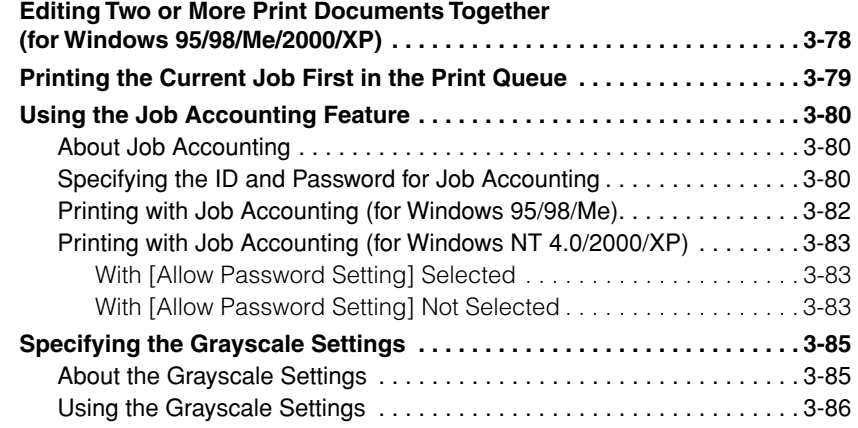

## **Chapter4 [Appendix](#page-158-0)**

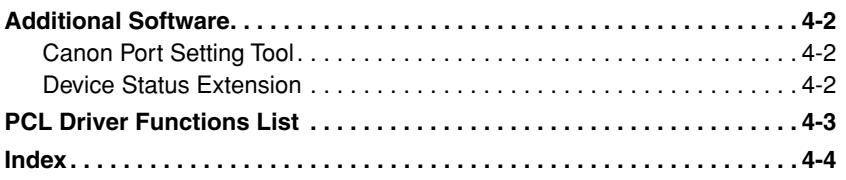

# **Preface**

<span id="page-9-3"></span>Thank you for purchasing the Canon product. Please read this manual thoroughly before operating the product in order to familiarize yourself with its capabilities, and to make the most of its many functions. After reading this manual store it in a safe place for future reference.

## <span id="page-9-0"></span>**How to Use This Manual**

## <span id="page-9-1"></span>**Symbols Used in This Manual**

The following symbols are used in this manual to explain procedures, restrictions, handling cautions, and also contain instructions that should be observed for safety.

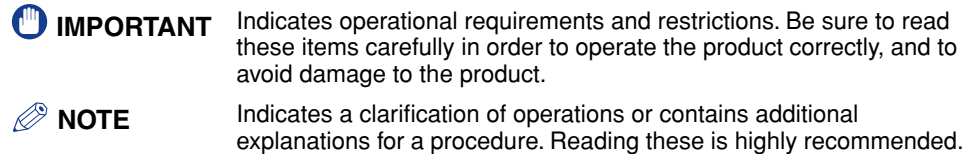

## <span id="page-9-2"></span>**Keys Used in This Manual**

The symbols and key names used in this manual are expressed in the following way:

• Buttons on Computer Operation Screens .......... the [OK] button

## <span id="page-10-1"></span>**Displays Used in This Manual**

Screenshots of computer operation screens used in this manual may differ from the ones you actually see depending on the model or options that come with your machine.

The keys or buttons which you should press are marked with  $\sim$ , as shown below.

When multiple buttons or keys can be pressed, they will be highlighted and mentioned in the order in which they should be pressed.

*4* **In the first dialog box of the Printer Driver Setup Wizard, click the [Next] button, and then follow the instructions on the screen.**

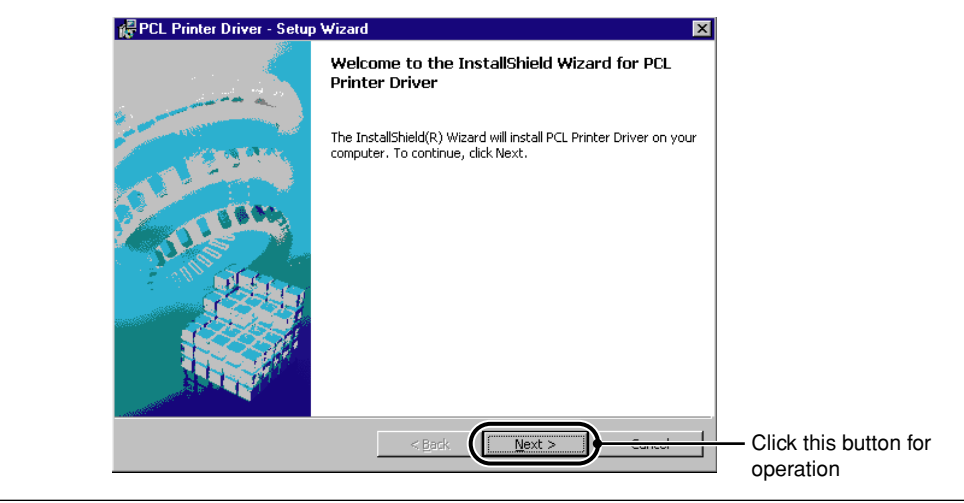

## <span id="page-10-0"></span>**Abbreviations Used in This Guide**

In this manual, product names and model names are abbreviated as follows: Microsoft<sup>®</sup> Windows<sup>®</sup> 95 operating system is referred to as Windows 95. Microsoft® Windows® 98 operating system is referred to as Windows 98. Microsoft® Windows® Millennium Edition operating system is referred to as Windows Me.

Microsoft<sup>®</sup> Windows NT<sup>®</sup> operating system is referred to as Windows NT. Microsoft<sup>®</sup> Windows<sup>®</sup> 2000 operating system is referred to as Windows 2000. Microsoft® Windows® XP operating system is referred to as Windows XP. Novell NetWare® is referred to as NetWare.

## <span id="page-11-0"></span>**Trademarks**

Canon, the Canon logo, GP, iR, LBP, and NetSpot are trademarks of Canon Inc.

PCL and HP-GL are trademarks of Hewlett-Packard Company.

Microsoft, the Windows logo, Windows, and Windows NT are registered trademarks of Microsoft Corporation in the United States and/or other countries.

NetWare® and Novell are registered trademarks of Novell, Inc. IPX/SPX is a trademark of Novell, Inc. ©1996 Novell, Inc., all rights reserved.

Other product and company names herein may be the trademarks of their respective owners.

Copyright 2003 by Canon, Inc. All rights reserved.

No part of this publication may be reproduced or transmitted in any form or by any means, electronic or mechanical, including photocopying and recording, or by any information storage or retrieval system without the prior written permission of Canon, Inc.

# <span id="page-12-0"></span>**Before You Start**

This chapter provides an explanation of the system environments required for using the PCL5e and PCL6 printer drivers. It also explains where to find help and information regarding the installation and use of these drivers.

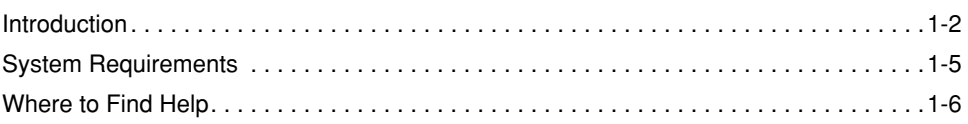

**CHAPTER**

# <span id="page-13-1"></span><span id="page-13-0"></span>**Introduction**

The Canon PCL5e and PCL6 printer drivers give users of Microsoft Windows 95, Windows 98, Windows Millennium Edition, Windows NT Version 4.0, Windows 2000, or Windows XP (hereafter called Windows 95/98/Me/NT 4.0/2000/XP) operating systems the ability to make full use of the printer. The printer drivers enable you to print documents from any Windows application to your printer using Hewlett-Packard's PCL5e or PCL6 data format.

In Windows 95/98/Me/NT 4.0/2000/XP environments, you can use both printer drivers. The PCL6 printer driver is recommended for printing image data. The PCL5e printer driver is recommended for printing text data.

## IMPORTANT

- The PCL5e printer driver Version 5.42 is available for the following Canon products:
	- iR400
	- iR2000/1600
	- iR2010/1610
	- iR3250
	- iR3300/2800/2200
	- iR3300i/2200i
	- iR6000/5000
	- iR6000i/5000i
	- iR6000/5000-L1
	- iR7200
	- iR7200-M1
	- iR7200-M2
	- iR8500
	- iR8500-M1
	- iR8500-M2
	- iR85
	- iR85-M1
	- iR85-M2
	- iR105
	- iR105-M1
	- iR105-M2
	- GP160 series
	- GP215/GP200
	- GP225/GP200
	- GP405/GP300

**1**

- GP605/GP605P/GP555
- GP55/GP30
- LBP-1000
- LBP-1760
- LBP-1760e
- LBP-2000
- LBP-2460
- LBP-3260
- FAX-L900/L800
- FAX-L1000
- The PCL6 printer driver Version 3.42 is available for the following Canon products:
	- iR400
	- iR2000/1600
	- iR2010/1610
	- iR3250
	- iR3300/2800/2200
	- iR3300i/2200i
	- iR6000/5000
	- iR6000i/5000i
	- iR6000/5000-L1
	- iR7200
	- iR7200-M1
	- iR7200-M2
	- iR8500
	- iR8500-M1
	- iR8500-M2
	- iR85
	- iR85-M1
	- iR85-M2
	- iR105
	- iR105-M1
	- iR105-M2
	- GP160 series
	- LBP-1000
	- $-$  LBP-1760
	- LBP-1760e
	- LBP-2000
	- LBP-3260
	- FAX-L1000
- Three versions are provided for both the PCL5e and PCL6 drivers: the Windows 95/98/ Me, Windows NT 4.0, and Windows 2000/XP versions. Use the driver which corresponds to the version of Windows you are using.
- For GP55/GP30, only the PCL5e printer drivers for Windows NT 4.0 and Windows 2000/ XP are available.
- For iR6000i/5000i, install the iR5000-6000 printer driver.
- For iR85, install the iR8500 printer driver.
- For iR85-M1, install the iR8500-M1 printer driver.
- For iR85-M2, install the iR8500-M2 printer driver.
- For iR3300i/2200i, install the iR2200-3300 printer driver.
- For iR2010/1610, install the iR1600-2000 printer driver.

# **1**Before You Start Before You Start

# <span id="page-16-1"></span><span id="page-16-0"></span>**System Requirements**

The printer drivers for Windows 95/98/Me/NT 4.0/2000/XP can be used in the following system environments.

#### ■ **Software**

Microsoft Windows 95, Microsoft Windows 98, Microsoft Windows Me, Microsoft Windows NT 4.0, Microsoft Windows 2000, or Microsoft Windows XP.

#### ■ **Computer**

Any computer on which Microsoft Windows 95, Microsoft Windows 98, Microsoft Windows Me, Microsoft Windows NT 4.0, Microsoft Windows 2000, or Microsoft Windows XP runs properly.

# <span id="page-17-1"></span><span id="page-17-0"></span>**Where to Find Help**

Here's where to get immediate help if you have problems installing or using the printer drivers.

#### ■ **README. TXT file**

The hints, limitations, and restrictions you need to be aware of when installing and using your printer drivers are included in the README.TXT file provided with the drivers.

#### ■ **Online Help**

You can locate additional help for questions you may have regarding your printer in the online Help file provided with the driver software. In the [Properties] dialog box, you can click the [Help] button to display additional information about every feature and option in the PCL5e and PCL6 printer drivers. You can also click the ? button in the upper right corner of most dialog boxes, and then click a specific item in the dialog box for help on that item.

#### ■ Canon Authorized Dealers or Service Providers

If the online Help file does not provide the information you need, contact your Canon authorized dealer or Canon authorized service provider.

# <span id="page-18-0"></span>**Getting Started 2**

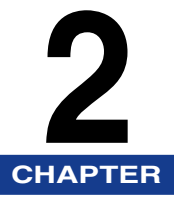

This chapter provides instructions for installing the PCL5e and PCL6 printer drivers, setting the system configuration, and printing a document.

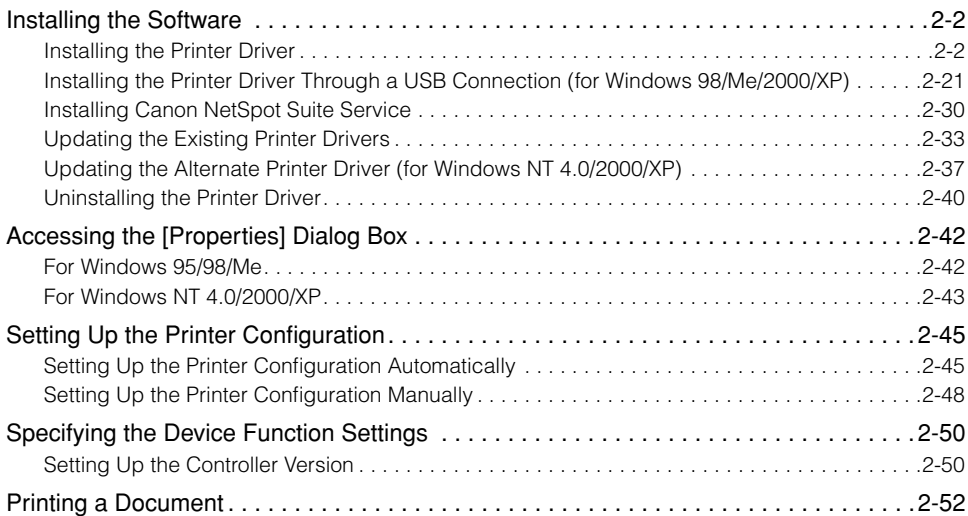

# <span id="page-19-2"></span><span id="page-19-0"></span>**Installing the Software**

This section provides instructions for installing the printer drivers and Canon NetSpot Suite Service, and for uninstalling the printer drivers.

## <span id="page-19-3"></span><span id="page-19-1"></span>**Installing the Printer Driver**

Before using the printer, you must install the PCL5e or PCL6 printer drivers for it. The installation procedures for both printer drivers are the same.

You can install printer drivers by following various procedures.

Refer to the figure below in order to decide which procedure is needed and read the corresponding pages in this manual.

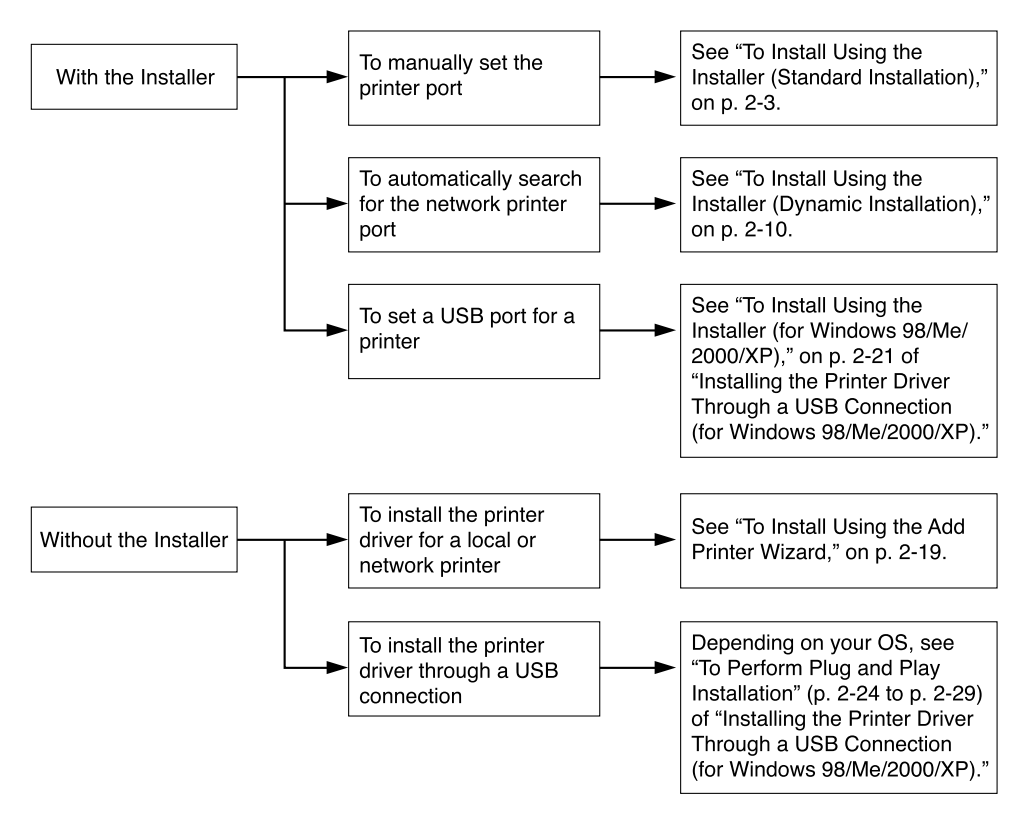

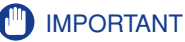

- For Windows NT 4.0/2000/XP, log in as Administrator to install the driver.
- GP405/GP300 System Version 2.0 (or later) is supported only by the PCL5e printer driver version 4.2 (or later).
- If you use the installer, you can also update existing drivers simultaneously while installing a new driver, or update existing drivers without installing a new driver.
- Depending on the printer model you use, you may not be able to install the driver with this installer. If this is the case, install the driver with Add Printer Wizard. For instructions, se[e](#page-36-1)  ["To Install Using the Add Printer Wizard," on p. 2-19.](#page-36-1)

## <span id="page-20-1"></span><span id="page-20-0"></span>*To Install Using the Installer (Standard Installation)*

To install a printer driver by selecting an existing printer port manually, perform the Standard Installation. If you are using a local printer, follow the procedure below.

You can also install a network printer or set up a shared printer by following the procedure below.

#### *<u></u>* NOTE

• If you are using a printer connected to a network using a TCP/IP protocol, you can automatically search for and install a printer port. For instructions, see ["To Install Using](#page-27-1)  [the Installer \(Dynamic Installation\)," on p. 2-10](#page-27-1).

*1* **Insert the Printer Driver Software CD-ROM into the CD-ROM drive.**

- *2* **Double-click the [My Computer] icon, and then double-click the [CD-ROM] icon.**
- *3* **Double-click the [Drivers] and [uk\_eng] folder icons. Then double-click the [Setup.exe] icon to start the installation.**

*4* **In the first dialog box of the Printer Driver Setup Wizard, click the [Next] button, and then follow the instructions on the screen.**

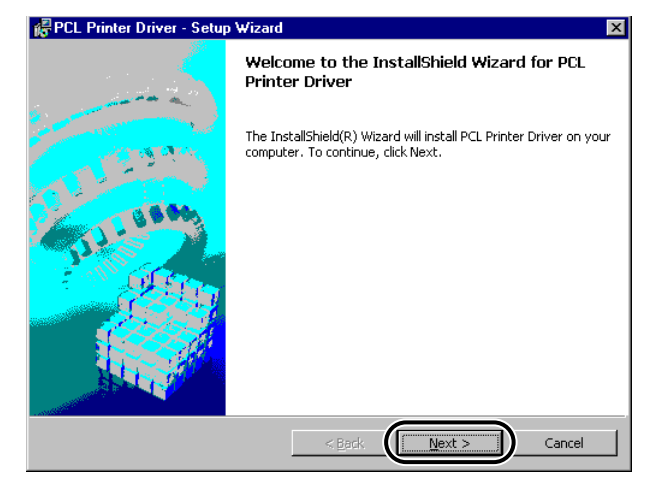

*5* **Select [Manually Set Port to Install], and then click the [Next] button.**

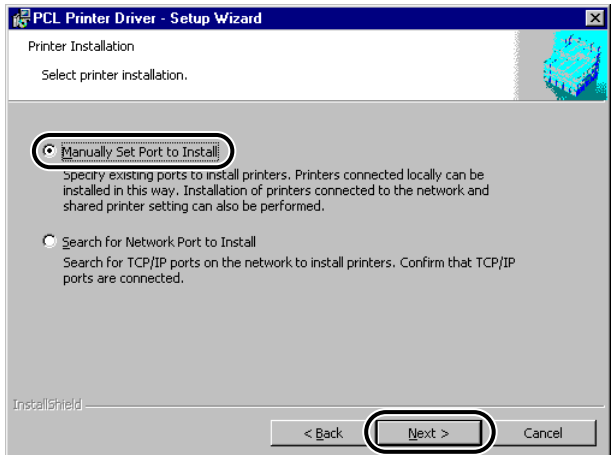

*6* **In the next dialog box, click the [Next] button without selecting anything.**

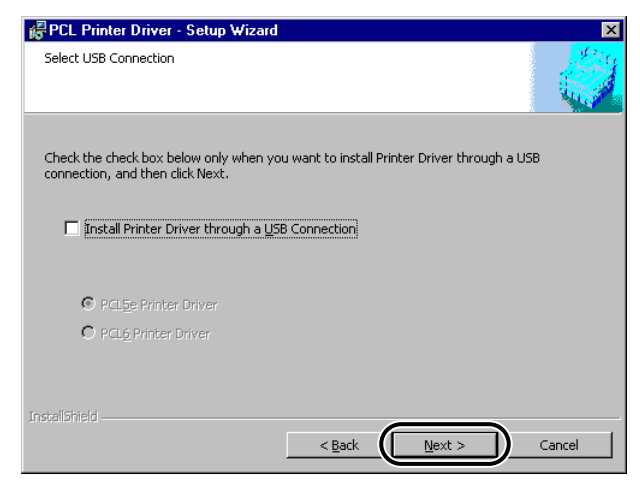

### *<u></u>* NOTE

- To install the printer driver through a USB connection, se[e "Installing the Printer](#page-38-2)  [Driver Through a USB Connection \(for Windows 98/Me/2000/XP\)," on p. 2-21](#page-38-2).
- For Windows 95/NT 4.0, this dialog box does not appear.

*7* **Select [PCL Printer Driver], and then click the [Next] button. If you want to install NetSpot Suite Service together with the printer driver, select both [PCL Printer Driver] and [Canon NetSpot Suite Service].**

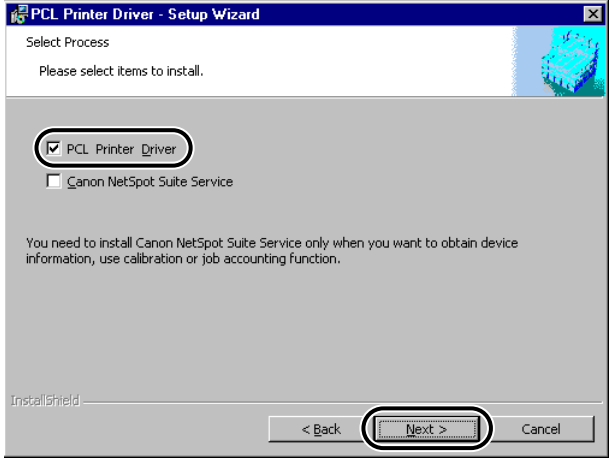

### *<u></u>* NOTE

- If Canon NetSpot Suite Service is already installed on your computer, this dialog box does not appear.
- For iR105, iR6000i/5000i, iR6000/5000, iR3300/2800/2200, iR3300i/2200i, iR8500, iR7200, iR85, iR8500-M1, iR6000/5000-L1, iR105-M1, iR7200-M1, iR85- M1, iR105-M2, iR8500-M2, iR7200-M2, iR85-M2, iR3250, iR2000/1600, iR2010/ 1610, and LBP-2000, Canon NetSpot Suite Service is needed to enable the printer driver to set up the printer configuration automatically or to use the Job Accounting feature.

*8* **Select [Add Printers] or [Add Printers and Update Drivers], and then click the [Next] button.**

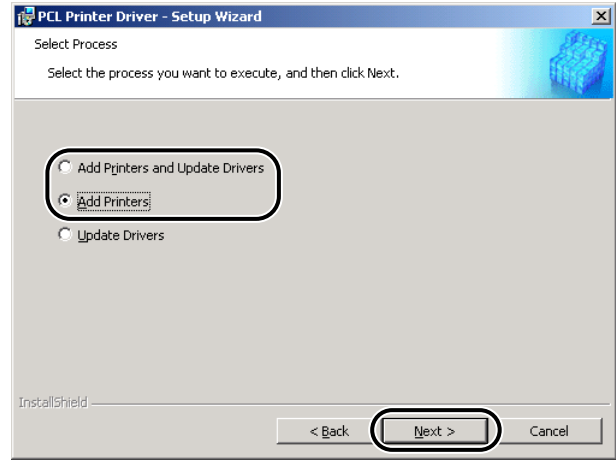

#### *<u></u>* NOTE

- This dialog box appears only when drivers that can be installed with the Installer are already installed. Otherwise, proceed to step 9.
- For Windows NT 4.0/2000/XP, if you select [Add Printers], you can add a new driver without affecting existing drivers. If you select [Add Printers and Update Drivers], you can install a new driver while simultaneously updating existing drivers.
- For Windows 95/98/Me, [Add Printers] is not displayed. When you add a new printer driver, any previous version of a Canon PCL5e and PCL6 printer driver already installed is also updated automatically.
- You can also update the existing printer drivers already installed without having to add a new one. To do this, see ["Updating the Existing Printer Drivers," on p. 2-33.](#page-50-2)

*9* **Click the [Add/Delete] button to select the drivers you want to install.**

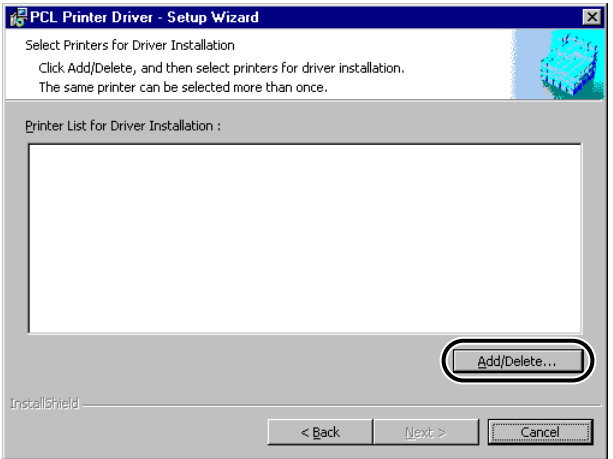

The [Add/Delete Printers for Driver Installation] dialog box displays.

*10* **Select the printer driver you want to install from [Printer List]. Then click the [Add to the Printer List for Driver Installation] button.**

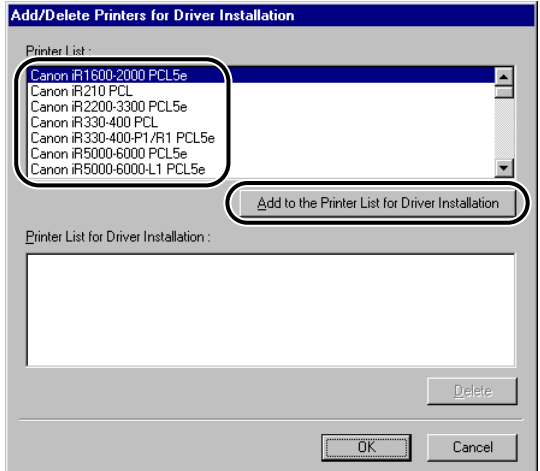

The printer drivers you selected are added to [Printer List for Driver Installation].

To delete a printer driver that you do not want to install from [Printer List for Driver Installation], select the printer driver, and then click the [Delete] button.

*11* **Click the [OK] button in the [Add/Delete Printers for Driver Installation] dialog box.**

## *12* **Check that the drivers you want to install are shown in the [Printer Driver Setup Wizard] dialog box. Then click the [Next] button.**

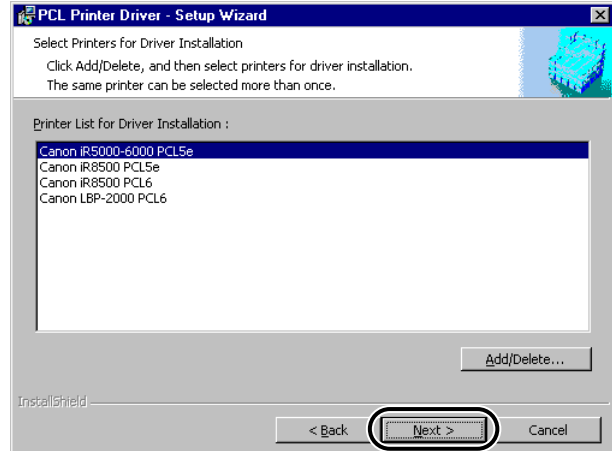

# *13* **Set the desired port.**

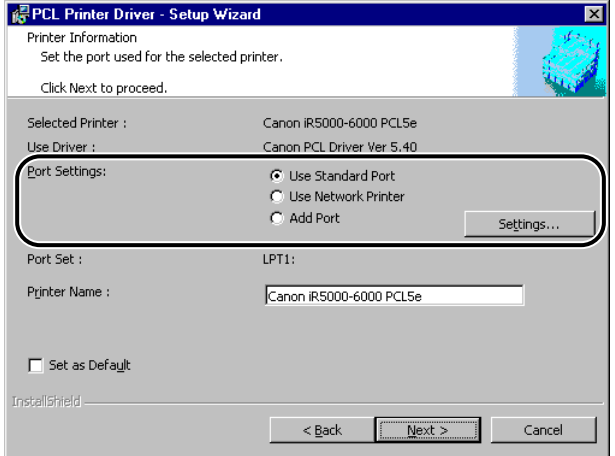

### *<u></u>* NOTE

• If more than one printer driver is selected, this dialog box will reappear to enable selection of different ports for other printers.

#### ● **If you want to set a standard port**

▼ Select [Use Standard Port] from [Port Settings], and then click the [Settings] button.

▼ Select the printer port you want to use from the list, and then click the [OK] button.

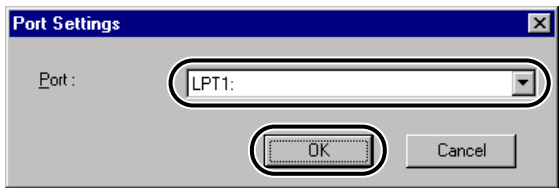

▼ Click the [Next] button.

#### ● **If you want to set a port for a network printer**

- ▼ Select [Use Network Printer] from [Port Settings], and then click the [Settings] button.
- ▼ Select the network printer, and then click the [OK] button.

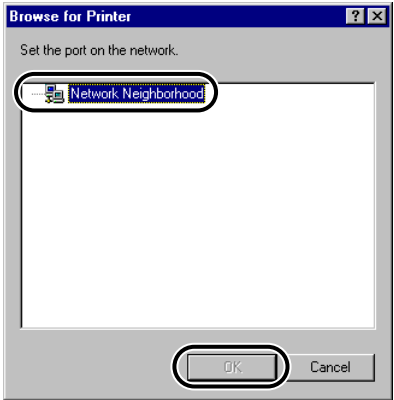

▼ Click the [Next] button.

#### ● **If you want to add a port**

- ▼ Select [Add Port] from [Port Settings], and then click the [Settings] button.
- ▼ Select the printer port you want to add, and then click the [OK] button.

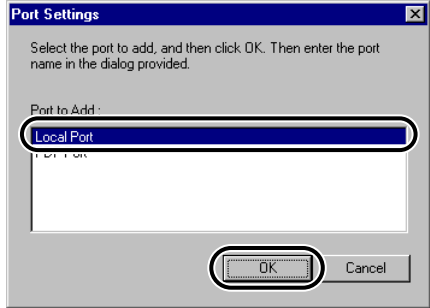

Ports displayed in the [Port Settings] dialog box vary depending on the operating system you are using.

- ▼ Specify the settings for the port you want to add in the dialog box displayed.
- ▼ Click the [Next] button.

*14* **Verify the installation settings, and then click the [Start] button.**

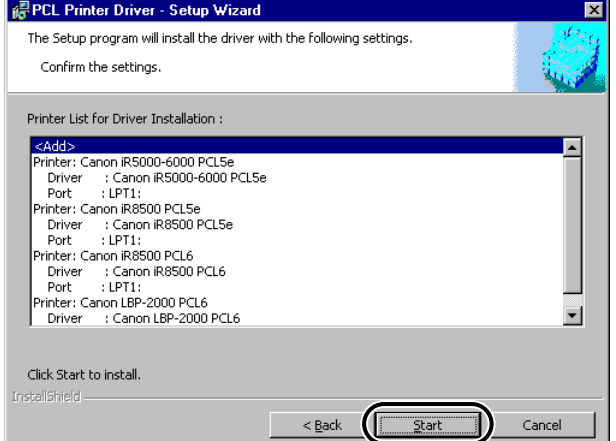

## *15* **After the files have been copied, click the [Exit] button to quit the installation.**

The printer icon is displayed in the [Printers] folder. The driver is now installed.

## <span id="page-27-1"></span><span id="page-27-0"></span>*To Install Using the Installer (Dynamic Installation)*

If you are using a printer connected to a network using a TCP/IP protocol, you can automatically search for a printer port to install the printer driver by following the procedure below.

#### **IMPORTANT**

- You can search only for printers connected in the same subnet as your computer (network having the same network ID).
- Dynamic Installation is not available for GP215/GP200, GP55/GP30, GP160 series, and FAX-L900/L800.

#### *R* NOTE

• If you are using a local printer or a printer connected to a network using a protocol other than TCP/IP, see ["To Install Using the Installer \(Standard Installation\)," on p. 2-3.](#page-20-1)

#### *1* **Insert the Printer Driver Software CD-ROM into the CD-ROM drive.**

*2* **Double-click the [My Computer] icon, and then double-click the [CD-ROM] icon.**

*3* **Double-click the [Drivers] and [uk\_eng] folder icons. Then double-click the [Setup.exe] icon to start the installation.**

*4* **In the first dialog box of the Printer Driver Setup Wizard, click the [Next] button, and then follow the instructions on the screen.**

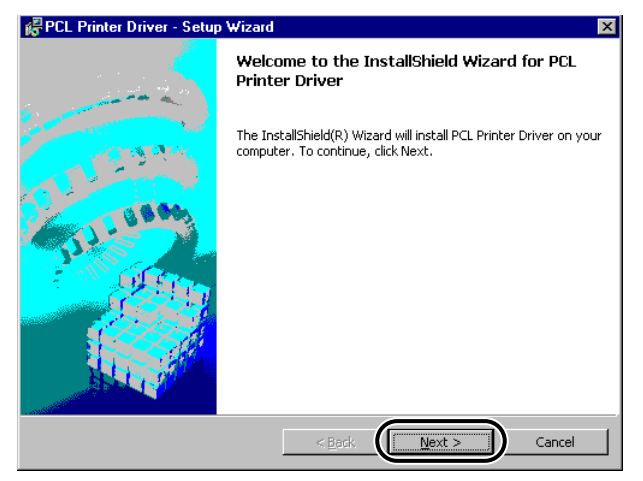

*5* **Select [Search for Network Port to Install], and then click the [Next] button.**

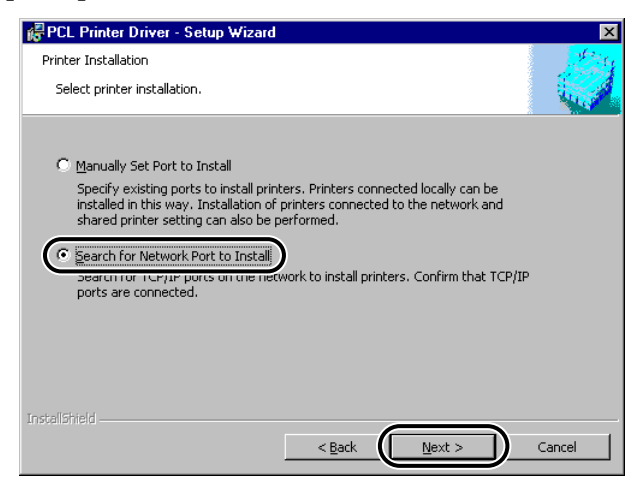

*6* **If you want to install NetSpot Suite Service together with the printer driver, select [Canon NetSpot Suite Service], and then click the [Next] button.**

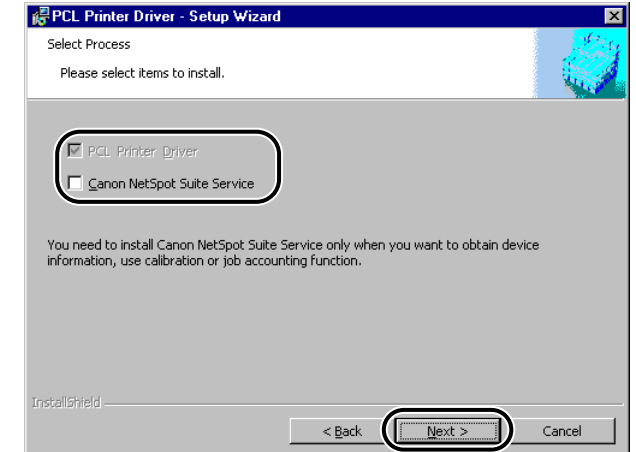

#### *<u></u>* NOTE

• If Canon NetSpot Suite Service is already installed on your computer, this dialog box does not appear.

• For iR105, iR6000i/5000i, iR6000/5000, iR3300/2800/2200, iR3300i/2200i, iR8500, iR7200, iR85, iR8500-M1, iR6000/5000-L1, iR105-M1, iR7200-M1, iR85- M1, iR105-M2, iR8500-M2, iR7200-M2, iR85-M2, iR3250, iR2000/1600, iR2010/ 1610, and LBP-2000, Canon NetSpot Suite Service is needed to enable the printer driver to set up the printer configuration automatically or to use the Job Accounting feature.

*7* **Select [PCL5e Printer Driver] or [PCL6 Printer Driver], and then click the [Next] button.**

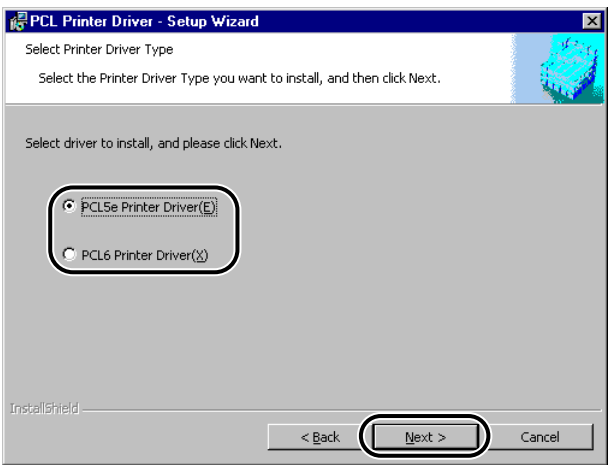

*8* **Select [Add Printers] or [Add Printers and Update Drivers], and then click the [Next] button.**

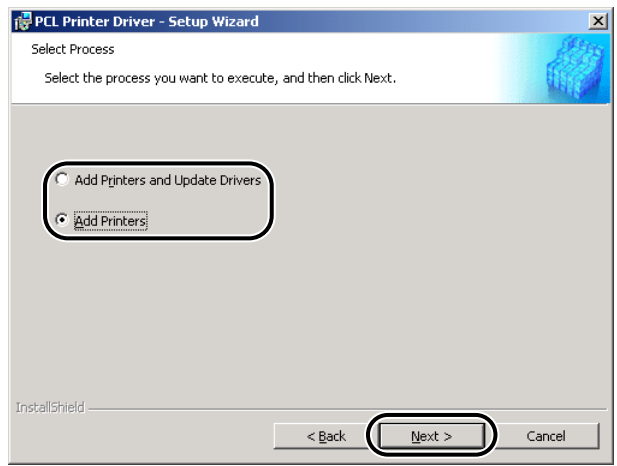

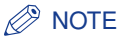

- For Windows NT 4.0/2000/XP, if you select [Add Printers], you can add a new driver without affecting existing drivers. If you select [Add Printers and Update Drivers], you can install a new driver while simultaneously updating existing drivers.
- For Windows 95/98/Me, [Add Printers] is not displayed. When you add a new printer driver, any previous version of a Canon PCL5e and PCL6 printer driver already installed is also updated automatically.

## *9* **Click the [Add/Delete] button to select the drivers you want to install.**

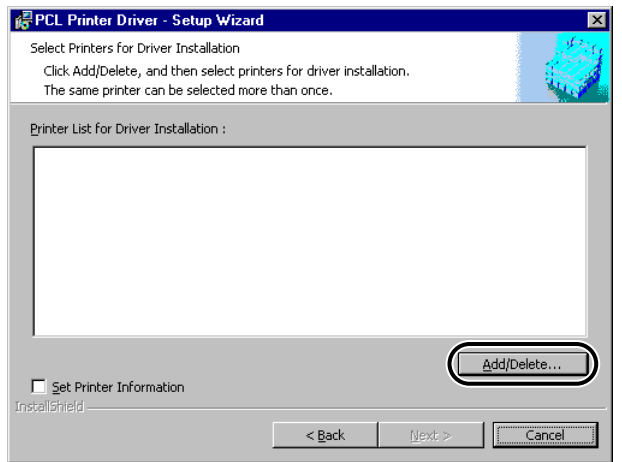

A list of network printers found by the search displays in the [Add/Delete Printers for Driver Installation] dialog box.

*10* **Select the printer you want to install from [Printer List]. Then click the [Add to the Printer List for Driver Installation] button. If you want to select all the printers found by the search, click the [Select All] button.**

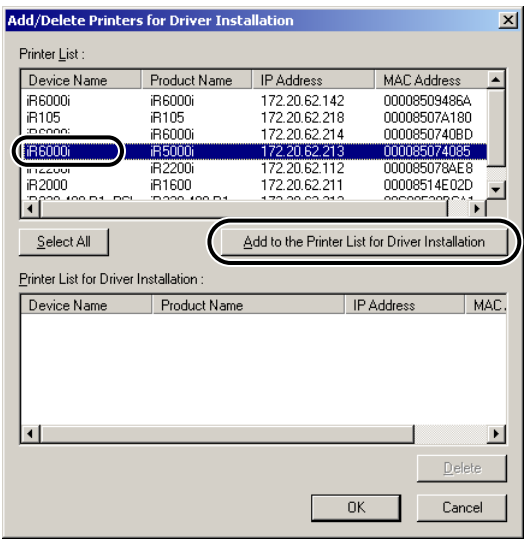

The printers you selected are added to [Printer List for Driver Installation].

To delete a printer that you do not want to install from [Printer List for Driver Installation], select the printer, and then click the [Delete] button.

*11* **Click the [OK] button in the [Add/Delete Printers for Driver Installation] dialog box.**

*12* **Check that the drivers you want to install are shown in the [Printer Driver Setup Wizard] dialog box.** 

*13* **If you want to specify the printer settings including the name or default printer setting, select [Set Printer Information], and then click the [Next] button.**

**If you do not want to specify these settings, click the [Next] button, and then skip to step 15.**

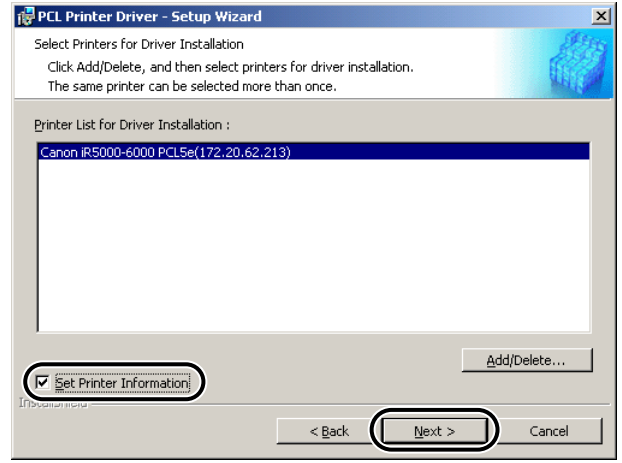

*14* **Specify the name, or default printer setting, and then click the [Next] button.**

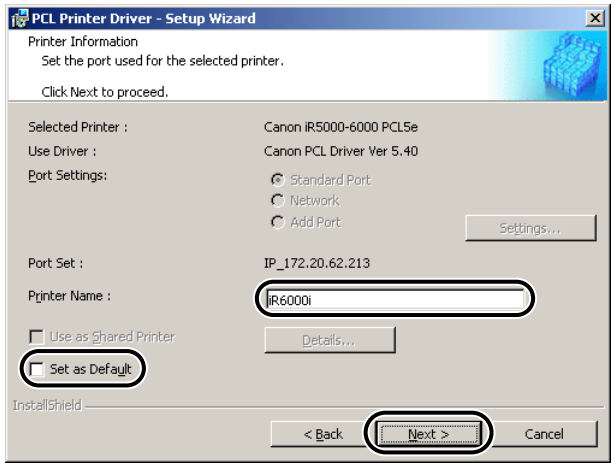

# *15* **Verify the installation settings, and then click the [Start] button.**

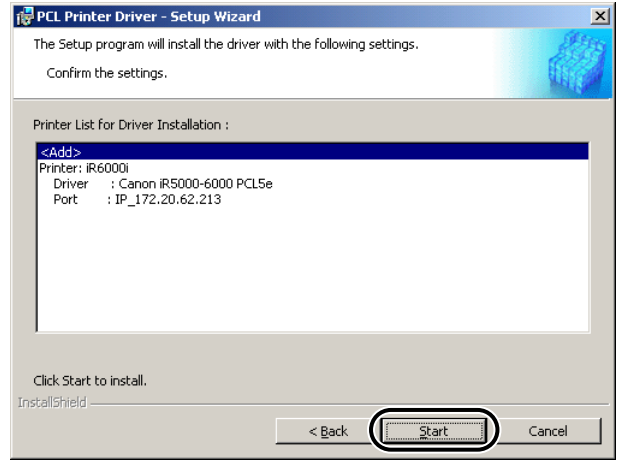

## *16* **After the files have been copied, click the [Exit] button to quit the installation.**

The printer icon is displayed in the [Printers] folder. The driver is now installed.

## <span id="page-34-0"></span>*To Install an Alternate Printer Driver (for Windows NT 4.0/2000/XP)*

If you are using one or more shared printers on Windows NT 4.0/2000/XP, you can install an alternate printer driver. Installing an alternate printer driver enables you to install a printer driver on a client PC via a network.

To specify settings for the shared printer, follow the procedure below.

#### *R* NOTE

• If an old version of the alternate printer driver is installed, you must update it manually. For instructions on how to do this, see ["Updating the Alternate Printer Driver \(for](#page-54-2)  [Windows NT 4.0/2000/XP\)," on p. 2-37](#page-54-2).

#### *1* **Start the Installer, and then follow the instructions in the dialog boxes.**

See steps 1 to 13 of ["To Install Using the Installer \(Standard Installation\),"](#page-20-1) on [p. 2-3](#page-20-1).

*2* **Select [Use as Shared Printer], and then click the [Details] button.** 

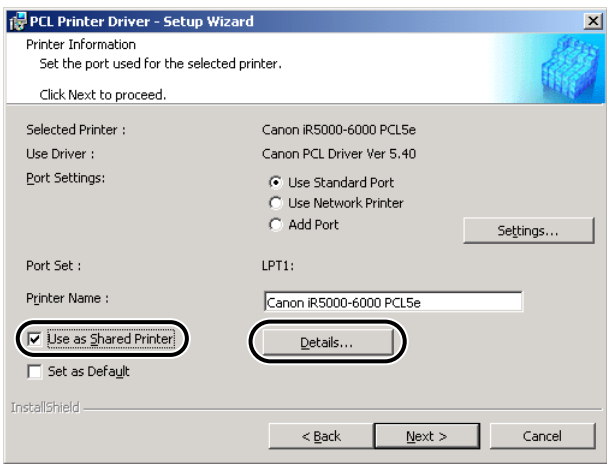

The [Detailed Settings for Shared Printer] dialog box displays.

*3* **Enter a share name, specify the operating system on which the driver will run, and then click the [OK] button.**

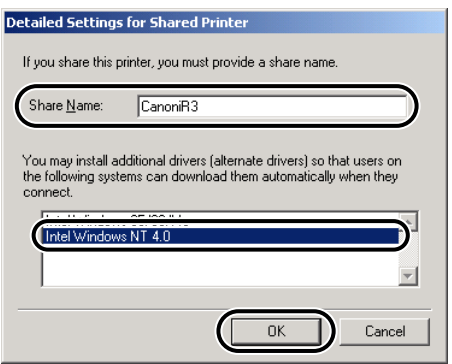
*4* **In the [Printer Driver Setup Wizard] dialog box, click the [Next] button.**

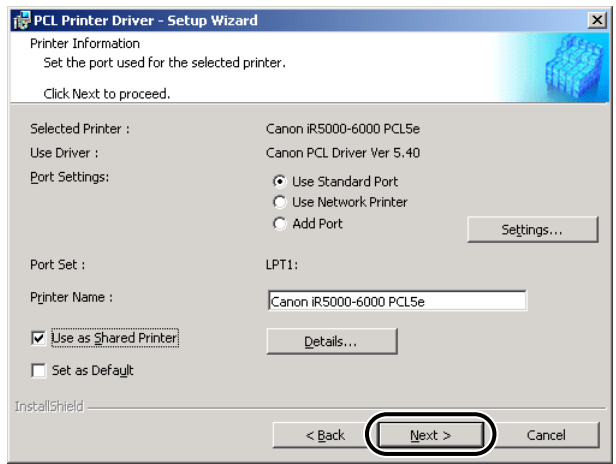

## *5* **Follow the instructions in the dialog or message boxes to complete the installation.**

See steps 14 and 15 of ["To Install Using the Installer \(Standard Installation\),"](#page-20-0) on [p. 2-3](#page-20-0).

### *To Install Using the Add Printer Wizard*

To install a printer driver from the [Printers] folder in the Windows Control Panel, follow the procedure below.

*1* **Click the [Start] button, point to [Settings], and then click [Printers].**

*2* **In the [Printers] folder, double-click the [Add Printer] icon to start the Add Printer Wizard, and then follow the instructions on the screen to continue the installation.**

*3* **Insert the Printer Driver Software CD-ROM into the CD-ROM drive, and then click the [Have Disk] button.**

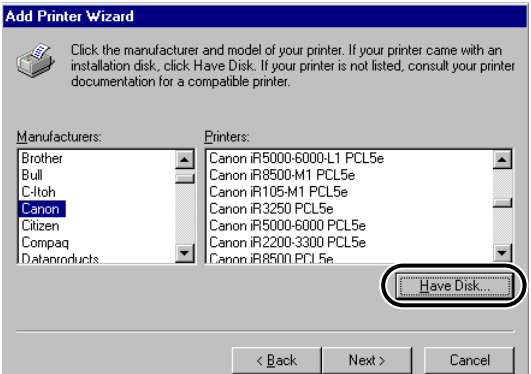

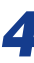

*4* **Click the [Browse] button to select the folder containing the driver you want to install, and then click the [OK] button.**

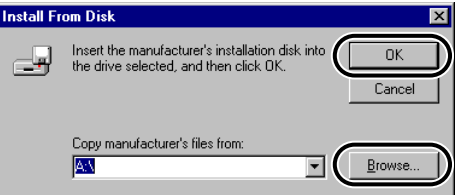

You can select the driver from the following folders on the CD-ROM.

### • PCL5e

- Windows 95/98/Me: \Drivers\uk\_eng\win9x\_me\pcl5e
- Windows NT 4.0: \Drivers\uk\_eng\winnt40\pcl5e
- Windows 2000/XP: \Drivers\uk\_eng\win2k\_xp\pcl5e
- $\bullet$  PCL6
	- Windows 95/98/Me: \Drivers\uk\_eng\win9x\_me\pcl6
	- Windows NT 4.0: \Drivers\uk\_eng\winnt40\pcl6
	- Windows 2000/XP: \Drivers\uk\_eng\win2k\_xp\pcl6

*5* **Select your printer model from [Printers], and then click the [Next] button.**

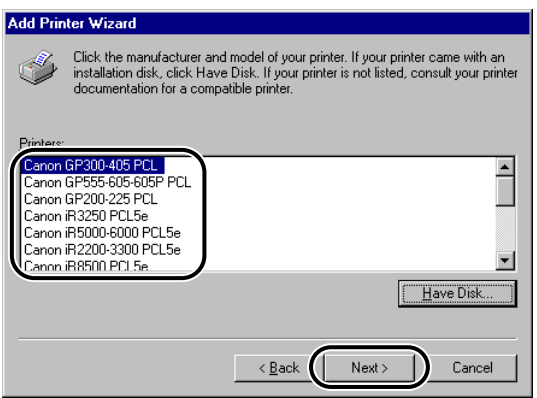

*6* **Follow the instructions on the screen to continue, and then click the [Finish] button to start copying the files.**

The printer icon is displayed in the [Printers] folder. The driver is now installed.

# **Installing the Printer Driver Through a USB Connection (for Windows 98/Me/2000/XP)**

To install the printer driver through a USB connection, follow the procedure below.

### *R* NOTE

• If you are using iR2000/1600, iR2010/1610, or LBP-2000, you can print in a USB environment.

## *To Install Using the Installer (for Windows 98/Me/2000/XP)*

### IMPORTANT

• Before installing a printer driver through a USB connection, turn the printer OFF. Turn the power back ON only when the instruction to do so appears on the screen during installation.

### *1* **Insert the Printer Driver Software CD-ROM into the CD-ROM drive.**

*2* **Double-click the [My Computer] icon, and then double-click the [CD-ROM] icon.**

*3* **Double-click the [Drivers] and [uk\_eng] folder icons. Then double-click the [Setup.exe] icon to start the installation.**

*4* **In the first dialog box of the Printer Driver Setup Wizard, click the [Next] button, and then follow the instructions on the screen.**

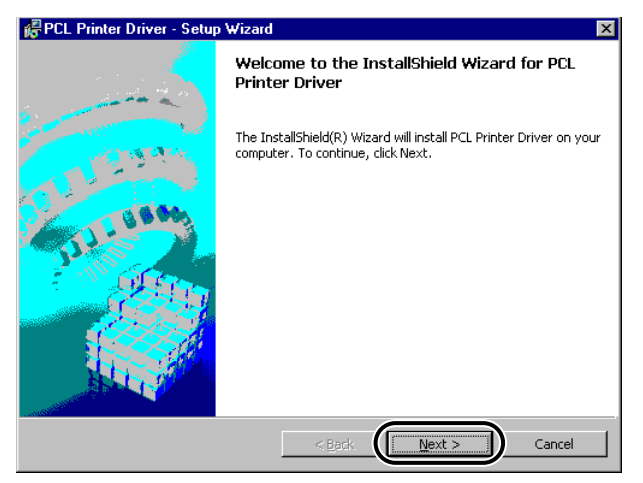

*5* **Select [Manually Set Port to Install], and then click the [Next] button.**

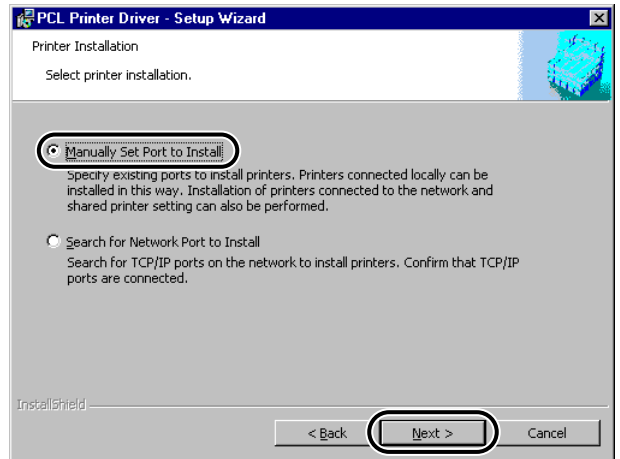

*6* **Select [Install Printer Driver through a USB Connection], select either [PCL5e Printer Driver] or [PCL6 Printer Driver], and then click the [Next] button.**

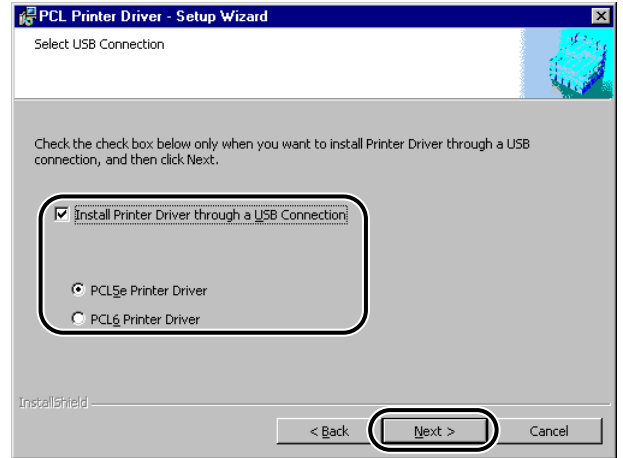

*7* **Click the [Yes] button in the message box asking if you want to start the installation.**

*8* **When the dialog box below appears, connect the USB plug, and then turn the printer ON.**

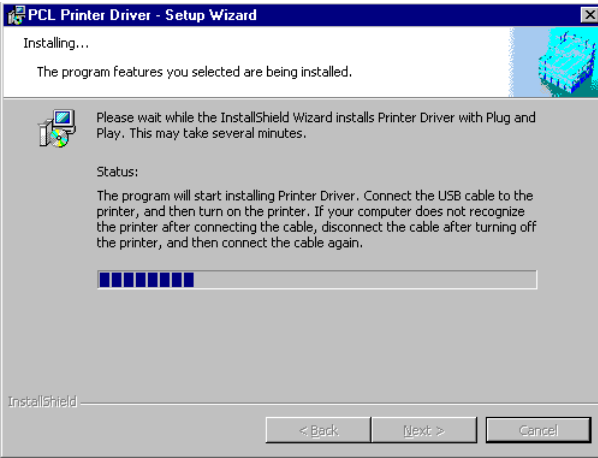

### *<sup>*</sup> NOTE

• If you are using Windows XP, select [Install Software Automatically (Recommended)] in the dialog box displayed next, and then click the [Next] button.

# *9* **After the files have been copied, click the [Exit] button to quit the installation.**

The printer icon is displayed in the [Printers] folder. The driver is now installed.

### *To Perform Plug and Play Installation (for Windows 98)*

*1* **Connect the cable from the printer's USB port to the PC's USB port, and then turn the printer ON.**

# *2* **Start Windows, and then insert the Printer Driver Software CD-ROM into the CD-ROM drive.**

The Add New Hardware Wizard starts.

### *3* **In the first dialog box of the Add New Hardware Wizard, click the [Next] button.**

*4* **Select [Search for the best driver for your device (Recommended)], and then click the [Next] button.**

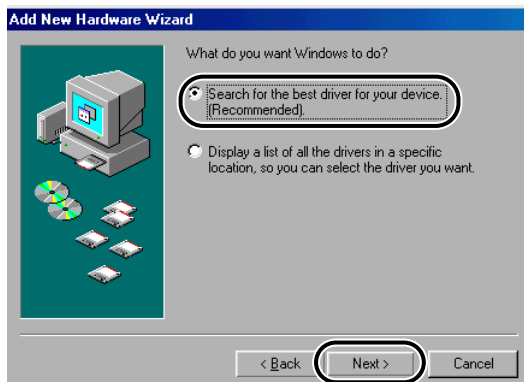

**2**

*5* **Select [Specify a location], click the [Browse] button to select [\Drivers\uk\_eng\Usbport\win98] on the CD-ROM, and then click the [Next] button.**

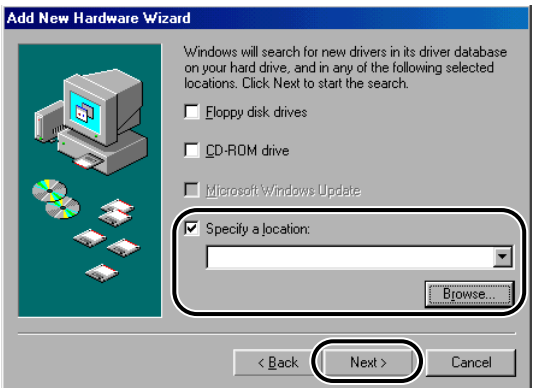

# *6* **Follow the instructions on the screen, and then click the [Finish] button after the files have been copied.**

The USB class driver is now installed. Continue with the installation to install the printer driver.

*7* **Follow the instructions on the screen, select [Search for the best driver for your device (Recommended)], and then click the [Next] button.**

### *8* **Select [Specify a location], click the [Browse] button to select the folder containing the driver you want to install, and then click the [Next] button.**

You can select the driver from the following folders on the CD-ROM.

- PCL5e: \Drivers\uk\_eng\win9x\_me\pcl5e

- PCL6: \Drivers\uk\_eng\win9x\_me\pcl6

### *9* **Follow the instructions on the screen, and then click the [Finish] button after the files have been copied.**

The printer driver is now installed.

## *To Perform Plug and Play Installation (for Windows Me)*

*1* **Connect the cable from the printer's USB port to the PC's USB port, and then turn the printer ON.**

*2* **Start Windows, and then insert the Printer Driver Software CD-ROM into the CD-ROM drive.**

The Add New Hardware Wizard starts.

*3* **In the first dialog box of the Add New Hardware Wizard, select [Automatic search for a better driver (Recommended)], and then click the [Next] button.**

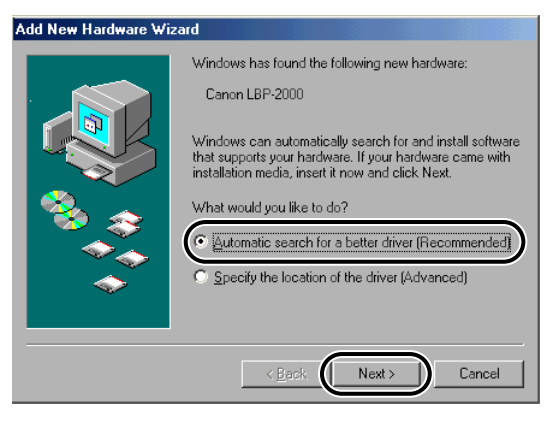

**2**

*4* **Select the [PCLUSBME.INF] file in the [Select Other Drivers] dialog box, and then click the [OK] button.**

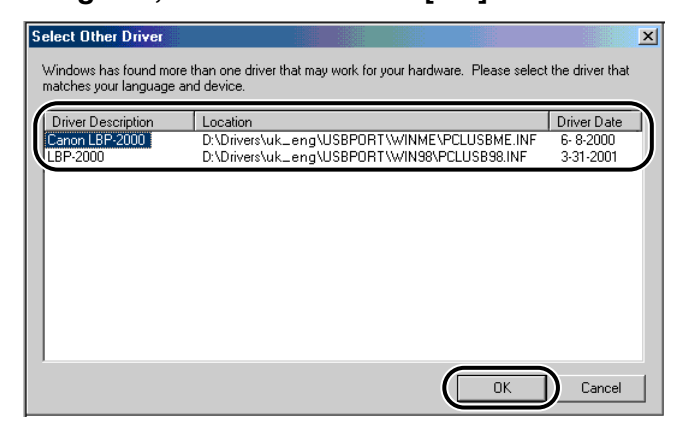

## *5* **Follow the instructions on the screen, and then click the [Finish] button after the files have been copied.**

The USB class driver is now installed. Continue with the installation to install the printer driver.

### *6* **In the [Select Other Driver] dialog box, select the folder containing the driver you want to install, and then click the [OK] button.**

You can select the driver from the following folders on the CD-ROM.

- PCL5e: \Drivers\uk\_eng\win9x\_me\pcl5e

- PCL6: \Drivers\uk\_eng\win9x\_me\pcl6

# *7* **Follow the instructions on the screen, and then click the [Finish] button after the files have been copied.**

The printer driver is now installed.

### *To Perform Plug and Play Installation (for Windows 2000)*

*1* **Connect the cable from the printer's USB port to the PC's USB port, and then turn the printer ON.**

*2* **Start Windows, and then insert the Printer Driver Software CD-ROM into the CD-ROM drive.**

The Found New Hardware Wizard starts.

*3* **In the first dialog box of the Found New Hardware Wizard, click the [Next] button.**

*4* **Select [Search for a suitable driver for my device (recommended)], and then click the [Next] button.**

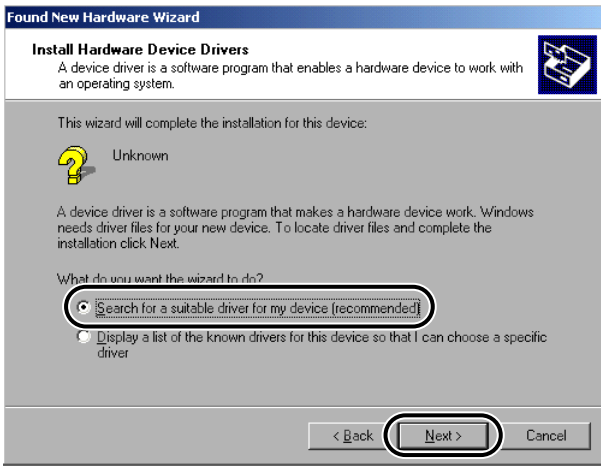

*5* **Select [Specify a location], and then click the [Next] button.**

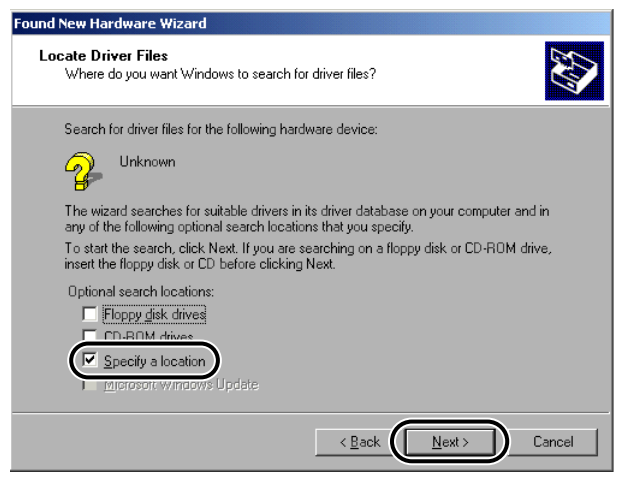

**2**

**2**

*6* **Click the [Browse] button to select the folder containing the driver you want to install, and then click the [OK] button.**

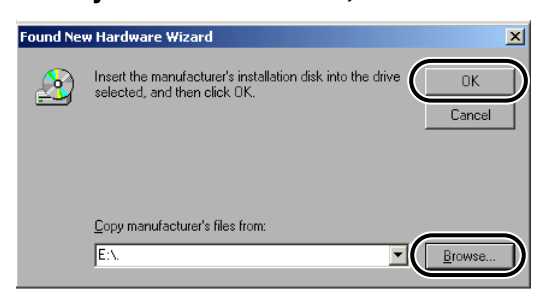

You can select the driver from the following folders on the CD-ROM.

- PCL5e: \Drivers\uk\_eng\win2k\_xp\pcl5e
- PCL6: \Drivers\uk\_eng\win2k\_xp\pcl6

### *7* **Follow the instructions on the screen to continue with the installation, and then click the [Finish] button after the files have been copied.**

The USB class driver and the printer driver are now installed.

### *To Perform Plug and Play Installation (for Windows XP)*

*1* **Connect the cable from the printer's USB port to the PC's USB port, and then turn the printer ON.**

*2* **Start Windows, and then insert the Printer Driver Software CD-ROM into the CD-ROM drive.**

The Found New Hardware Wizard starts.

## *3* **Confirm that [Install the software automatically (Recommended)] is selected, and then click the [Next] button.**

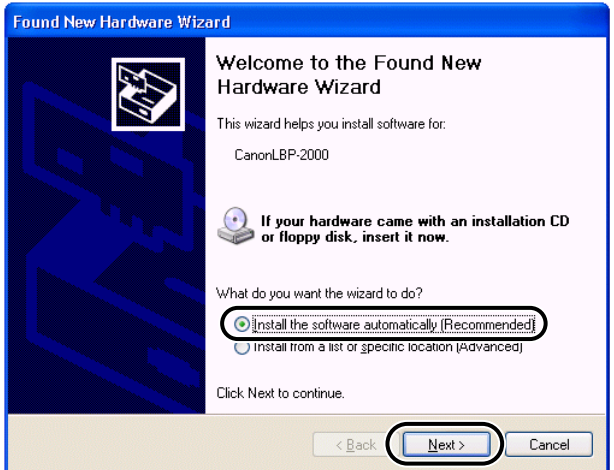

Windows searches for the driver automatically, and then starts the installation.

# *4* **Click the [Finish] button after the files have been copied.**

The USB class driver and the printer driver are now installed.

# <span id="page-47-0"></span>**Installing Canon NetSpot Suite Service**

For iR105, iR6000i/5000i, iR6000/5000, iR3300i/2200i, iR3300/2800/2200, iR8500, iR7200, iR85, iR8500-M1, iR6000/5000-L1, iR105-M1, iR7200-M1, iR85-M1, iR105-M2, iR8500-M2, iR7200-M2, iR85-M2, iR3250, iR2000/1600, iR2010/1610, and LBP-2000, Canon NetSpot Suite Service is needed to enable the printer driver to set up the printer configuration automatically and to use the Job Accounting feature. When using the Installer, Canon NetSpot Suite Service can be installed together with the printer driver. [\(See "Installing the Printer Driver," on p. 2-2.\)](#page-19-0) However, in the following cases, install Canon NetSpot Suite Service according to the procedure below.

- If you install the printer driver using the Add Printer Wizard
- If you install only the printer driver using the Installer
- If you install the printer driver through a USB connection

### *1* **Insert the Printer Driver Software CD-ROM into the CD-ROM drive.**

**2**

*2* **Double-click the [My Computer] icon, and then double-click the [CD-ROM] icon.**

*3* **Double-click the [Drivers] and [uk\_eng] folder icons. Then double-click the [Setup.exe] icon to start the installation.**

*4* **In the first dialog box of the Printer Driver Setup Wizard, click the [Next] button, and then follow the instructions on the screen.**

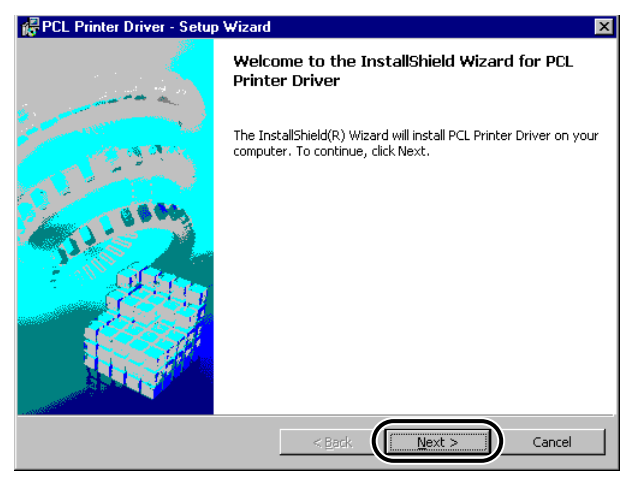

*5* **Select [Manually Set Port to Install], and then click the [Next] button.**

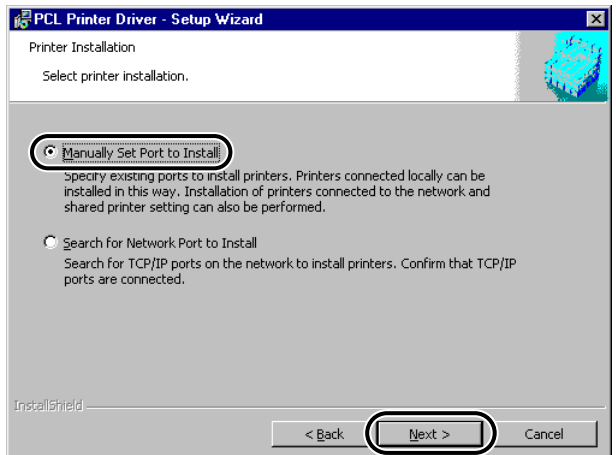

*6* **Select [Canon NetSpot Suite Service], and then click the [Next] button.**

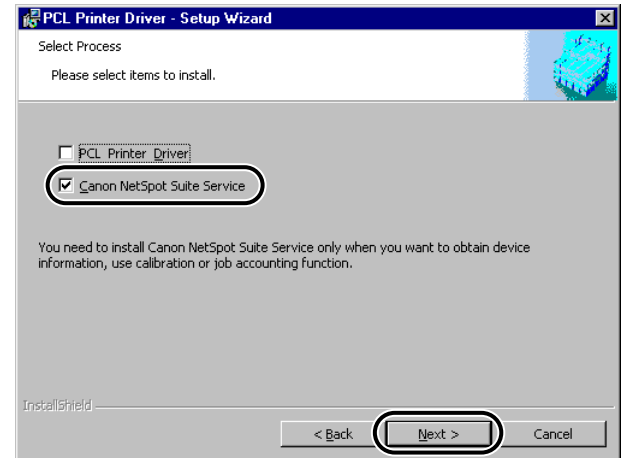

*7* **After the files have been copied, click the [Exit] button to quit the installation.**

Canon NetSpot Suite Service is now installed.

# **Updating the Existing Printer Drivers**

### *To Update Using the Installer*

If you use the Installer to install new printer drivers, the Installer updates the existing ones at the same time that the new drivers are installed.

You can also update the existing drivers already installed without having to add a new driver by following the procedure below.

### *1* **Start the Installer, and then follow the instructions in the dialog boxes.**

See steps 1 to 7 of ["To Install Using the Installer \(Standard Installation\),"](#page-20-0) on [p. 2-3](#page-20-0).

*2* **Select [Update Drivers], and then click the [Next] button.**

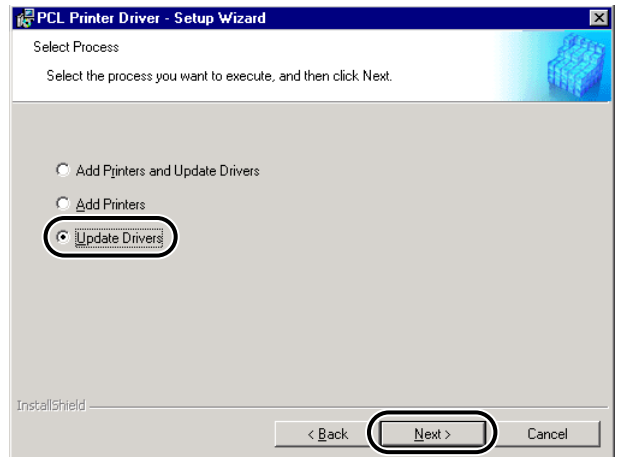

*3* **Verify the installation settings, and then click the [Start] button.**

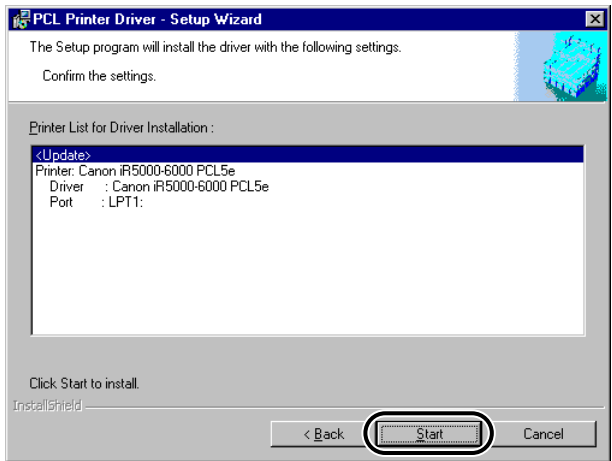

## *4* **After the files have been copied, click the [Exit] button to quit the installation.**

The printer drivers already installed are now updated.

## *To Update Using the Add Printer Wizard*

- *1* **Insert the Printer Driver Software CD-ROM into the CD-ROM drive.**
- *2* **Click the [Start] button, point to [Settings], and then click [Printers].**
- *3* **In the [Printers] folder, right-click the printer icon for your printer, and then click [Properties].**

*4* **Click the [Details] tab (Windows 95/98/Me), [General] tab (Windows NT 4.0), or [Advanced] tab (Windows 2000/XP).** *5* **Click the [New Driver] button, and then follow the instructions on the screen.**

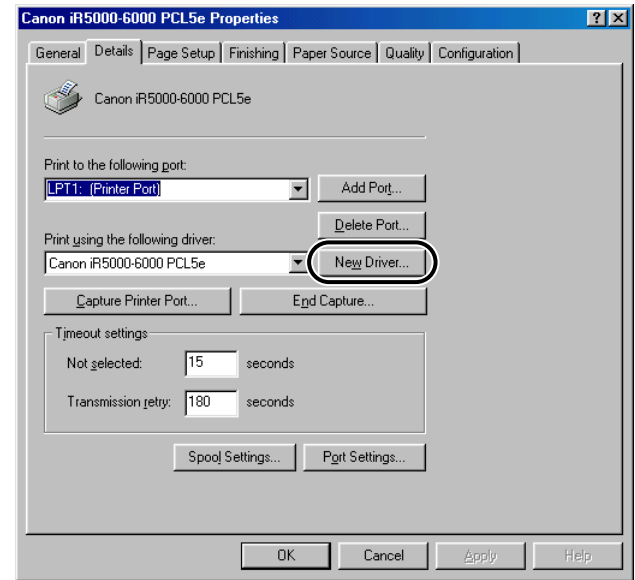

### *<u></u>* NOTE

• For Windows NT 4.0, take note of the printer name displayed for [Driver].

*6* **Click the [Have Disk] button to specify the path of the driver in the CD-ROM, and then follow the instructions on the screen.**

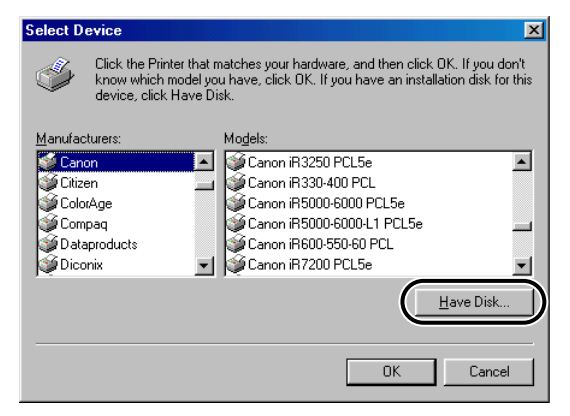

For Windows 95/98/Me/2000/XP, the printer driver is updated.

For Windows 95/98/Me/2000/XP, skip to step 8.

For Windows NT 4.0, proceed to step 7.

*7* **If a message box appears asking if you want to replace the existing driver, select [Replace existing driver], and then click the [OK] button.**

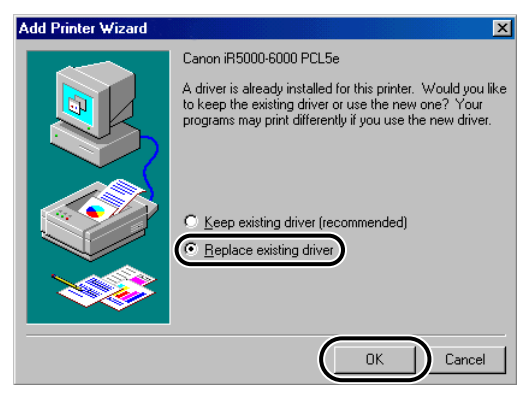

The printer driver is updated.

### *<sup>* NOTE</sup>

• Check if the printer name has been changed. If so, rename the printer with its original name, which you have taken note of in step 5. For example, you may see the printer name being changed in the following way: from "Canon iR5000-6000 PCL5e" to "Canon iR5000-6000 PCL5e (Copy 2)."

# *8* **Repeat steps 1 to 7 for all other existing drivers.**

*9* **Restart the computer.**

*10* **Check the printer configuration settings in the [Configuration] sheet (Windows 95/98/Me) or [Device Settings] sheet (Windows NT 4.0/ 2000/XP), and then reconfigure them if they have been changed.**

### *11* **Install Canon NetSpot Suite Service if you want to use the Job Accounting feature or to set up the printer configuration automatically.**

For instructions on installing Canon NetSpot Suite Service, see ["Installing Canon](#page-47-0)  [NetSpot Suite Service," on p. 2-30.](#page-47-0)

# **Updating the Alternate Printer Driver (for Windows NT 4.0/ 2000/XP)**

If you use a shared printer on a network, and an alternate printer driver is installed on the server, it needs to be updated manually by following the procedure below.

### *For Windows NT 4.0*

- *1* **Click the [Start] button, point to [Settings], and then click [Printers].**
- *2* **In the [Printers] folder, right-click the printer icon for your printer, and then click [Properties].**

*3* **In the [Properties] dialog box, click the [Sharing] tab.**

*4* **Select the alternate printer driver you want to update, and then click the [OK] button.**

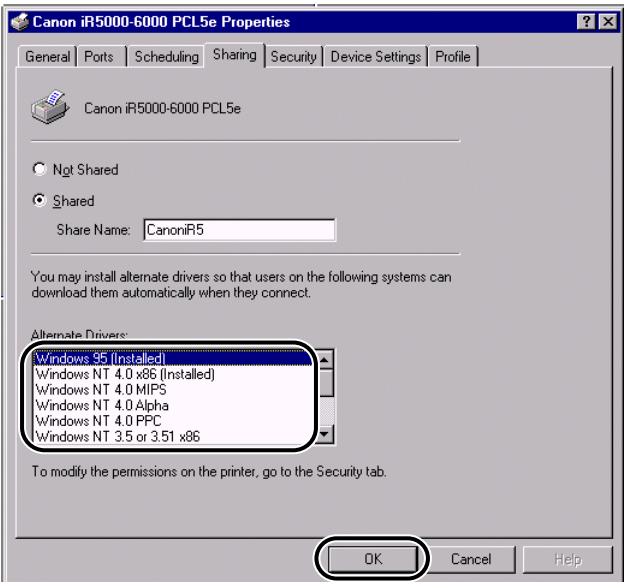

*5* **When a message appears prompting you to insert the CD-ROM, insert the Printer Driver Software CD-ROM into the CD-ROM drive, and then click the [OK] button.**

## *6* **Click the [Browse] button to specify the path of the driver in the CD-ROM, and then click the [OK] button.**

The alternate printer driver is updated.

### **IMPORTANT**

• To use the updated printer driver on the client PC, first uninstall the current printer driver, and then double-click the shared printer icon for the updated alternate printer driver on the Server PC.

### *For Windows 2000/XP*

- *1* **Click the [Start] button, point to [Settings], and then click [Printers] (Windows 2000) or [Printers and Faxes] (Windows XP).**
- *2* **Click the [Server Properties] on the [File] menu to open the [Print Server Properties] dialog box, and then display the [Drivers] sheet.**

*3* **Select the alternate printer driver you want to update, and then click the [Update] button (Windows 2000) or [Replace] button (Windows XP).**

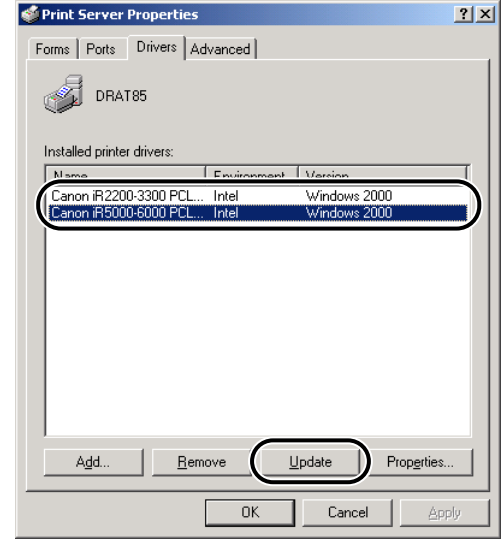

*4* **When a message appears prompting you to insert the CD-ROM, insert the Printer Driver Software CD-ROM into the CD-ROM drive, and then click the [OK] button.**

# *5* **Click the [Browse] button to specify the path of the driver in the CD-ROM, and then click the [OK] button.**

The alternate printer driver is updated.

### **IMPORTANT**

• To use the updated printer driver on the client PC, first uninstall the current printer driver, and then double-click the shared printer icon for the updated alternate printer driver on the Server PC.

# **Uninstalling the Printer Driver**

It is recommended that you use the Uninstaller in the Printer Driver Software CD-ROM when you delete a driver for a printer that is no longer used.

*1* **Click the [Start] button, point to [Programs] then [Canon Printer Installer], and then click [PCL Printer Driver Uninstall].**

*2* **In the [Delete Printer] dialog box, select the printer driver name you want to delete, and then click the [Delete] button.**

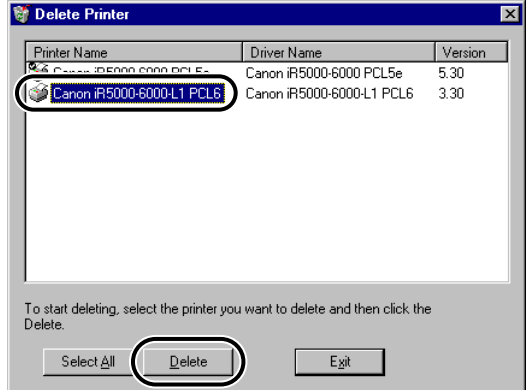

# *3* **Click the [Yes] button to confirm the deletion.**

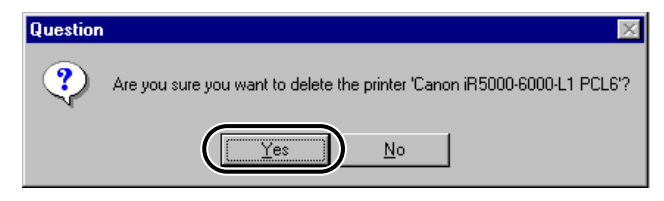

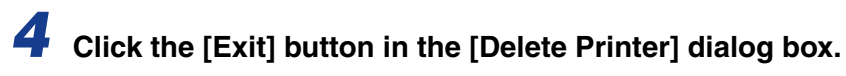

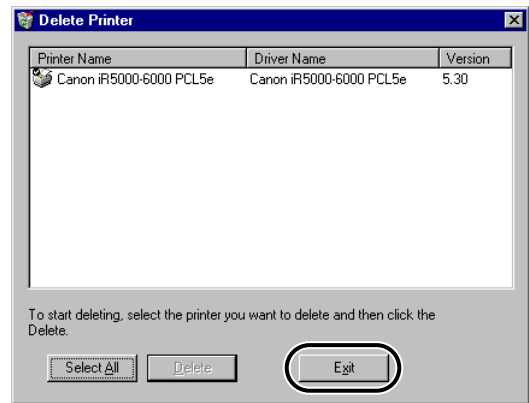

### *<u>* NOTE</u>

• You can also start the Uninstaller from the Printer Driver Software CD-ROM. To do so, double-click the [uninstall.exe] icon in the following folder: \Drivers\uk\_eng\misc.

# **Accessing the [Properties] Dialog Box**

The [Properties] dialog box of the printer driver contains several sheets that enable you to set up and control your printer. The available settings vary depending on how you access the [Properties] dialog box. To access the [Properties] dialog box, follow the procedure below for your version of Windows.

# **For Windows 95/98/Me**

If you access the [Properties] dialog box from an application, the specified settings are available for the current print job.

If you access the [Properties] dialog box from the [Printers] folder, you can set up the printer configuration or specify the default printer driver settings for every print job.

### *To Access the [Properties] Dialog Box from an Application*

*1* **In the application, select [Print] to display the [Print] dialog box.**

*2* **Select your printer name from the drop-down list box, and then click the [Properties] button.**

### *To Access the [Properties] Dialog Box from the [Printers] Folder*

*1* **Click the [Start] button, point to [Settings], and then click [Printers].**

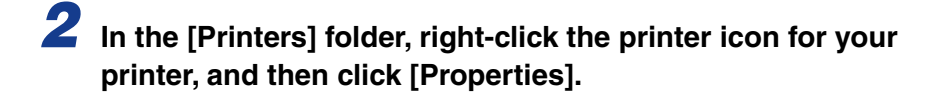

# **For Windows NT 4.0/2000/XP**

You can access the [Document Properties] dialog box and the [Printer Properties] dialog box under Windows NT 4.0/2000/XP.

In the [Document Properties] dialog box, you can specify the printer driver settings. In the [Printer Properties] dialog box, you can set up the printer configuration.

## *To Access the [Document Properties] Dialog Box from an Application*

If you access the [Document Properties] dialog box from an application, the specified settings are available for the current print job.

*1* **In the application, select [Print] to display the [Print] dialog box.**

*2* **Select your printer name from the drop-down list box, and then click the [Properties] button.**

### *To Access the [Document Properties] Dialog Box from the [Printers] Folder*

If you access the [Document Properties] dialog box from the [Printers] folder, you can specify the default printer driver settings for every print job.

### *<u></u>* NOTE

• To access the [Document Properties] dialog box from the [Printers] folder, you need to be assigned [Full Control Permission] for the printer. If you cannot access the [Document Properties] dialog box from the [Printers] folder, access it from the application.

*1* **Click the [Start] button, point to [Settings], and then click [Printers] (Windows NT 4.0/2000) or [Printers and Faxes] (Windows XP).**

*2* **In the [Printers] folder, right-click the printer icon for your printer, and then click [Document Defaults] (Windows NT 4.0) or [Printing Preferences] (Windows 2000/XP).**

### *To Access the [Printer Properties] Dialog Box from the [Printers] Folder*

You can set up the printer configuration in the [Printer Properties] dialog box.

*1* **Click the [Start] button, point to [Settings], and then click [Printers] (Windows NT 4.0/2000) or [Printers and Faxes] (Windows XP).**

*2* **In the [Printers] folder, right-click the printer icon for your printer, and then click [Properties].**

# **Setting Up the Printer Configuration**

In order to use the functions of an optional unit attached to the printer, you need to specify the paper source option, output option, and other options in the printer driver by setting up the printer configuration.

There are two methods for setting up the printer configuration: automatically or manually.

# <span id="page-62-0"></span>**Setting Up the Printer Configuration Automatically**

If your printer is connected to a network, you can set up the printer configuration automatically.

### IMPORTANT

- For GP215/GP200 and GP55/GP30 operating under Windows 2000/XP, the automatic configuration option is not available.
- For GP160 series, FAX-L1000, FAX-L800/L900, LBP-1760, LBP-1760e, LBP-1000, LBP-2460, and LBP-3260, the automatic configuration option is not available.
- For iR105, iR6000i/5000i, iR6000/5000, iR3300i/2200i, iR3300/2800/2200, iR8500, iR7200, iR85, iR8500-M1, iR6000/5000-L1, iR105-M1, iR7200-M1, iR85-M1, iR105-M2, iR8500-M2, iR7200-M2, iR85-M2, iR3250, iR2000/1600, iR2010/1610, and LBP-2000, it is necessary to install Canon NetSpot Suite Service. [\(See "Installing Canon NetSpot](#page-47-0)  [Suite Service," on p. 2-30.\)](#page-47-0)
- For iR400, GP605/GP605P/GP555, GP405/GP300, and GP225/GP200, one of the following environments is required:
	- Novell NetWare IPX/SPX Client Software needs to be installed in your PC to use IPX/ SPX as the protocol.
	- TCP/IP Protocol provided by Windows needs to be installed in your PC to use TCP/IP as the protocol.
- For GP215/GP200 and GP55/GP30, it is necessary to install the NetWare Client files. For details, see the README. TXT file.

### *1* **Click the [Start] button, point to [Settings], and then click [Printers].**

# *2* **In the [Printers] folder, right-click the printer icon for your printer, and then click [Properties].**

# *3* **In the [Properties] dialog box, click the [Configuration] tab (Windows 95/98/Me) or [Device Settings] tab (Windows NT 4.0/ 2000/XP).**

The [Configuration] sheet (Windows 95/98/Me) or [Device Settings] sheet (Windows NT 4.0/2000/XP) is displayed.

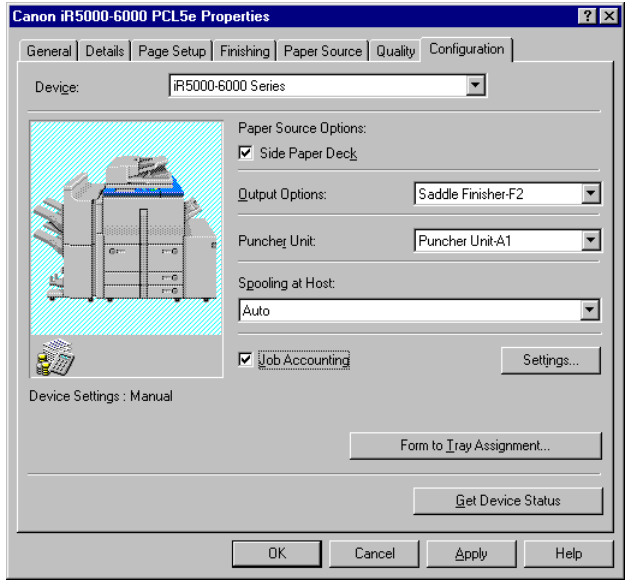

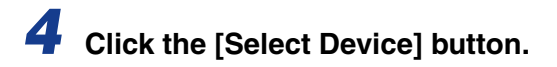

The [Select Device] dialog box opens.

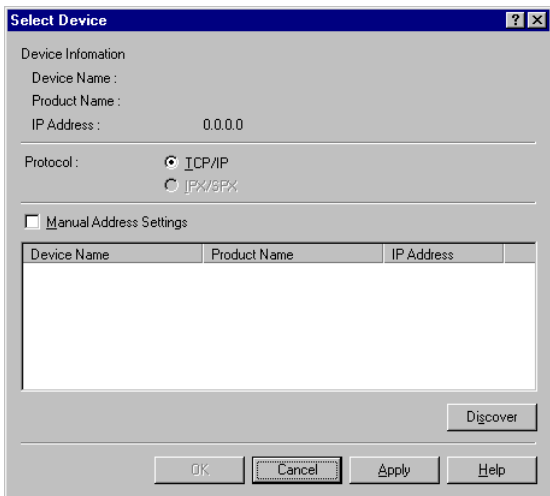

For iR105, iR6000i/5000i, iR6000/5000, iR3300i/2200i, iR3300/2800/2200, iR8500, iR7200, iR85, iR8500-M1, iR6000/5000-L1, iR105-M1, iR7200-M1, iR85- M1, iR105-M2, iR8500-M2, iR7200-M2, iR85-M2, iR3250, iR2000/1600, iR2010/ 1610, LBP-2000, GP215/GP200, and GP55/GP30, skip to step 8.

# *5* **Select the protocol used for your network under [Protocol].**

- *6* **Establish communication with the printer.**
	- **If you know the IP address or network address of the printer**
		- ▼ Select [Manual Address Settings], and then enter the IP address or network address of the printer.
	- If you do not know the IP address or network address of the printer
		- ▼ Click the [Discover] button, and then select the printer from the list box displaying the device names detected.

*7* **Click the [OK] button in the [Select Device] dialog box.**

### *8* **In the [Configuration] sheet (Windows 95/98/Me) or [Device Settings] sheet (Windows NT 4.0/2000/XP), click the [Get Device Status] button.**

The detected information is displayed in the [Configuration] sheet or [Device Settings] sheet.

*9* **Click the [OK] button.**

# **Setting Up the Printer Configuration Manually**

If you cannot set up the configuration automatically, specify the options manually in the [Configuration] sheet (Windows 95/98/Me) or [Device Settings] sheet (Windows NT 4.0/2000/XP).

*1* **Click the [Start] button, point to [Settings], and then click [Printers].**

- *2* **In the [Printers] folder, right-click the icon of your printer, and then click [Properties].**
	- *3* **In the [Properties] dialog box, click the [Configuration] tab (Windows 95/98/Me) or [Device Settings] tab (Windows NT 4.0/ 2000/XP).**

The [Configuration] sheet (Windows 95/98/Me) or [Device Settings] sheet (Windows NT 4.0/2000/XP) is displayed.

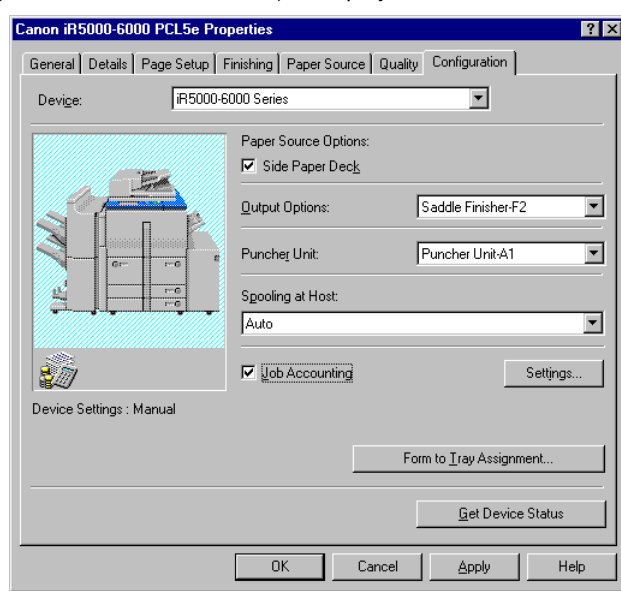

*4* **Specify the paper source, output, and other options installed in the printer by selecting from the list or checking the check box.**

*5* **Click the [OK] button.**

# **Specifying the Device Function Settings**

### IMPORTANT

• For iR3300/2800/2200, iR3300i/2200i, iR105, iR7200, iR8500, iR85, iR105-M1, iR7200- M1, iR8500-M1, iR85-M1, iR105-M2, iR8500-M2, iR7200-M2, and iR85-M2, the available functions vary depending on the version of the controller for your printer. Setting up the printer configuration automatically [\(see "Setting Up the Printer](#page-62-0)  [Configuration Automatically," on p. 2-45\)](#page-62-0) enables you to retrieve the version information of the controller and to use the supported functions. If you fail to set up the printer configuration automatically, you must specify the controller version manually.

# **Setting Up the Controller Version**

If you fail to retrieve the information of the controller version, follow the procedure below to specify the controller version.

*1* **On the printer control panel, select the following items to print the Configuration Page: <Report Setting>** → **<Printer>** → **<PCL>/<PS>** → **<Configuration Page>.**

*2* **Confirm the Controller Function ID and Function Version printed on the Configuration Page.**

### $\mathbb{Z}^9$  NOTE

• Depending on the printer you use, the Controller Function ID and Function Version may not print out.

*3* **In the printer's [Properties] dialog box, display the [Configuration] sheet (Windows 95/98/Me) or [Device Settings] sheet (Windows NT 4.0/2000/XP), and then click the [Function] button.**

The [Device Function Settings] dialog box opens.

**2**

*4* **Specify the Function Version confirmed in step 2. If the Controller Function ID and Function Version are not printed on the Configuration Page, select [None] from [Function Version].**

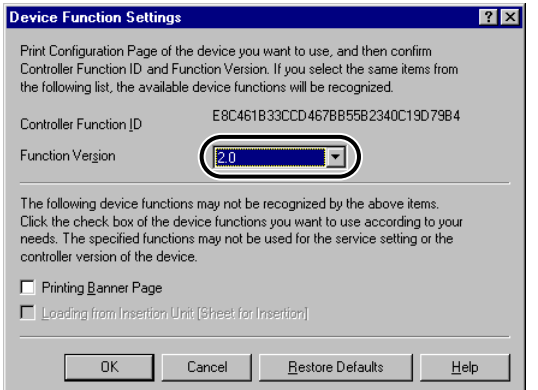

# *5* **Select the check box for the function you want to use.**

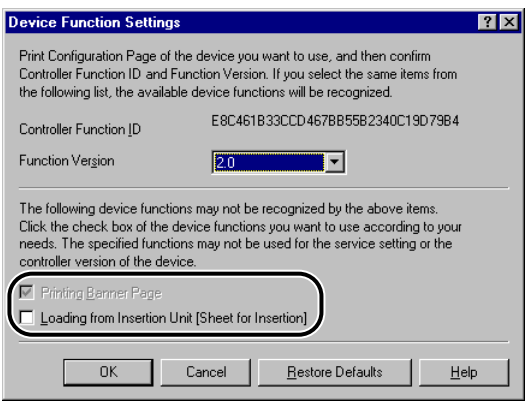

### *R* NOTE

• Depending on the service settings and controller version of your printer, selected functions may not be available.

# *6* **Click the [OK] button.**

The [Device Function Settings] dialog box closes.

*7* **Click the [OK] button.**

# **Printing a Document**

To print a document, follow the procedure below.

*1* **In the application, with the document open, select [Print] to print your document.**

*2* **In the [Print] dialog box, select your printer from [Name], and then click the [Properties] button.**

The [Properties] dialog box opens.

### *3* **Specify the various print settings in the [Properties] dialog box. To switch between sheets, click the tabs for the [Page Setup], [Finishing], [Paper Source], and [Quality] sheets.**

You can also specify the various print settings by selecting a profile.

### $\oslash$  NOTE

• For more information on using the print options, [see "Chapter 3 Using the Print](#page-70-0)  [Options,"](#page-70-0) or the online Help.

### *4* **After specifying all the print settings, click the [OK] button in the [Properties] dialog box.**

# *5* **Click the [OK] button in the [Print] dialog box.**

The document is printed under the settings you specified.

# <span id="page-70-0"></span>**Using the Print Options**

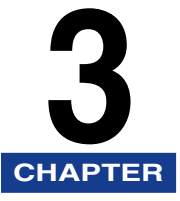

This chapter provides instructions for specifying the various settings for printing a document.

### IMPORTANT

• Depending on your printer model, some print options may be unavailable.

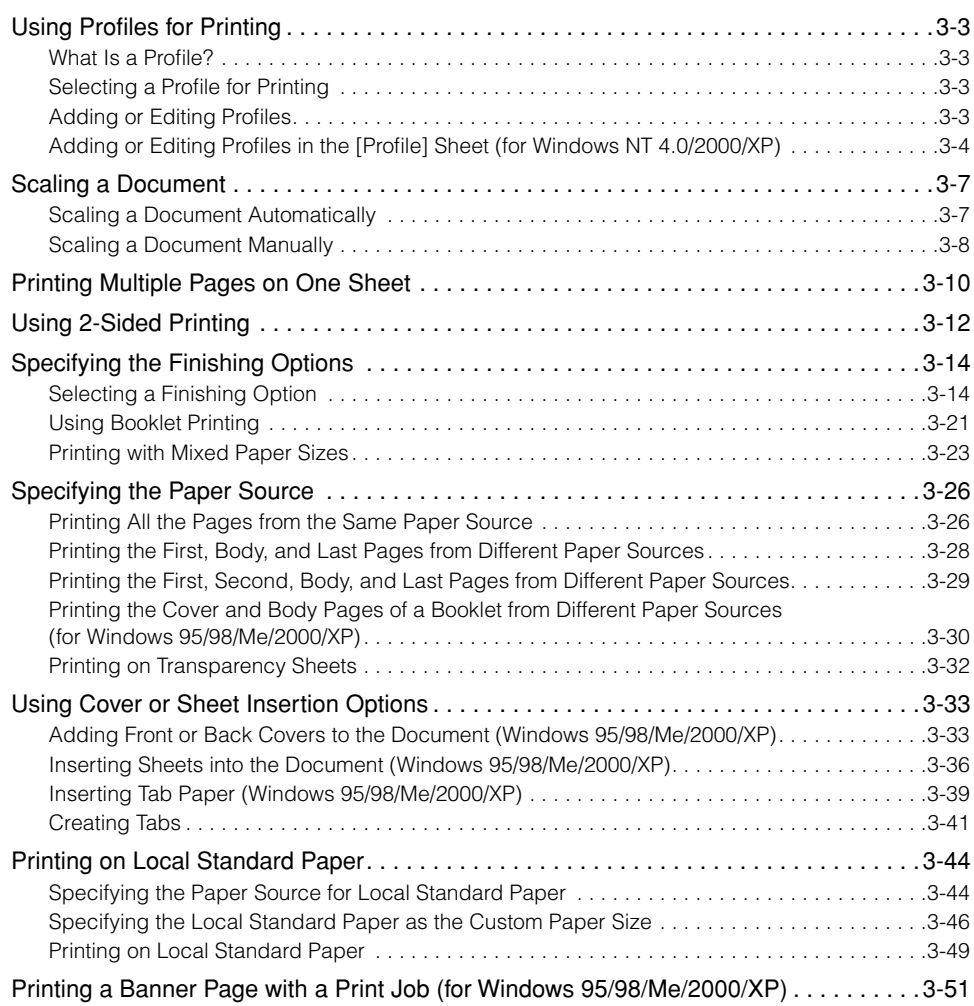

### **3. Using the Print Options**

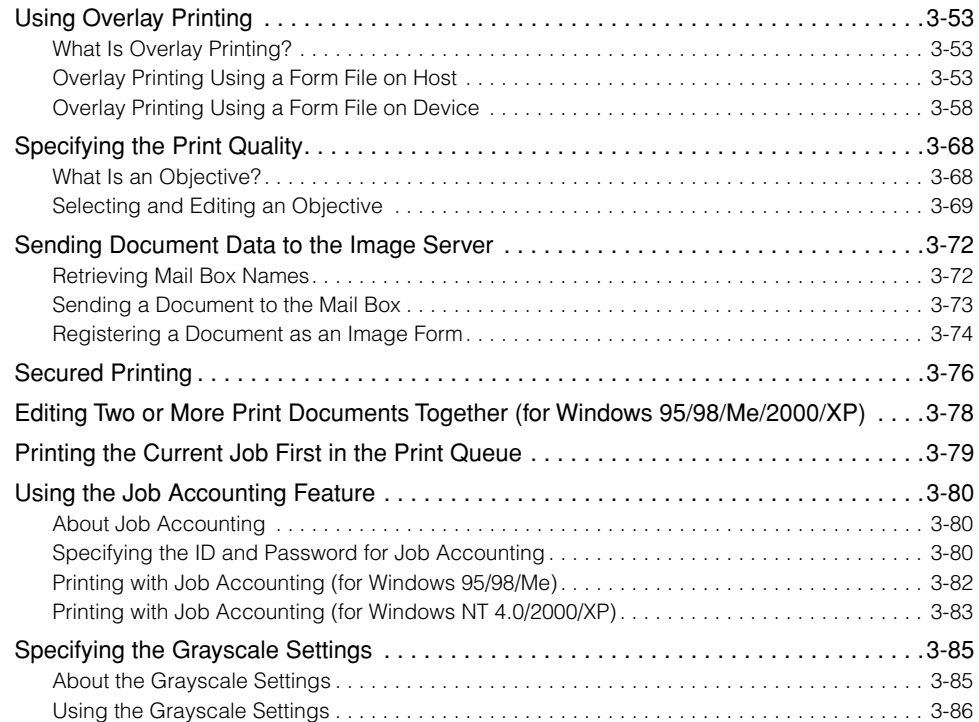
Using the Print Options Jsing the Print Options **3** 

# **Using Profiles for Printing**

This section explains what a profile is, how to select a profile, and how to add or edit profiles.

### **What Is a Profile?**

Profiles store a variety of printer driver settings. You can use profiles as an alternative to frequently made settings in the [Properties] dialog box. When you select the profile as a shortcut to make these settings, the document is printed under the profile's settings.

## **Selecting a Profile for Printing**

When you select a profile, the document is printed under the settings of the selected profile.

*<u></u>* NOTE

- For Windows NT 4.0/2000/XP, you can select a profile only when [Allow Profile Selection] is selected in the [Profile] sheet in the [Printer Properties] dialog box.
	- *1* **Display either the [Page Setup], [Finishing], [Paper Source], or [Quality] sheet.**
- *2* **Select the profile you want from [Profile].**
- *3* **Click the [OK] button.**

## **Adding or Editing Profiles**

You can add your own profiles, or edit the names, icons, or comments of the customized profiles. To add or edit profiles, follow the procedure below.

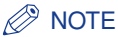

• For Windows NT 4.0/2000/XP, this option is available when [Allow Setting Edition] is selected in the [Profile] sheet in the [Printer Properties] dialog box.

*1* **Specify the printer driver settings for the customized profile in the [Page Setup], [Finishing], [Paper Source], and [Quality] sheets.**

*2* **Click the [Add] or [Edit] icon button, located to the right of [Profile].**

The [Add Profile] or [Edit Profile] dialog box opens.

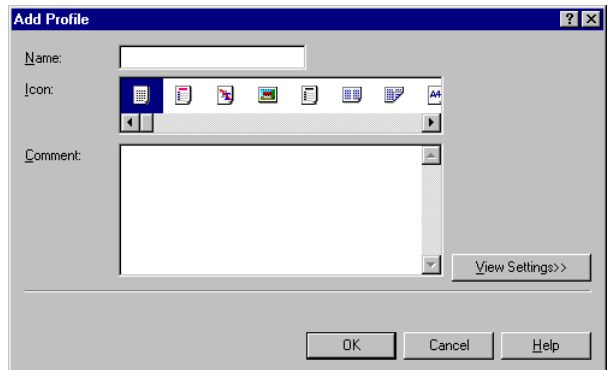

*3* **Specify the name, icon, and a comment for the profile, and then click the [OK] button.**

## **Adding or Editing Profiles in the [Profile] Sheet (for Windows NT 4.0/2000/XP)**

Profiles specified in the [Printer Properties] dialog box can be accessed and used by all the clients connected to the server.

*1* **Click the [Start] button, point to [Settings], and then click [Printers].**

*2* **In the [Printers] folder, right-click the printer icon for your printer, and then click [Properties].**

# *3* **In the [Printer Properties] dialog box, click the [Profile] tab.**

The [Profile] sheet is displayed.

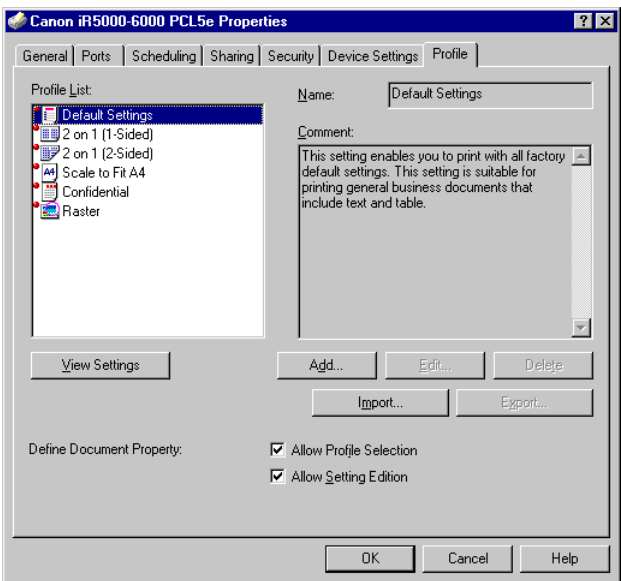

# *4* **Click the [Add] or [Edit] button.**

The [Add/Edit Profile] dialog box opens.

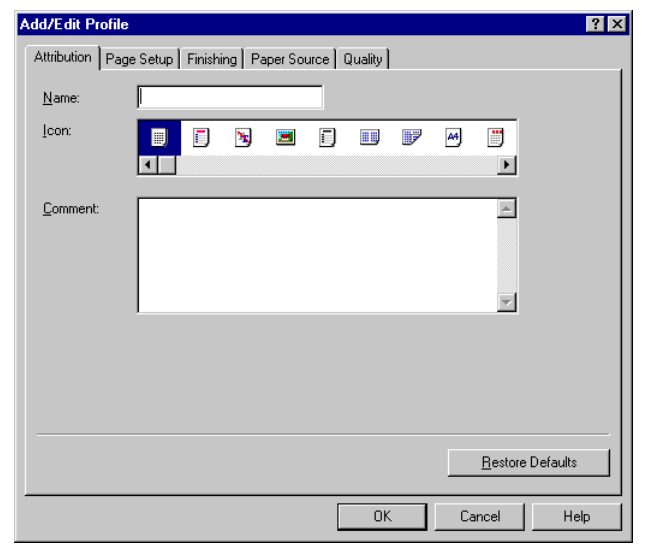

*5* **Specify the settings for the profile in the [Page Setup], [Finishing], [Paper Source], and [Quality] sheets.**

- *6* **Display the [Attribution] sheet.**
- *7* **Specify the name, icon, and a comment for the profile, and then click the [OK] button.**

# **Scaling a Document**

There are two methods for scaling a document: select the output size of the document to scale it automatically, or specify the scaling value manually.

### **Scaling a Document Automatically**

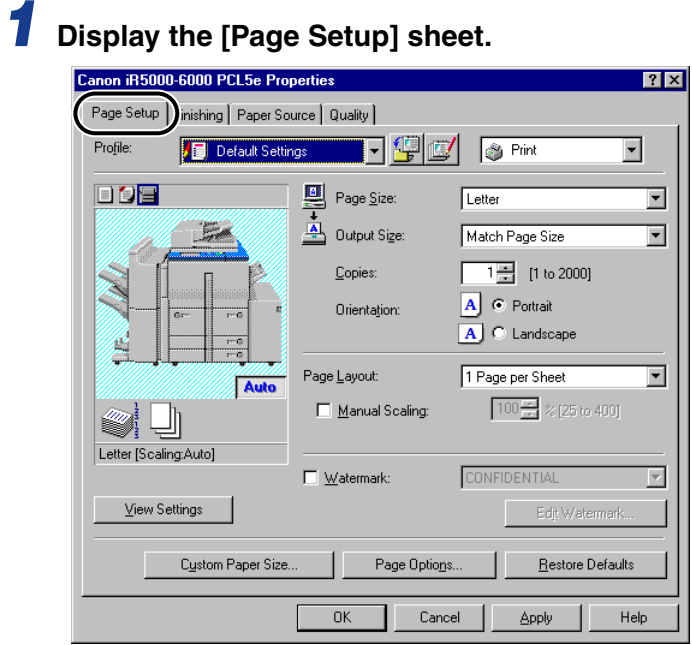

## *2* **Select the page size from [Page Size].**

If this driver setting is inaccessible from the application, click [Printer Settings] or [Page Settings] (depending on the application) on the [File] menu to specify the page size.

*3* **Select the actual paper size to print on from [Output Size].**

## *4* **Click the [OK] button.**

The scaling is set automatically according to the sizes specified in [Page Size] and [Output Size].

#### *<u></u>* NOTE

• If the value is less than 25% or more than 400%, the document is printed without scaling on the paper specified in [Output Size].

## **Scaling a Document Manually**

*1* **Display the [Page Setup] sheet.**

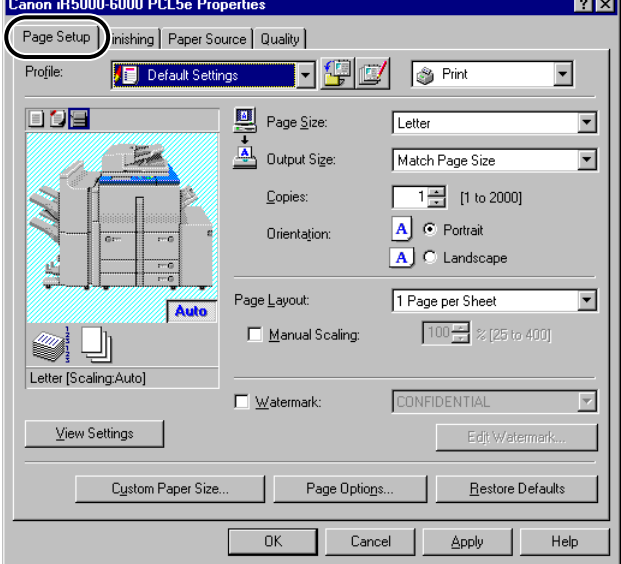

# *2* **Select the page size from [Page Size].**

If this driver setting is inaccessible from the application, click [Printer Settings] or [Page Settings] (depending on the application) on the [File] menu to specify the page size.

*3* **Select the actual paper size to print on from [Output Size].**

*4* **Select [Manual Scaling], and then specify the desired scaling value from 25% to 400%.**

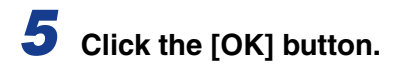

# **Printing Multiple Pages on One Sheet**

Multiple pages can be printed on one sheet of paper. The number of document pages which can be printed on one sheet of paper is 2, 4, 6, 8, 9, or 16.

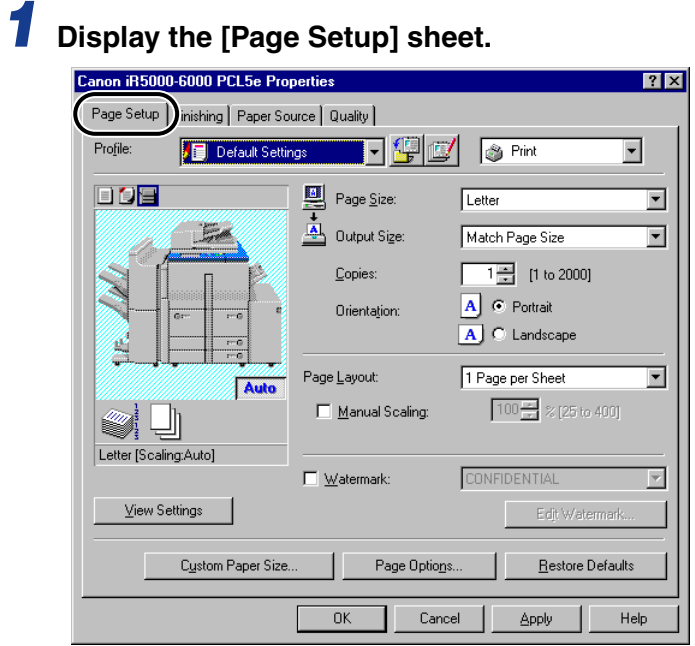

*2* **Select the required page layout from [Page Layout].**

# *3* **Select the required page order from [Page Order].**

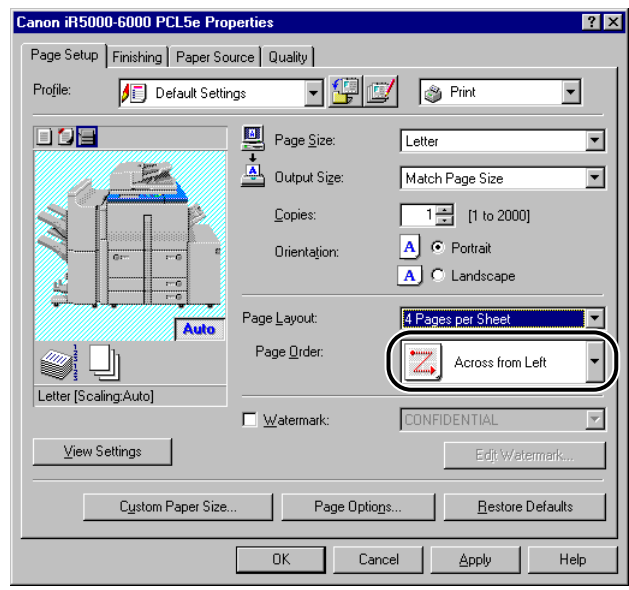

*4* **Click the [OK] button.**

# **Using 2-Sided Printing**

2-sided Printing prints a document on both sides of the paper.

#### *R* NOTE

- 2-sided Printing is not available for iR2000/1600, iR2010/1610, LBP-2000, GP160 series, FAX-L900/L800, and LBP-1000.
- For iR3250, GP225/GP200, GP215/GP200, FAX-L1000, LBP-1760, LBP-1760e, LBP-2460, and LBP-3260, 2-sided Printing is available only when the Duplexing Unit is attached to the printer.

### *1* **Display the [Finishing] sheet.**

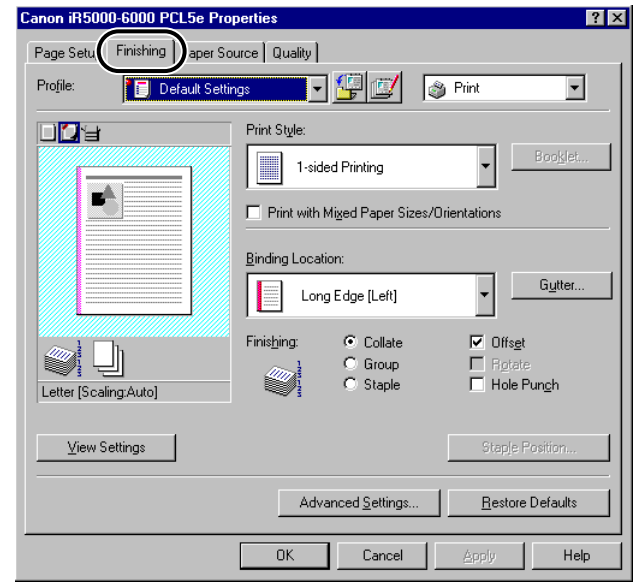

## *2* **Select [2-sided Printing] from [Print Style].**

### *3* **Select the required binding edge for the paper printout from [Binding Location].**

When the [Binding Location] option is selected, the document and margins are positioned correctly on the pages for two-sided printing.

*4* **If you want to set the gutter width, click the [Gutter] button to open the [Gutter Settings] dialog box. Specify the value in [Gutter], and then click the [OK] button.**

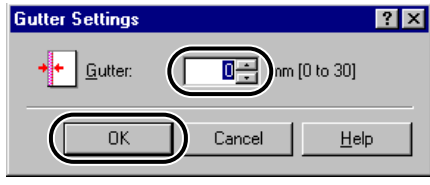

If you do not want to set the gutter width, proceed to step 5.

*5* **Click the [OK] button in the [Finishing] sheet.**

# **Specifying the Finishing Options**

This section explains how to select a finishing option and how to use Booklet Printing.

### **Selecting a Finishing Option**

The various options in the [Finishing] sheet enable you to select the most appropriate tray or bin output method for each document.

### *To Select the Output Option*

The available output options are:

**Collate** - Outputs sorted copies of the document into the output tray or bins in correct binding order.

**Group** - Outputs document pages into the output tray or bins grouped by page.

**Staple** - Outputs stapled copies of the document into the output tray or bins. (Not available for GP160 series, FAX-L1000, FAX-L800/L900, LBP-1760, LBP-1760e, LBP-1000, and LBP-2000.)

**Off** - Outputs the document without sorting. (Available only for LBP-3260.)

**Job Separation** - Outputs document pages into different bins for different jobs, starting with Bin 1 (top bin). After a bin has been used for a job, the next bin below is used for the next job. (Available only for LBP-3260.)

**Stack** - Outputs document pages into the bins, starting with Bin 7 (bottom bin). When a bin becomes full, the next bin above is used. (Available only for LBP-3260.)

**Sort** - Outputs sorted copies of the document into the output bins separately. Up to 7 copies of the document can be output. (Available only for LBP-3260.)

#### $\mathscr{D}$  NOTE

• The available finishing options vary depending on the output options attached to the printer.

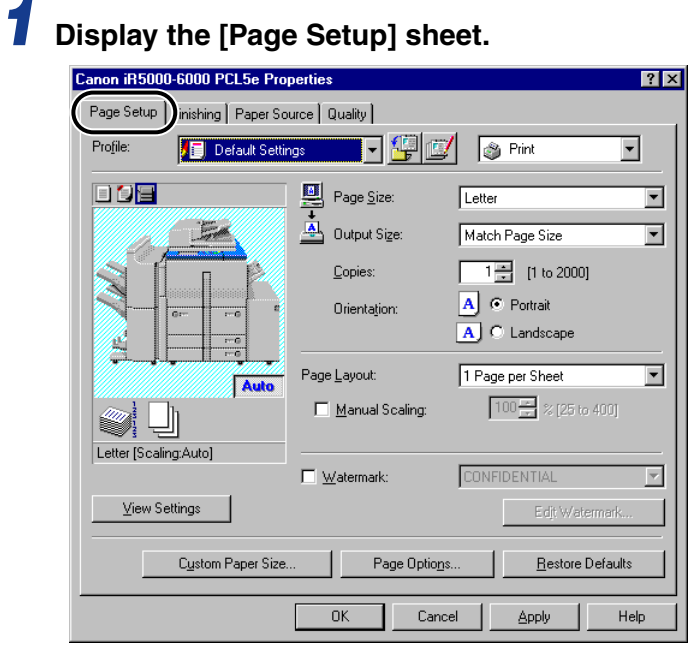

*2* **Specify the number of copies to print in [Copies].**

# *3* **Display the [Finishing] sheet.**

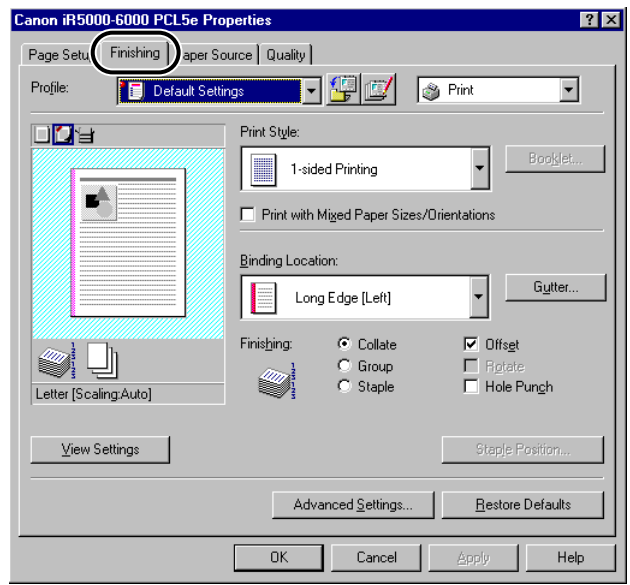

*4* **Select a finishing option such as [Collate], [Group], or [Staple] under [Finishing].**

*5* **If you selected [Staple], click the [Staple Position] button. Specify the position to staple in the [Staple Position] dialog box, and then click the [OK] button.** 

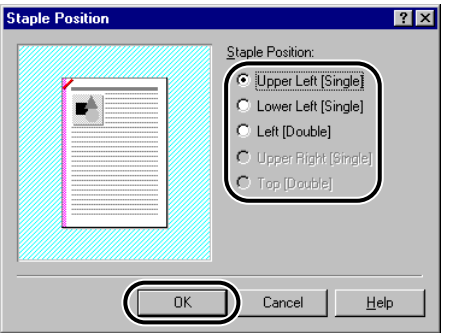

If you did not select [Staple], proceed to step 6.

#### *<u>* NOTE</u>

• For GP215/GP200, GP55/GP30, iR2000/1600, and iR2010/1610, the staple position specification feature is not available.

### *6* **Select [Rotate] if you want to output copies of a document turned at an angle of 90 degrees for each copy.**

If you do not use this option, proceed to step 7.

#### $\mathscr{D}$  NOTE

- Rotate is available for the machines below.
	- If a Finisher or a Saddle Finisher is not attached to the printer: iR105, iR6000i/5000i, iR6000/5000, iR3300i/2200i, iR3300/2800/2200, iR8500, iR7200, iR85, iR8500-M1, iR6000/5000-L1, iR105-M1, iR7200-M1, iR85-M1, iR105-M2, iR8500-M2, iR7200-M2, iR85-M2, and GP605/GP605P/GP555
	- Irrespective of whether a Finisher is attached to the printer: iR400, GP405/GP300

# *7* **Click the [OK] button in the [Finishing] sheet.**

### *To Specify the Output Tray or Bin (for GP225/GP200, GP215/GP200, and GP55/GP30)*

#### $\mathbb{R}$  NOTE

• The available finishing options vary depending on the output options attached to the printer.

### *1* **Display the [Page Setup] sheet.**

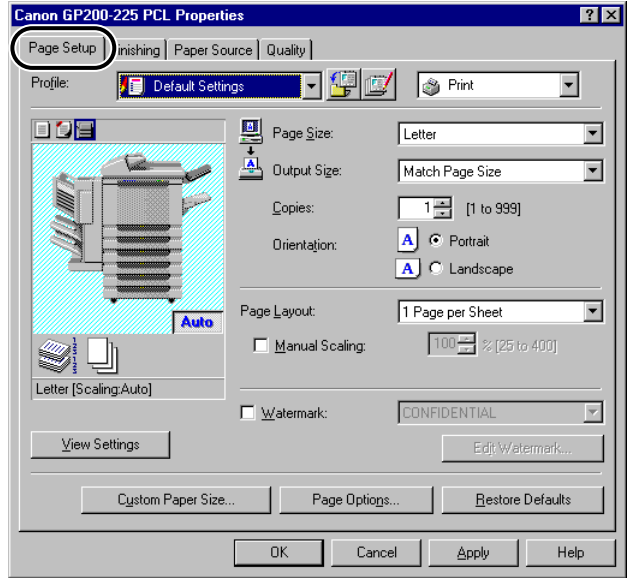

# *2* **Specify the number of copies to print in [Copies].**

*3* **Display the [Finishing] sheet.**

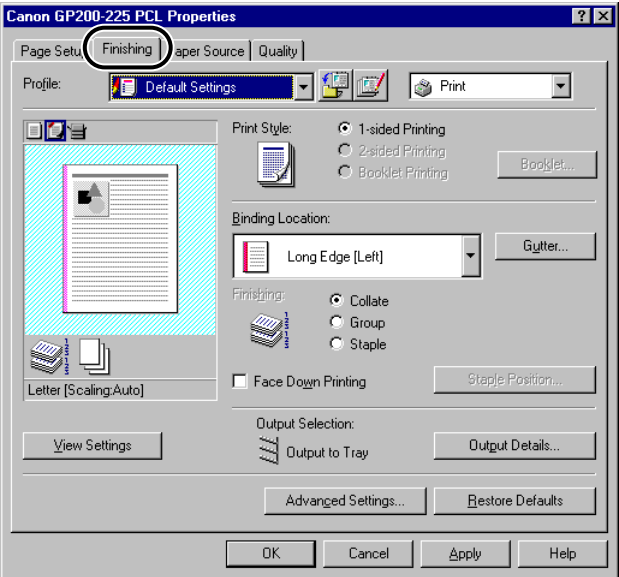

*4* **Select [Collate], [Group], or [Staple] under [Finishing].**

*5* **Click the [Output Details] button. Specify the output tray or bin where you want to output copies of the document in the [Output Settings] dialog box, and then click the [OK] button.**

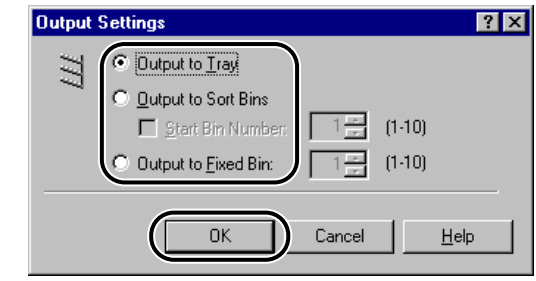

*6* **Click the [OK] button in the [Finishing] sheet.**

### *To Specify the Output Tray or Bin (for LBP-2460 and LBP-3260)*

*1* **Specify the number of copies to print in [Copies] in the [Page Setup] sheet.**

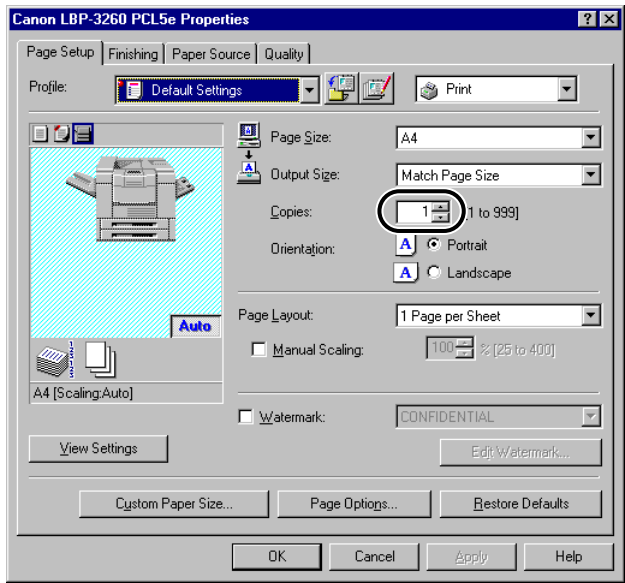

# *2* **Display the [Finishing] sheet.**

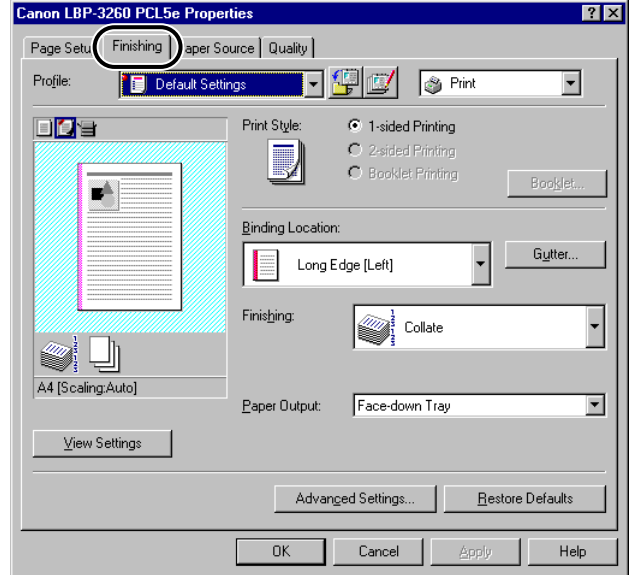

*4* **Select the tray or bin where you want to output the document from [Paper Output].**

*5* **Click the [OK] button in the [Finishing] sheet.**

#### *<u>* NOTE</u>

- The available [Paper Output] options vary depending on the output option attached to the printer and the selected [Finishing] option.
- For LBP-3260 attached with a 7-bin Sorter, the output tray or bin can be specified only when [Off] is selected for [Finishing].

### **Using Booklet Printing**

Booklet Printing enables you to print the pages of a document as a booklet.

#### $\mathscr{D}$  NOTE

- For iR3250, GP225/GP200, GP215/GP200, GP55/GP30, FAX-L1000, LBP-1760, LBP-1760e, LBP-2460, and LBP-3260, Booklet Printing is not available when:
	- You are using Windows NT 4.0.
	- [Disabled] is selected for [Spooling at Host] in the [Configuration] sheet for Windows 95/ 98/Me or in the [Device Settings] sheet for Windows 2000/XP.
- For iR2000/1600, iR2010/1610, LBP-2000, LBP-1000, GP160 series and FAX-L900/ L800, Booklet Printing is not available.

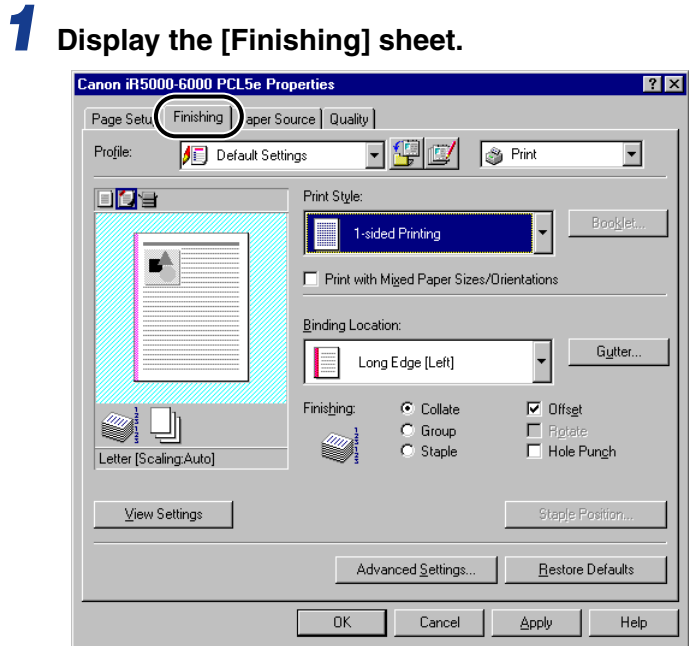

## *2* **Select [Booklet Printing] from [Print Style].**

*3* **Select [Saddle Stitch] if you want to saddle stitch the booklet.**

If you do not want to use this option, proceed to step 4.

#### *<u></u>* NOTE

- Saddle stitching is the process of folding several sheets in half and stapling them on the spine to form a multi-paged booklet or publication.
- Saddle stitch printing is available for iR105, iR6000i/iR5000i, iR6000/5000, iR3300i/2200i, iR3300/2800/2200, iR8500, iR7200, iR85, iR400, iR8500-M1, iR6000/5000-L1, iR105-M1, iR7200-M1, iR85-M1, iR105-M2, iR8500-M2, iR7200- M2, iR85-M2, GP605/GP605P/GP555, and GP405/GP300, only if a Saddle Finisher is attached to the printer.

### *4* **If you want to trim the edge of the booklet, select [Use Trimmer], and then specify the detailed settings for trimming.**

#### *<u></u>* NOTE

• Trimming is available only for iR105, iR7200, iR8500, iR85, iR105-M1, iR7200-M1, iR8500-M1, iR85-M1 iR105-M2, iR8500-M2, iR7200-M2, and iR85-M2 when booklet printing with saddle stitch is selected. Depending on the controller version of the printer you use, this option may not be available.

#### *5* **If you are using Windows 95/98/Me/2000/XP, click the [Booklet] button.**

The [Detailed Settings for Booklet] dialog box opens.

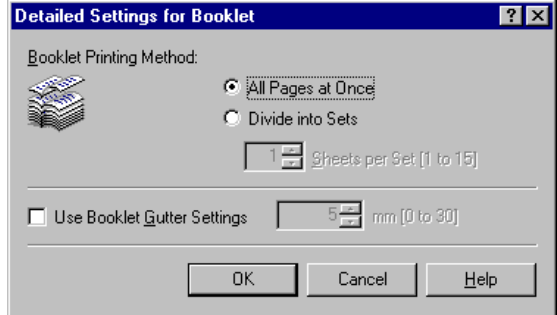

*6* **Specify the detailed settings, and then click the [OK] button.**

*7* **Click the [OK] button in the [Finishing] sheet.**

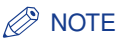

• If you are using Windows 95/98/Me/2000/XP, you can use different paper for the cover page of the booklet. Select [Different for Cover and Others] under [Paper Selection] in the [Paper Source] sheet, and then specify the paper source for the cover page and body pages of the document. [\(See "Printing the Cover and Body Pages of a Booklet from](#page-99-0)  [Different Paper Sources \(for Windows 95/98/Me/2000/XP\)," on p. 3-30.\)](#page-99-0)

### **Printing with Mixed Paper Sizes**

You can print a document correctly oriented for stapling consisting of mixed paper sizes, such as A4 and A3, or Letter and 11 x 17 sizes.

#### *R* NOTE

- Printing with mixed paper sizes is available for iR105, iR6000i/iR5000i, iR6000/5000, iR3300i/2200i, iR3300/2800/2200, iR8500, iR7200, iR85, iR8500-M1, iR6000/5000-L1, iR105-M1, iR7200-M1, iR85-M1, iR105-M2, iR8500-M2, iR7200-M2, and iR85-M2.
	- *1* **Display the [Page Setup] sheet, and then specify the page size of the first page of the document from [Page Size].**

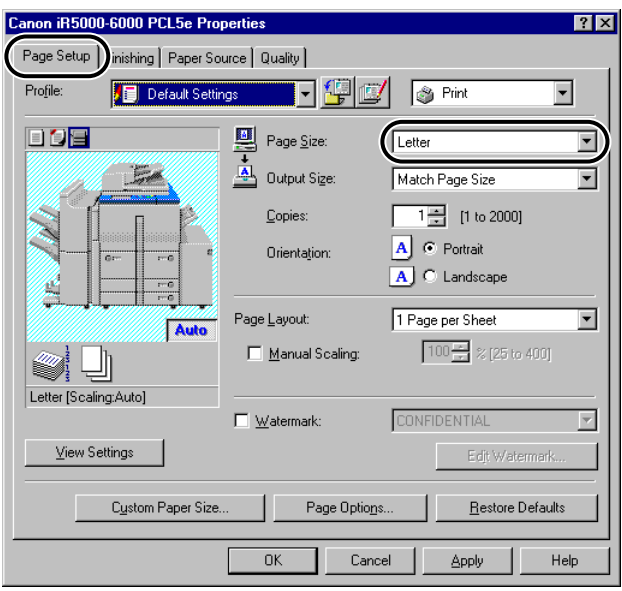

### *2* **Display the [Finishing] sheet, and then select [Print with Mixed Paper Sizes/Orientations].**

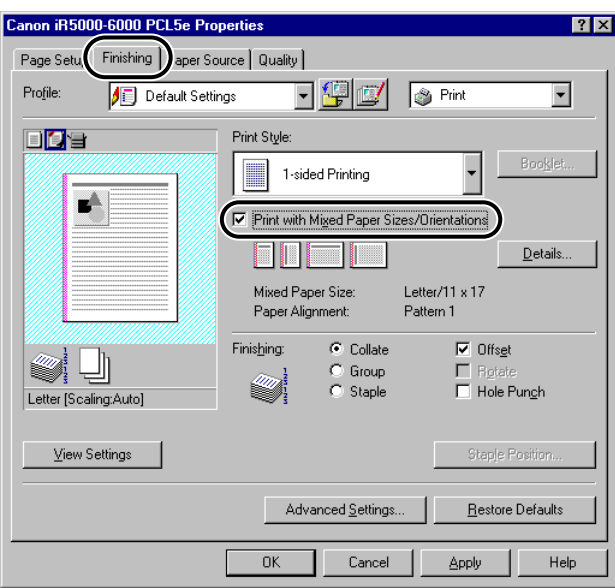

## *3* **Click the [Details] button.**

The [Detailed Settings for Mixed Paper Sizes/Orientations] dialog box opens.

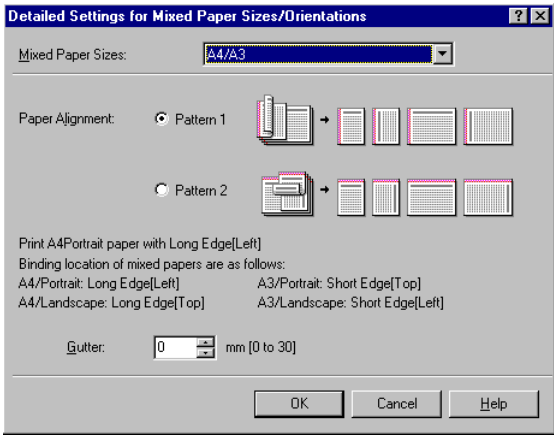

### *4* **Select the combination of mixed paper sizes from [Mixed Paper Sizes].**

A list of paper size combinations based on the paper size specified in [Page Size] in the [Page Setup] sheet is displayed in the drop-down list box.

*5* **Select the pattern of the print orientation and binding location for the combined paper sizes under [Paper Alignment].**

*6* **Specify the gutter width in [Gutter].**

*7* **Click the [OK] button.**

The [Detailed Settings for Mixed Paper Sizes/Orientations] dialog box closes.

*8* **Select the required options such as [Staple] and [Hole Punch] under [Finishing] in the [Finishing] sheet.**

*9* **Click the [OK] button.**

# **Specifying the Paper Source**

The [Paper Source] sheet enables you to specify the settings for the paper source.

The type of paper and loading method can be set under [Paper Selection].

Use the [Paper Selection] setting to specify whether to print all the pages from one paper source or to print the pages from different paper sources.

#### $\mathscr{D}$  NOTE

• For iR105, iR6000i/5000i, iR6000/5000, iR3300i/2200i, iR3300/2800/2200, iR8500, iR7200, iR85, iR8500-M1, iR6000/5000-L1, iR105-M1, iR7200-M1, iR85-M1, iR105-M2, iR8500-M2, iR7200-M2, iR85-M2, and iR3250, you can also specify whether the paper loading method is according to paper source or paper type. To specify the paper loading method, select [Paper Source] or [Paper Type] under [Select by] in the [Paper Source] sheet.

### **Printing All the Pages from the Same Paper Source**

*1* **Display the [Paper Source] sheet.**

# *2* **Select [Same Paper for All Pages] from [Paper Selection].**

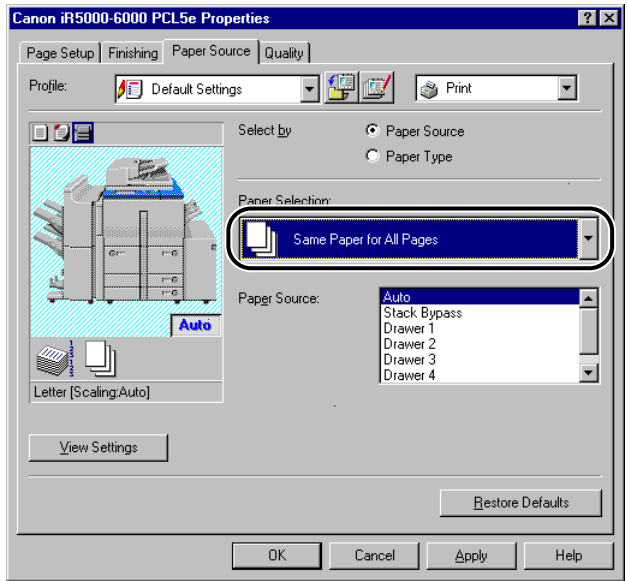

*3* **Select the paper source required from [Paper Source].** 

*4* **Click the [OK] button.**

## **Printing the First, Body, and Last Pages from Different Paper Sources**

*1* **Display the [Paper Source] sheet.**

*2* **Select [Different for First, Others, and Last] from [Paper Selection].**

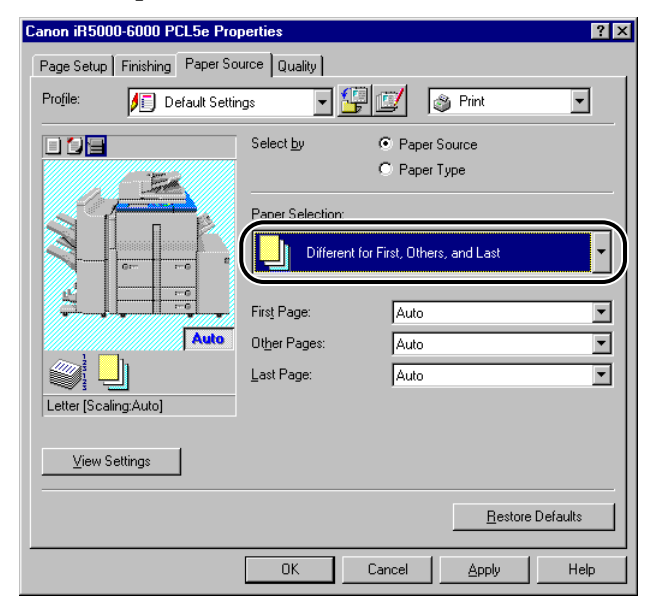

*3* **Select the paper sources required for the first, body, and last pages from [First Page], [Other Pages], and [Last Page].**

*4* **Click the [OK] button.**

## **Printing the First, Second, Body, and Last Pages from Different Paper Sources**

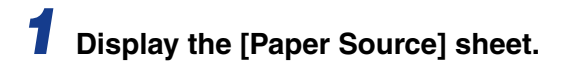

*2* **Select [Different for First, Second, Others, and Last] from [Paper Selection].**

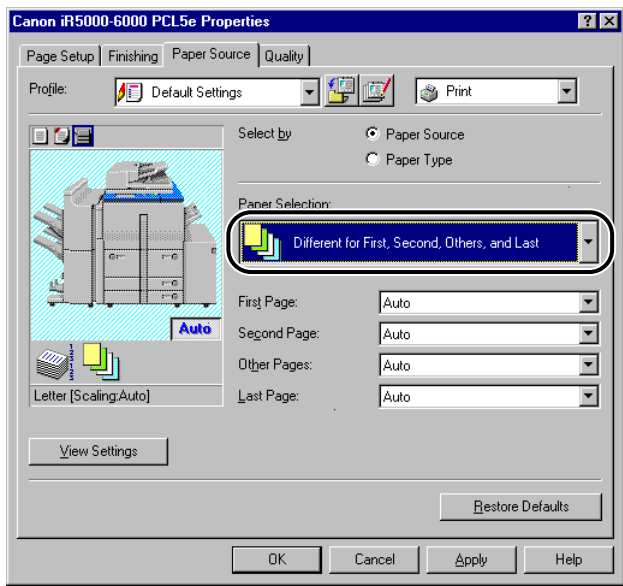

*3* **Select the paper sources required for the first, second, body, and last pages from [First Page], [Second Page], [Other Pages], and [Last Page].**

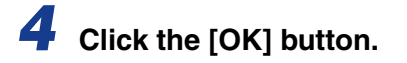

## <span id="page-99-0"></span>**Printing the Cover and Body Pages of a Booklet from Different Paper Sources (for Windows 95/98/Me/2000/XP)**

*1* **Display the [Finishing] sheet, and then select [Booklet Printing] from [Print Style].**

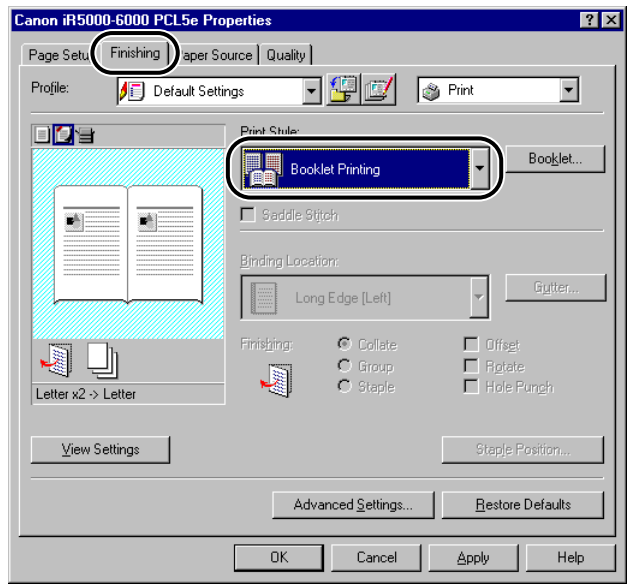

### *2* **Display the [Paper Source] sheet, and then select [Different for Cover and Others] from [Paper Selection].**

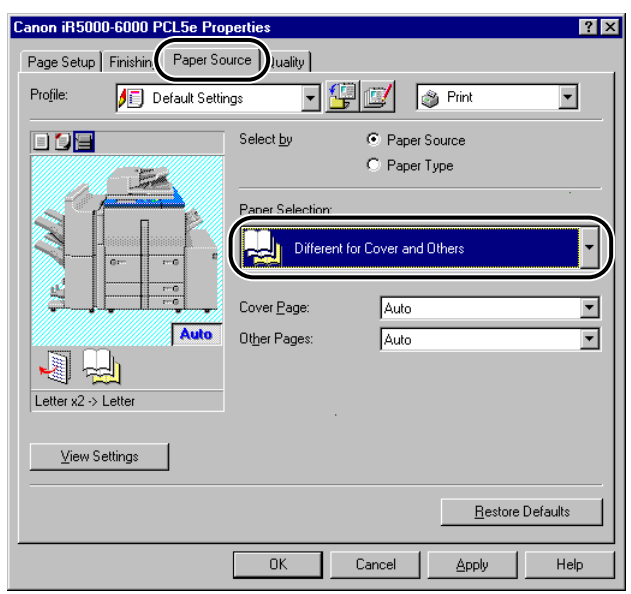

*3* **Select the paper sources required for the cover and body pages from [Cover Page] and [Other Pages].**

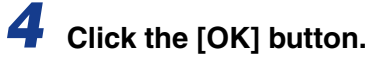

## **Printing on Transparency Sheets**

*1* **Display the [Paper Source] sheet.**

*2* **Select [Transparency Interleaving] from [Paper Selection].**

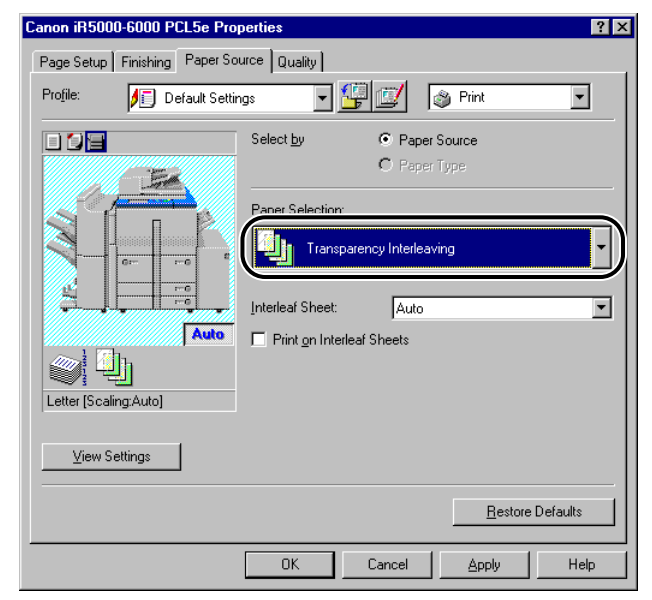

- *3* **Select the paper source required for the interleaf sheets from [Interleaf Sheet].**
- *4* **Select [Print on Interleaf Sheets] if you want to print the same data on the interleaving and transparency sheets.**
- *5* **Click the [OK] button.**

# **Using Cover or Sheet Insertion Options**

You can add front and back covers, sheet insertions or chapter pages to the document using a paper source different from that used for body pages. You can also insert tab paper into the document.

#### *<u></u>* NOTE

• You must specify the printer controller version to use these options. [\(See "Specifying the](#page-67-0)  [Device Function Settings," on p. 2-50.\)](#page-67-0)

### **Adding Front or Back Covers to the Document (Windows 95/98/Me/2000/XP)**

You can add front and back covers to the document to be printed. Also, you can specify on which side of the front or back cover to print, separately.

#### *<u>* NOTE</u>

- This option is available for iR3300i/2200i, iR105, iR7200, iR8500, iR85, iR105-M1, iR7200-M1, iR8500-M1, iR85-M1, iR105-M2, iR8500-M2, iR7200-M2, and iR85-M2. Depending on the controller version of the printer you use, this option may not be available.
- When [Group] or [Rotate] is selected for [Finishing] in the [Finishing] sheet, this option is not available.
- When [Store] is selected for [Output Destination], this option may not be available depending on the controller version of the printer.

*1* **Display the [Paper Source] sheet.**

*2* **Specify the paper source or paper type for the body pages of the document.**

- **If you want to use the same type of paper for all body pages**
	- ▼ Select [Same Paper for All Pages] from [Paper Selection].

▼ Select the paper source from [Paper Source] or [Paper type].

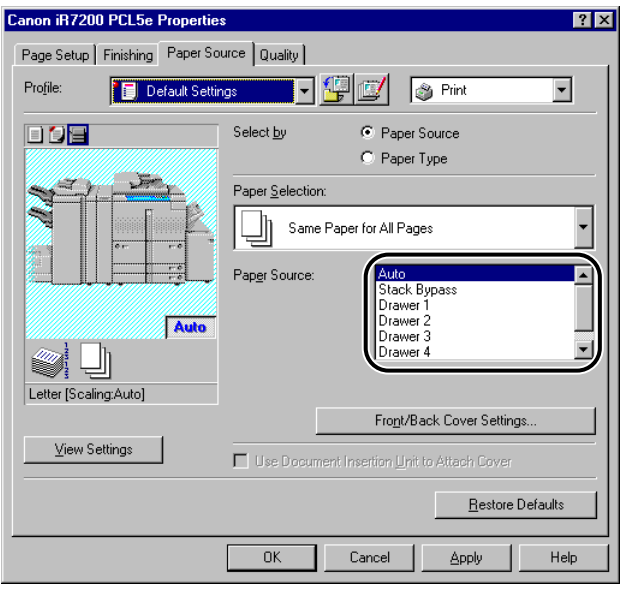

- **If you want to insert sheets into body pages for separation**
	- ▼ Select [Inserting Sheet] from [Paper Selection].
	- ▼ Select the paper source from [Original Paper Source] or [Original Paper Type].

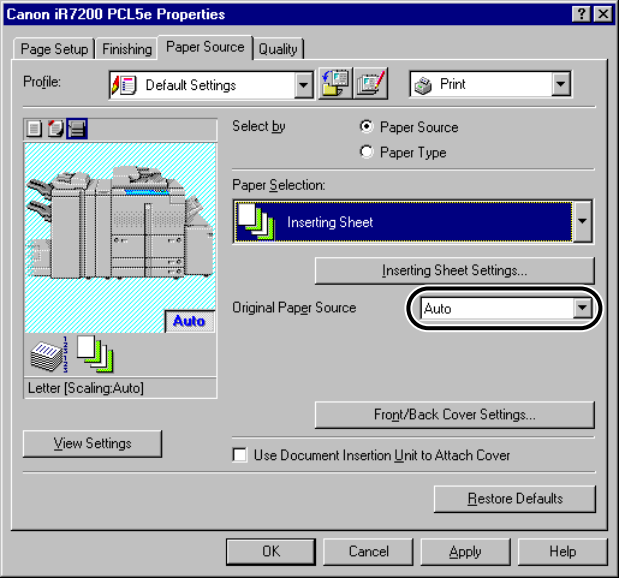

# *3* **Click the [Front/Back Cover Settings] button.**

The [Front/Back Cover Settings] dialog box opens.

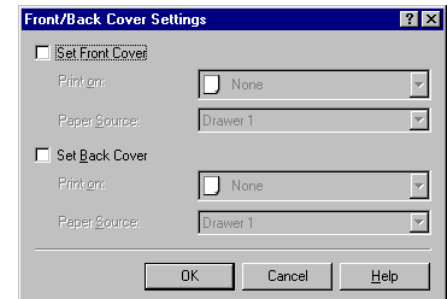

*4* **Select [Set Front Cover] and [Set Back Cover] to add front and back covers.**

You can select either or both.

*5* **Select the side of paper to print on from [Print on].**

*6* **Select the paper source for front and back covers from [Paper Source].**

*7* **Click the [OK] button.**

The [Front/Back Cover Settings] dialog box closes.

*8* **Click the [OK] button.**

## **Inserting Sheets into the Document (Windows 95/98/Me/ 2000/XP)**

You can insert blank sheets into documents for clearer distinction among sections, or insert sheets to use as chapter pages, which are useful to separate the document into chapters. You can also print on the inserted sheets.

#### *<sup>*</sup> NOTE

- This option is available for iR3300i/2200i, iR105, iR7200, iR8500, iR85, iR105-M1, iR7200-M1, iR8500-M1, iR85-M1, iR105-M2, iR8500-M2, iR7200-M2, and iR85-M2. Depending on the controller version of the printer you use, this option may not be available.
- Up to 20 inserted sheets or chapter pages can be inserted into one document.
- When [Group] or [Rotate] is selected for [Finishing] in the [Finishing] sheet, this option is not available.
- When [Store] is selected for [Output Destination], this option may not be available depending on the controller version of the printer.

### *1* **Display the [Paper Source] sheet, and then select [Inserting Sheet] from [Paper Selection].**

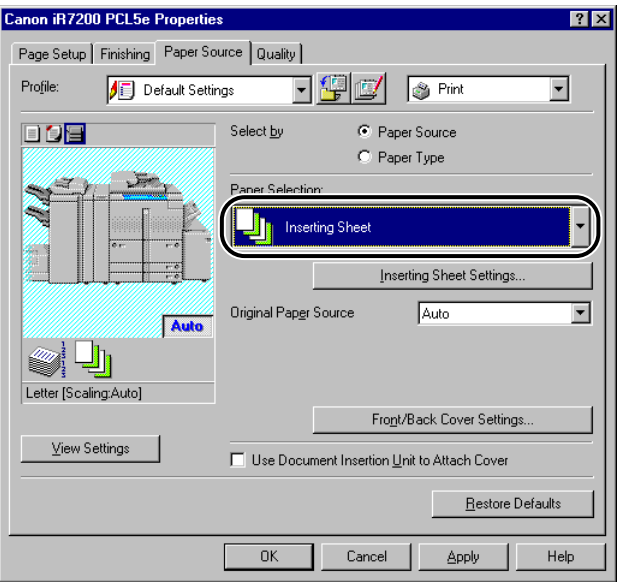

*2* **Select the paper source or paper type for the body pages of the document from [Original Paper Source] or [Original Paper Type].**

## *3* **Click the [Inserting Sheet Settings] button.**

The [Inserting Sheet Settings] dialog box opens.

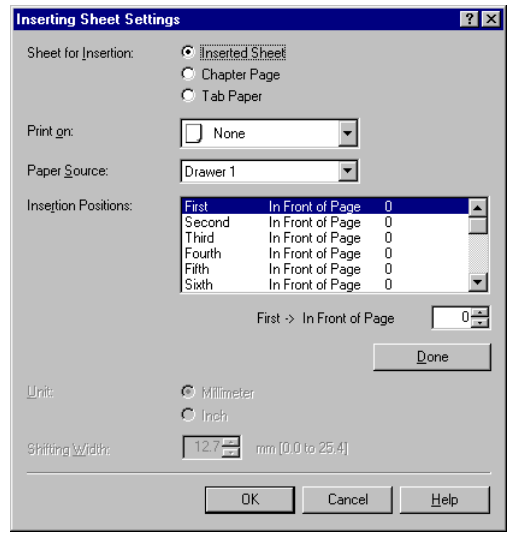

*4* **Select either [Inserted Sheet] or [Chapter Pages] for [Sheet for Insertion] to specify the type of inserted sheets.**

*5* **Select the side of paper to print on from [Print on].**

#### *<u></u>* NOTE

• Chapter pages can be printed only on the front side of the page. Blank sheets cannot be inserted as chapter pages.

*6* **Select the paper source for inserted sheets or chapter pages from [Paper Source].**

*7* **Select [First] from [Insertion Positions], and then specify the page number to determine where the first inserted sheet or chapter page is to be placed in the document. Then click the [Done] button.**

### *8* **In the same way, specify the settings for subsequent inserted sheets or chapter pages.**

#### *<u></u>* NOTE

- If the sequence number of the inserted sheets or chapter pages differs from that of the insertion positions, an ascending sequence is applied after clicking the [Done] button.
- The available range for the insertion position is from 2 to 999.

## *9* **Click the [OK] button.**

The [Inserting Sheet Settings] dialog box closes.

## *10* **Click the [OK] button.**

#### $\mathbb{Z}^9$  NOTE

- For example, making the following settings for a 9-page document results in the output shown below:
	- Front cover page is printed on the front side
	- Pages 5 and 8 are specified as chapter pages
	- [2-sided Printing] is specified for body pages

9-Page Document

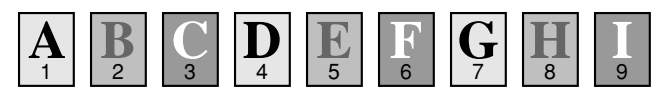

#### Output Result

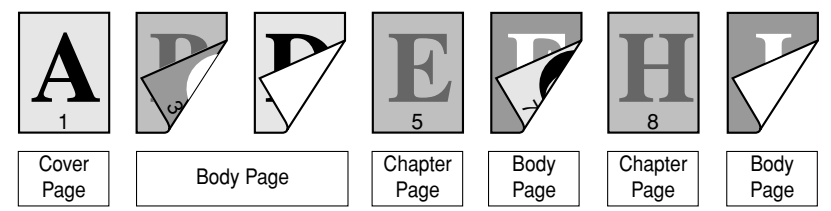
## **Inserting Tab Paper (Windows 95/98/Me/2000/XP)**

You can print on the tab part of tab paper. You can also insert tab paper into a document.

#### *<u></u>* NOTE

- This option is available for iR105, iR7200, iR8500, iR85, iR105-M1, iR7200-M1, iR8500- M1, iR85-M1, iR105-M2, iR8500-M2, iR7200-M2, and iR85-M2. Depending on the controller version of the printer you use, this option may not be available.
- Up to 20 sheets of tab paper can be inserted into one document.
- When [Group] or [Rotate] is selected for [Finishing] in the [Finishing] sheet, this option is not available.
- When [Store] is selected for [Output Destination], this option may not be available depending on the controller version of the printer.

#### *1* **Display the [Paper Source] sheet, and then select [Inserting Sheet] from [Paper Selection].**

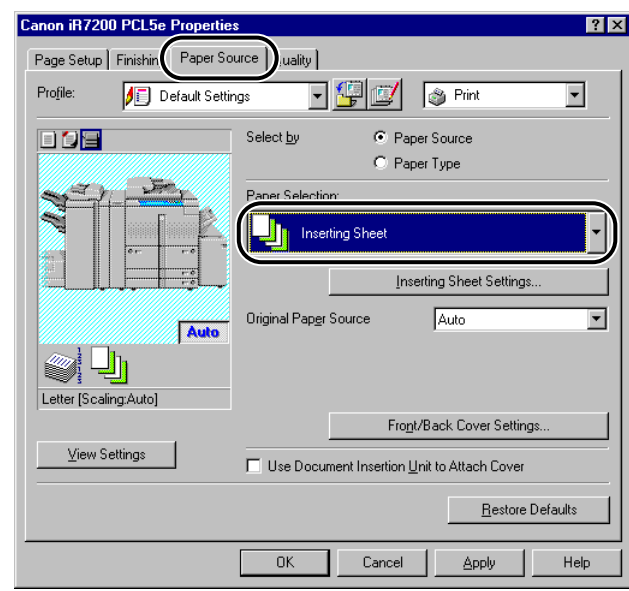

*2* **Select the paper source or paper type for the body pages of the document from [Original Paper Source] or [Original Paper Type].**

# *3* **Click the [Inserting Sheet Settings] button.**

The [Inserting Sheet Settings] dialog box opens.

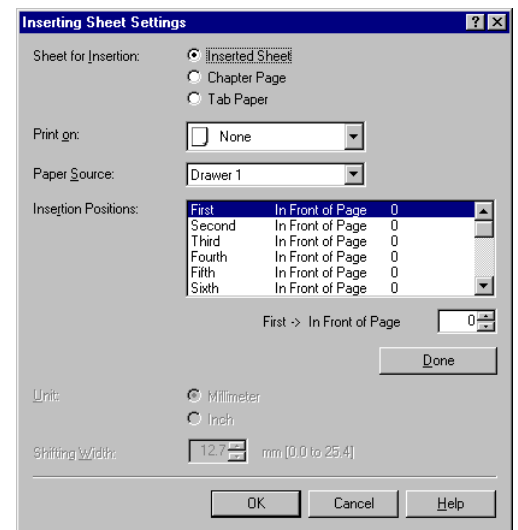

*4* **Select [Tab Paper] from [Sheet for Insertion].**

*5* **Select the paper source for the tab paper from [Paper Source].**

*6* **Select [First] from [Insertion Positions], and then specify the page number to determine where the first tab paper sheet is to be placed in the document. Then, click the [Done] button.**

### *7* **In the same way, specify the settings for subsequent tab paper sheets.**

#### *<u></u>* NOTE

- If the sequence number of the tab paper differs from that of the insertion positions, ascending sequence is applied after clicking the [Done] button.
- The available range for the insertion position is from 1 to 999.

*8* **Specify the width to shift the image to be printed on the tab part of the paper in [Shifting Width].**

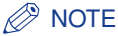

• You can change the unit used to specify the shift width (millimeters or inches).

# *9* **Click the [OK] button.**

The [Inserting Sheet Settings] dialog box closes.

# *10* **Click the [OK] button.**

## **Creating Tabs**

### *<u></u>* NOTE

- This option is available for iR105, iR7200, iR8500, iR85, iR105-M1, iR7200-M1, iR8500- M1, iR85-M1, iR105-M2, iR8500-M2, iR7200-M2, and iR85-M2. Depending on the controller version of the printer you use, this option may not be available.
- When [Group] or [Rotate] is selected for [Finishing in the [Finishing] sheet, this option is not available.
- When [Store] is selected for [Output Destination], this option may not be available depending on the controller version of the printer.
- Before creating tab paper, select [Tab Paper] from [Paper Type] in the dialog box displayed by clicking the [Form to Tray Assignment] button on the [Configuration] sheet (Windows 95/98/Me) or [Device Settings] sheet (Windows NT 4.0/2000/XP).

### *1* **Display the [Paper Source] sheet.**

## *2* **Select [Paper Type] from [Select by], and then select [Tab Paper] from [Paper Type].**

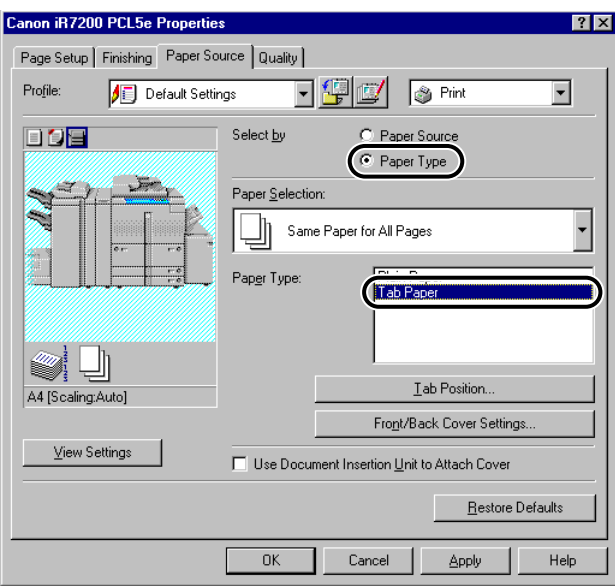

# *3* **Click the [Tab Position] button.**

The [Tab Position Settings] dialog box opens.

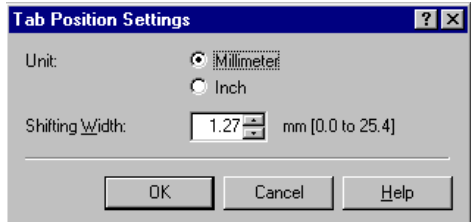

### *4* **Specify the width to shift the image to be printed on the tab part of the paper in [Shifting Width].**

#### *<u></u>* NOTE

• You can change the unit used to specify the shift width (millimeters or inches).

## *5* **Click the [OK] button.**

The [Tab Position Settings] dialog box closes.

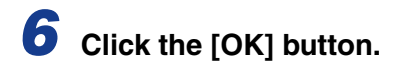

# **Printing on Local Standard Paper**

With iR105, iR6000i/5000i, iR6000/5000, iR3300i/2200i, iR3300/2800/2200, iR8500, iR2000/1600, iR2010/1610, iR7200, iR85, iR400, GP605/GP605P/GP555, GP405/GP300, and GP225/GP200, you can use local standard paper such as oficio or government letter paper to print documents.

### IMPORTANT

• Before printing on local standard paper, make sure the printer is set to print on the paper size you want.

## **Specifying the Paper Source for Local Standard Paper**

If you can set up the printer configuration automatically, the paper source for local standard paper is specified automatically.

If you cannot set up the printer configuration automatically, follow the procedure below.

*1* **Click the [Start] button, point to [Settings], and then click [Printers].**

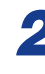

*2* **In the [Printers] folder, right-click the printer icon for your printer, and then click [Properties].**

*3* **In the [Properties] dialog box, click the [Configuration] tab (Windows 95/98/Me) or [Device Settings] tab (Windows NT 4.0/ 2000/XP). Then click the [Form to Tray Assignment] button.**

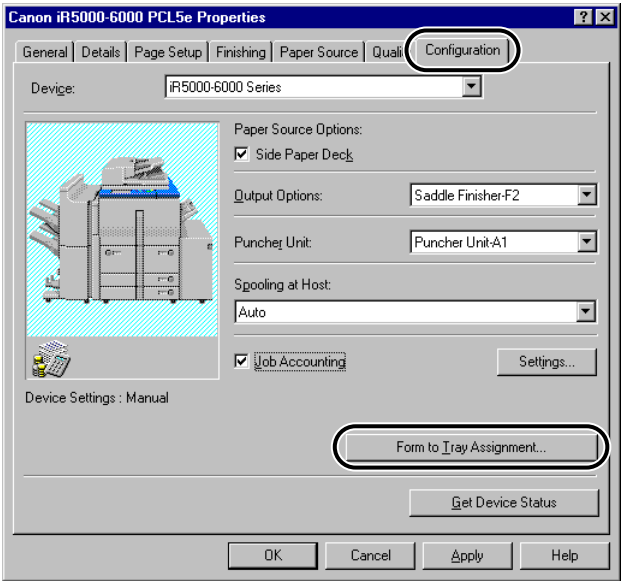

*4* **From [Paper Source], select the paper source in which the local standard paper is loaded, and then select [Local Standard] from [Paper Size].**

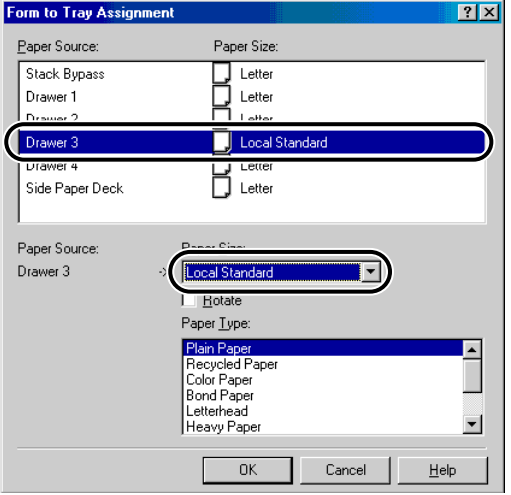

*5* **Click the [OK] button in the [Form to Tray Assignment] dialog box.**

*6* **Click the [OK] button in the [Properties] dialog box.**

**Specifying the Local Standard Paper as the Custom Paper Size**

### *For Windows 95/98/Me*

*1* **Display the [Page Setup] sheet, and then click the [Custom Paper Size] button.**

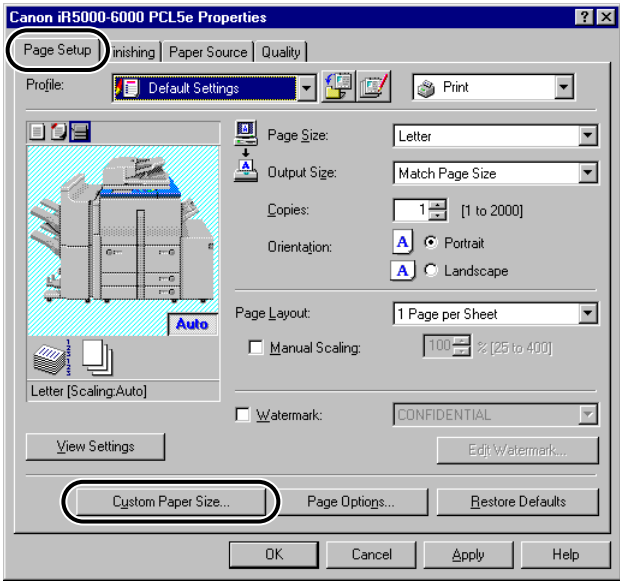

*2* **Select a paper size from [Custom Paper List], and then specify the height and width of the paper to be used.**

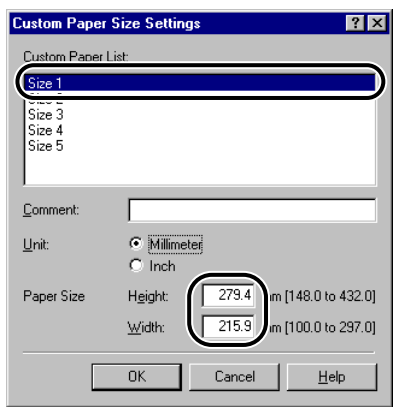

*3* **Click the [OK] button.**

*For Windows NT 4.0/2000/XP*

*1* **Click the [Start] button, point to [Settings], and then click [Printers].**

*2* **Click [Server Properties] on the [File] menu to open the [Print Server Properties] dialog box, and then display the [Forms] sheet.**

# *3* **Select [Create a New Form].**

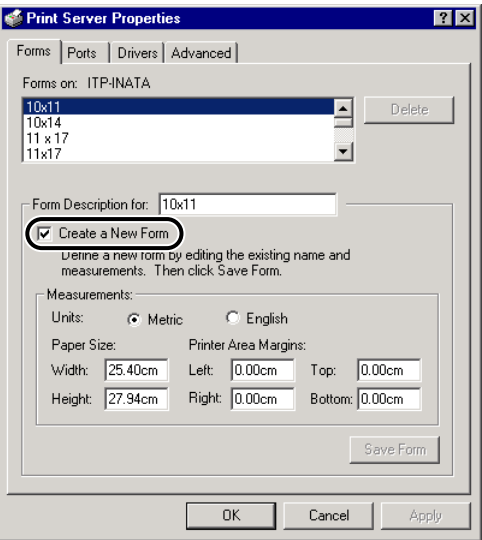

*4* **Enter a custom paper name in [Form Description for], and then specify the values for [Paper Size] and [Printer Area Margins].**

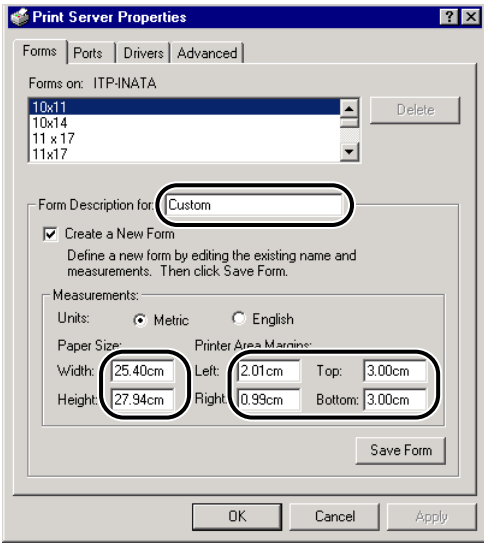

*5* **Click the [Save Form] button, and then click the [OK] or [Close] button.**

## **Printing on Local Standard Paper**

*1* **Display the [Page Setup] sheet, and then select [Custom Paper Size] (for Windows 95/98/Me) or the desired paper size (for Windows NT 4.0/2000/XP) from [Page Size].**

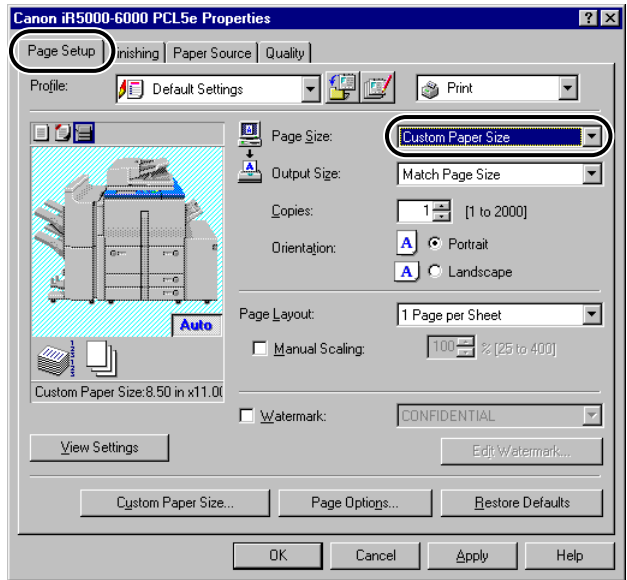

## *2* **Display the [Paper Source] sheet, and then select the paper source in which the local standard paper is loaded.**

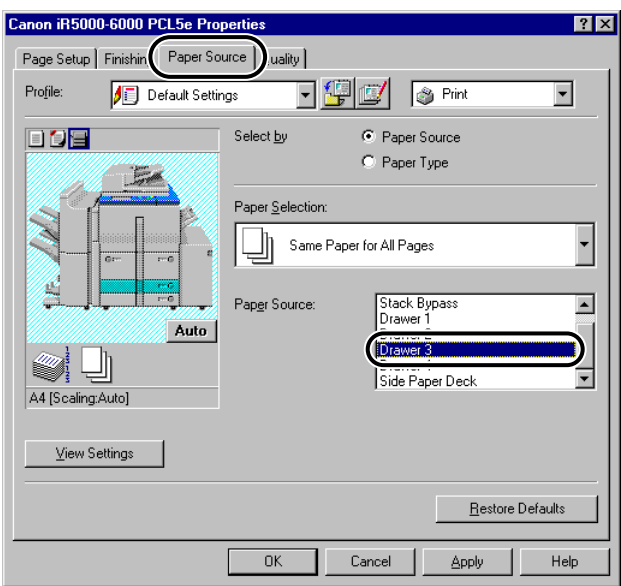

#### *<u>* NOTE</u>

• With iR105, iR6000i/5000i, iR6000/5000, iR3300i/2200i, iR3300/2800/2200, iR8500, iR7200, and iR85, you can select [AUTO] as the paper source.

*3* **Click the [OK] button.**

# **Printing a Banner Page with a Print Job (for Windows 95/98/Me/2000/XP)**

You can add a banner page to your document when it is printed. The banner page shows the user's login name, the time at which the job was printed, and the document file name.

#### *<u></u>* NOTE

• This option is available for iR105, iR6000i/5000i, iR6000/5000, iR3300i/2200i, iR3300/ 2800/2200, iR8500, iR7200, and iR85.

### *1* **Display the [Finishing] sheet.**

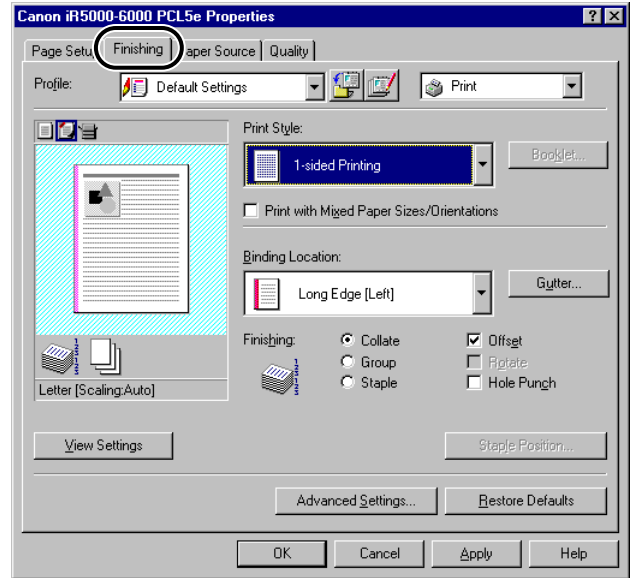

# *2* **Click the [Advanced Settings] button.**

The [Advanced Settings] dialog box opens.

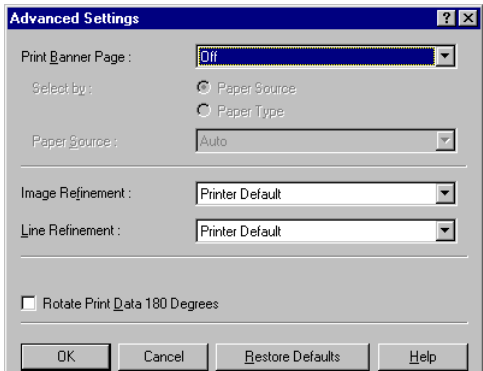

- *3* **Select [Auto] for [Print Banner Page], and then click the [OK] button.**
- *4* **Select either [Paper Source] or [Paper Type] from [Select by] according to the paper supply method you want to use.**
- *5* **Specify the paper source or paper type to be used for the banner page, and then click the [OK] button.**

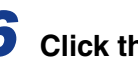

### *6* **Click the [OK] button in the [Finishing] sheet.**

### *<u></u>* NOTE

- A banner page will not be printed if [Booklet Printing] with the [Saddle Stitch] option is selected, if the print job is specified to be printed under Secured Print or stored in the Mail Box, or if you are creating a form file for Overlay Printing.
- Regardless of the number of copies that you are printing, only one banner page is output for each print job.
- A banner page is output together with the other pages of a print job to the same destination, but it will not be stapled or hole-punched even if the print job uses these options.

# **Using Overlay Printing**

This section explains what Overlay Printing is, how to create a form file, and how to print with an Overlay.

### **What Is Overlay Printing?**

Overlay Printing is a function which overlays a form file onto a document.

For example, when the format of a report or invoice is prepared as a form file, you can create a perfectly formatted document by overlaying the form file onto a text data document.

To perform Overlay Printing, form files are required. You can use the following as form files:

- Files created in an application and then registered and stored in your computer as form files for overlay printing
- Files downloaded to your printer with the Canon NetSpot Resource Downloader, if you are using the PCL5e printer driver for iR6000i/5000i, iR3300i/2200i, iR105, iR7200, iR8500, iR85, iR400, iR2000/1600, iR2010/1610, iR7200-M1, iR8500-M1, iR105-M1, iR85-M1, iR105-M2, iR8500-M2, iR7200-M2, iR85-M2, iR6000/5000-L1, GP405/GP300, GP605/GP605P/GP555, GP225/GP200, LBP-1760e, LBP-1000, LBP-1760, LBP-2000, and LBP-3260
- Image data files for Form Composition stored in the printer, if you are using iR6000i/5000i, iR3300i/2200i, iR105, iR7200, iR8500, iR85, iR105-M1, iR7200-M1, iR8500-M1, iR85-M1, iR105-M2, iR8500-M2, iR7200-M2, or iR85-M2

### IMPORTANT

- To use form files downloaded with the Canon NetSpot Resource Downloader, you need to install NetSpot Resource Downloader Printer Driver Add-on Module. For instructions on using the Canon NetSpot Resource Downloader, see the Canon NetSpot Resource Downloader manual.
- To use iR6000i/5000i, select [iR5000i-6000i Series] from [Device] on the [Configuration] sheet (Windows 95/98/Me) or [Device Settings] sheet (Windows NT 4.0/2000/XP).

### **Overlay Printing Using a Form File on Host**

### *To Create a Form File*

If forms created in an application are stored in your computer as form files, you can use the forms for Overlay Printing.

To store a form file in your computer, follow the procedure below.

*1* **In the application, prepare a document that you want to store as a form file.**

*2* **Select [Print], and then click the [Properties] button in the [Print] dialog box.**

*3* **Display the [Page Setup] sheet.**

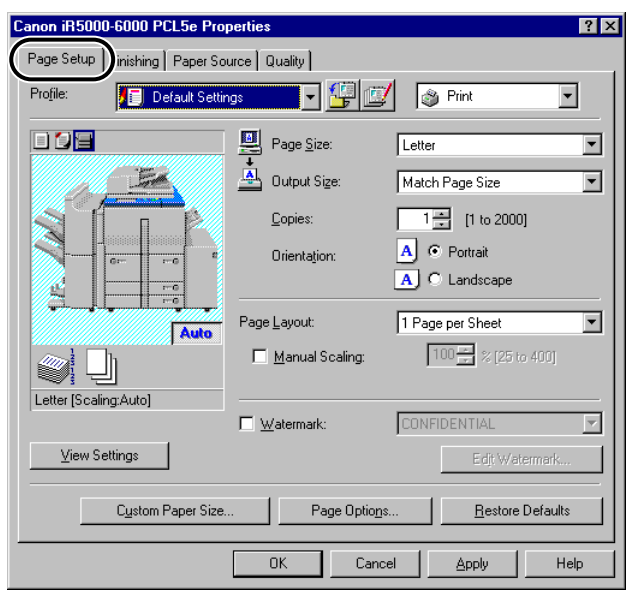

## *4* **Click the [Page Options] button.**

The [Page Options] dialog box opens.

### *5* **Display the [Overlay] sheet, and then specify the overlay processing method.**

- **For iR6000i/5000i, iR3300i/2200i, iR105, iR7200, iR8500, iR85, iR105- M1, iR7200-M1, iR8500-M1, iR85-M1, iR105-M2, iR8500-M2, iR7200- M2, and iR85-M2**
	- ▼ Select [Create a Form File] under [Processing Method], and then select [Stored in Host].

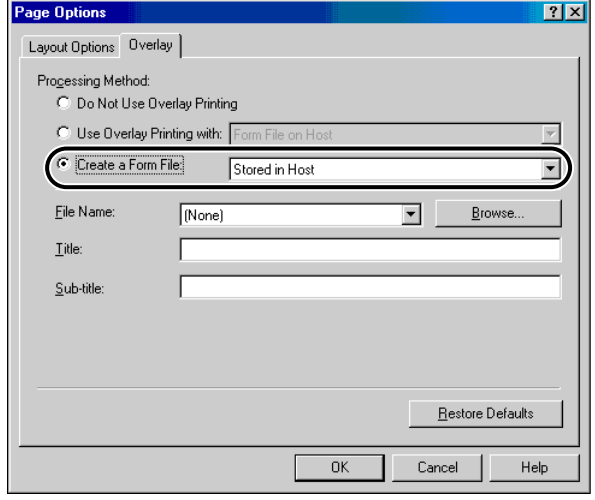

#### ● **For printers other than the above**

▼ Select [Create a Form File] under [Processing Method].

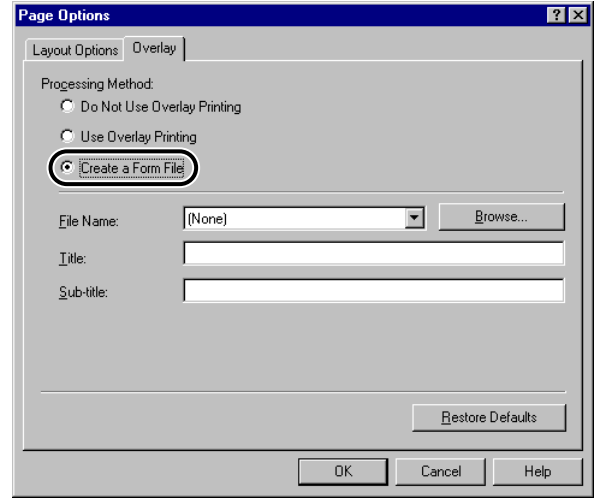

*6* **Click the [Browse] button, specify the file name, and then click the [OK] button.**

*7* **Enter a title or a subtitle if necessary, and then click the [OK] button.**

*8* **Click the [OK] button in the [Page Setup] sheet.**

# *9* **Click the [OK] button in the [Print] dialog box.**

The document is now registered as a form file in the folder you specified.

The form file does not print out at creation.

### *To Print with an Overlay*

To perform Overlay Printing using a form file stored in your computer, follow the procedure below.

*1* **In the application, select [Print], and then click the [Properties] button in the [Print] dialog box.**

## *2* **Display the [Page Setup] sheet.**

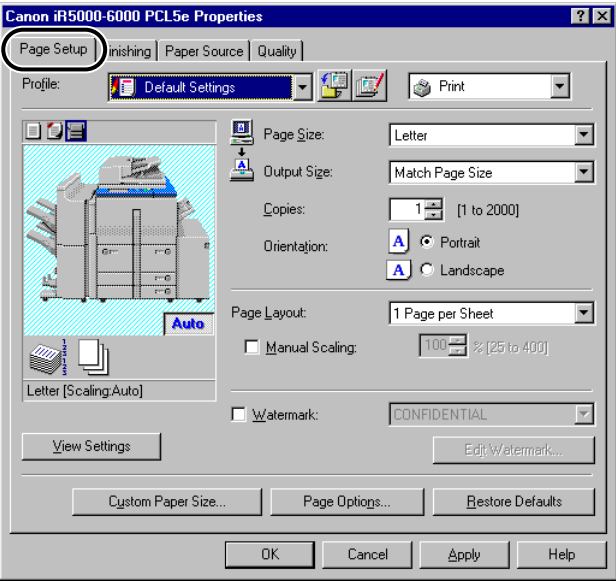

# *3* **Click the [Page Options] button.**

The [Page Options] dialog box opens.

### *4* **Display the [Overlay] sheet, and then specify the overlay processing method.**

- For iR6000i/5000i, iR3300i/2200i, iR105, iR7200, iR8500, iR85, iR400, **iR2000/1600, iR2010/1610, iR105-M1, iR7200-M1, iR8500-M1, iR85- M1, iR105-M2, iR8500-M2, iR7200-M2, iR85-M2, iR6000/5000-L1, GP405/GP300, GP605/GP605P/GP555, GP225/GP200, LBP-1000, LBP-1760, LBP-1760e, LBP-2000, and LBP-3260**
	- ▼ Select [Use Overlay Printing with] under [Processing Method], and then select [Form File on Host].

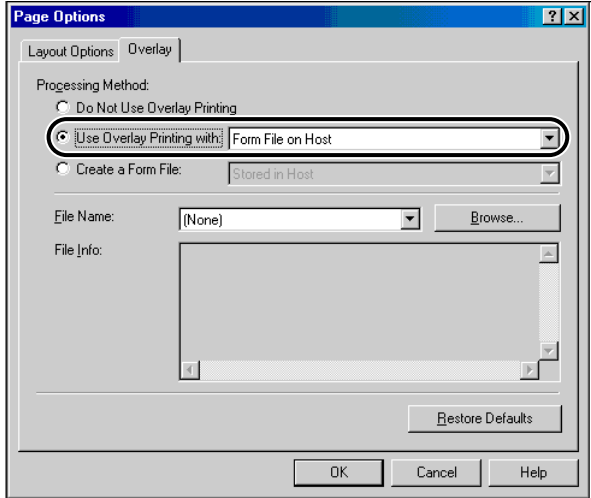

#### ● **For printers other than the above**

▼ Select [Use Overlay Printing] under [Processing Method].

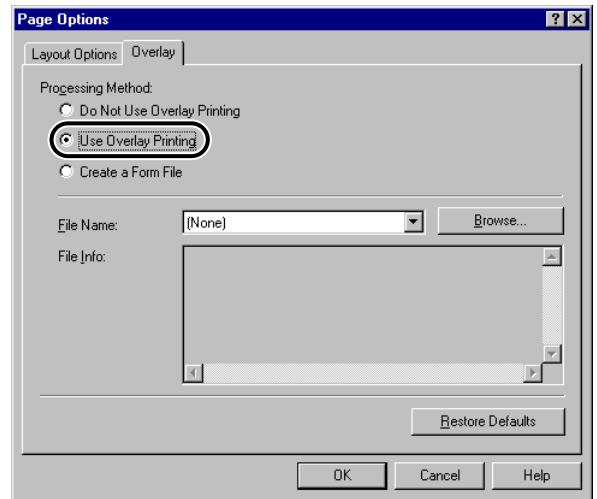

- *5* **Click the [Browse] button, select the name of a form file, and then click the [OK] button.**
- *6* **Click the [OK] button in the [Page Options] dialog box.**
- *7* **Click the [OK] button in the [Page Setup] sheet.**

### *8* **Click the [OK] button in the [Print] dialog box.**

The document is printed with the selected form file overlaid.

### **Overlay Printing Using a Form File on Device**

To perform Overlay Printing using form files stored in your printer, you can use the following as form files:

- Files downloaded to your printer with the Canon NetSpot Resource Downloader
- Image data files for Form Composition stored in the printer

With iR6000i/5000i, iR3300i/2200i, iR105, iR7200, iR8500, iR85, iR105-M1, iR7200-M1, iR8500-M1, iR85-M1, iR105-M2, iR8500-M2, iR7200-M2, and iR85- M2, you can store application-created files in your printer as form files.

### IMPORTANT

- With the PCL5e printer driver for iR6000i/5000i, iR3300i/2200i, iR105, iR7200, iR8500, iR85, iR400, iR2000/1600, iR2010/1610, iR7200-M1, iR8500-M1, iR105-M1, iR85-M1, iR105-M2, iR8500-M2, iR7200-M2, iR85-M2, iR6000/5000-L1, GP405/GP300, GP605/ GP605P/GP555, GP225/GP200, LBP-1000, LBP-1760, LBP-1760e, LBP-2000, or LBP-3260, you can use form files downloaded to your printer with the Canon NetSpot Resource Downloader.
- To use form files downloaded with the Canon NetSpot Resource Downloader, you need to install NetSpot Resource Downloader Printer Driver Add-on Module. For instructions on using the Canon NetSpot Resource Downloader, see the Canon NetSpot Resource Downloader manual.
- For iR6000i/5000i, iR3300i/2200i, iR105, iR7200, iR8500, iR85, iR105-M1, iR7200-M1, iR8500-M1, iR85-M1, iR105-M2, iR8500-M2, iR7200-M2, and iR85-M2, you can use image data files stored in the printer.
- To use iR6000i/5000i, select [iR5000i-6000i Series] from [Device] on the [Configuration] sheet (Windows 95/98/Me) or [Device Settings] sheet (Windows NT 4.0/2000/XP).

### *To Create a Form File*

If you are using iR6000i/5000i, iR3300i/2200i, iR105, iR7200, iR8500, iR85, iR105- M1, iR7200-M1, iR8500-M1, iR85-M1, iR105-M2, iR8500-M2, iR7200-M2, or iR85- M2, follow the procedure below to store an application-created form file in the printer.

Depending on the controller version of the printer you use, this option may not be available.

*1* **In the application, prepare a document that you want to store as a form file.**

*2* **Select [Print], and then click the [Properties] button in the [Print] dialog box.**

# *3* **Display the [Page Setup] sheet.**

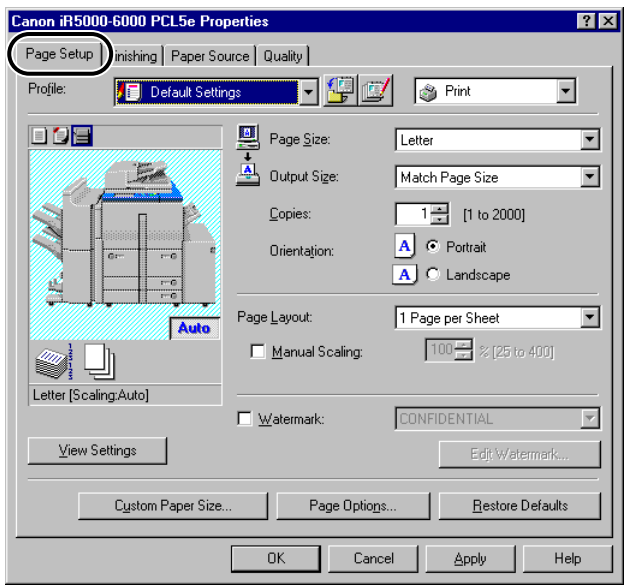

# *4* **Click the [Page Options] button.**

The [Page Options] dialog box opens.

*5* **Display the [Overlay] sheet, select [Create a Form File] under [Processing Method], and then select [Stored in Device].**

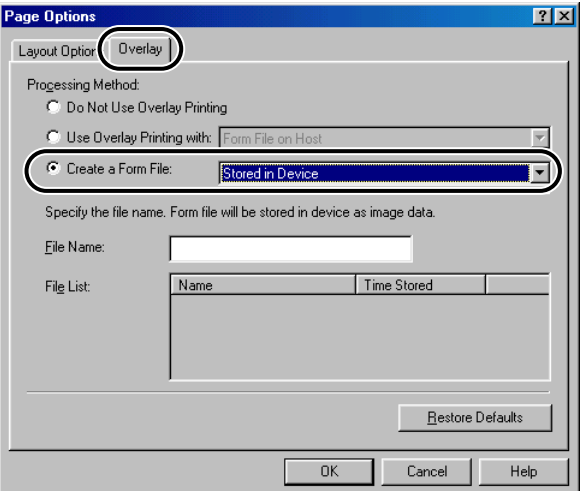

*6* **Enter a file name in [File Name], and then click the [OK] button.**

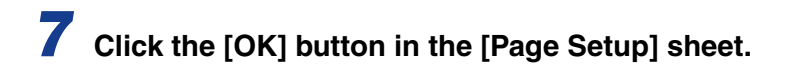

*8* **Click the [OK] button in the [Print] dialog box.**

The document is now stored as a form file in the printer.

The form file does not print out at creation.

### *To Print with an Overlay Using a Form File Stored in the Printer*

With iR6000i/5000i, iR3300i/2200i, iR105, iR7200, iR8500, iR85, iR105-M1, iR7200-M1, iR8500-M1, iR85-M1, iR105-M2, iR8500-M2, iR7200-M2, and iR85- M2, you can use image data for Form Composition stored in the printer to perform Overlay Printing.

Depending on the controller version of the printer you use, this option may not be available.

*1* **In the application, select [Print], and then click the [Properties] button in the [Print] dialog box.**

# *2* **Display the [Page Setup] sheet.**

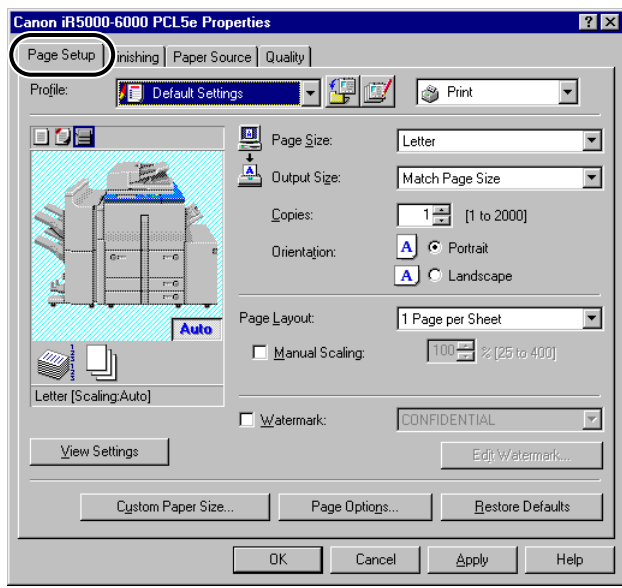

# *3* **Click the [Page Options] button.**

The [Page Options] dialog box opens.

*4* **Display the [Overlay] sheet, select [Use Overlay Printing with] under [Processing Method], and then select [Form File (Image data) on Device].**

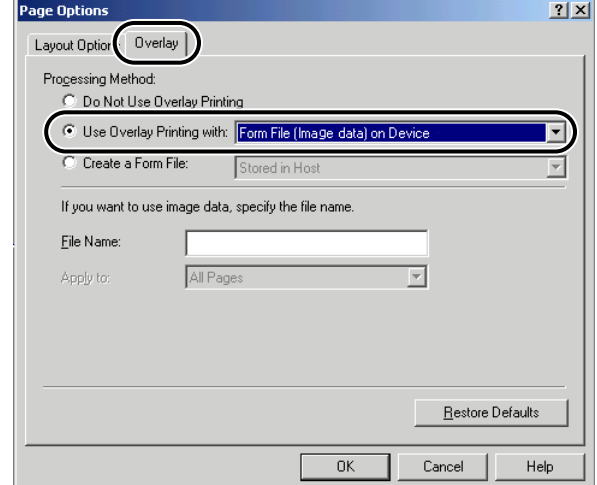

# *5* **Specify the form file name.**

- **If you acquire the printer status successfully**
	- ▼ When the [File List] appears, select a form file.

#### ● **If you cannot acquire the printer status**

▼ Enter a form file name in [File Name].

*6* **For 2-sided printing, select which pages of the document are to be overlaid with a form file from [Apply to], and then click the [OK] button.**

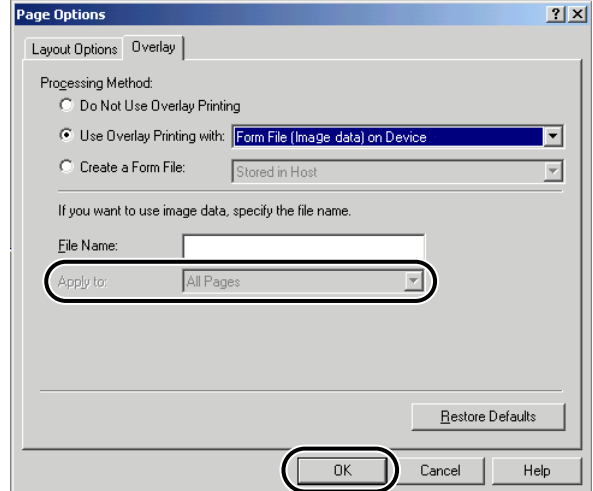

# *7* **Click the [OK] button in the [Page Setup] sheet.**

# *8* **Click the [OK] button in the [Print] dialog box.**

The document is printed with the selected form file overlaid.

### *To Print with an Overlay Using a NetSpot Resource Downloader Form File*

With the PCL5e printer driver for iR6000i/5000i, iR3300i/2200i, iR105, iR7200, iR8500, iR85, iR400, iR2000/1600, iR2010/1610, iR7200-M1, iR8500-M1, iR105- M1, iR85-M1, iR105-M2, iR8500-M2, iR7200-M2, iR85-M2, iR6000/5000-L1, GP405/GP300, GP605/GP605P/GP555, GP225/GP200, LBP-1000, LBP-1760, LBP-1760e, LBP-2000, or LBP-3260, you can use form data downloaded to your printer with the Canon NetSpot Resource Downloader as a form file when performing Overlay Printing.

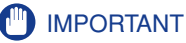

- To use form files downloaded with the Canon NetSpot Resource Downloader, you need to acquire the resource information beforehand by following the procedure below.
	- 1. Display the [Configuration] sheet (Windows 95/98/Me) or [Device Settings] sheet (Windows NT 4.0/2000/XP).
	- 2. Click the [Get Resource Information] button.
	- The [Get Resource Information] button becomes available after installing the Canon NetSpot Resource Downloader Printer Driver Add-on Module.

### *1* **In the application, select [Print], and then click the [Properties] button in the [Print] dialog box.**

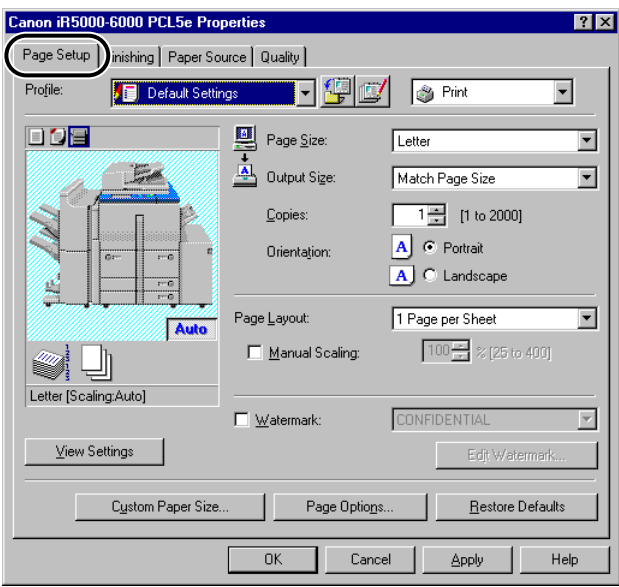

# *2* **Display the [Page Setup] sheet.**

# *3* **Click the [Page Options] button.**

The [Page Options] dialog box opens.

### *4* **Display the [Overlay] sheet, and then specify the overlay processing method.**

- **For iR6000i/5000i, iR3300i/2200i, iR105, iR7200, iR8500, iR85, iR105- M1, iR7200-M1, iR8500-M1, iR85-M1, iR105-M2, iR8500-M2, iR7200- M2, and iR85-M2**
	- ▼ Select [Use Overlay Printing with] under [Processing Method], and then select [Form File (PDL data) on Device].

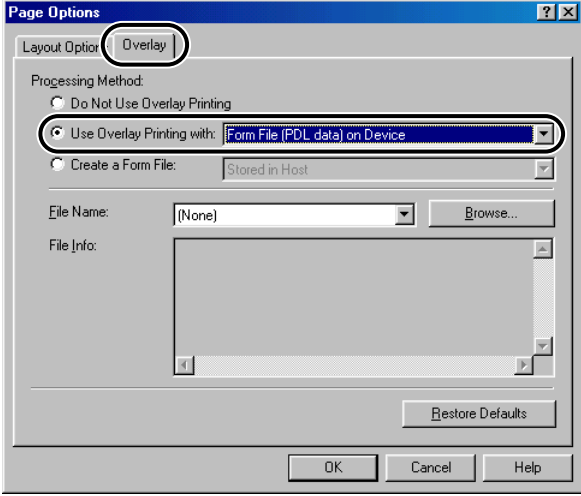

#### ● **For printers other than the above**

▼ Select [Use Overlay Printing with] under [Processing Method], and then select [Form File on Device].

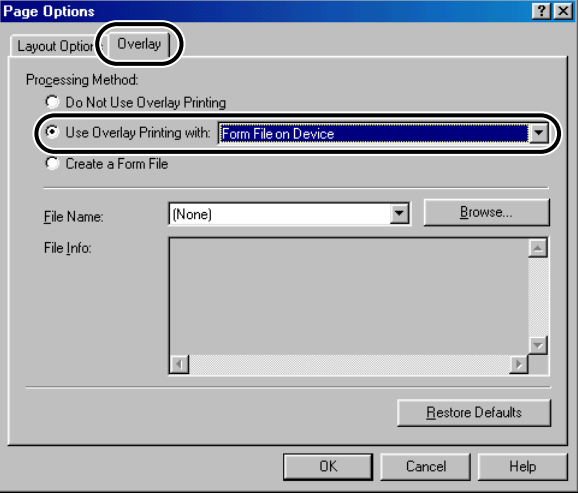

### *5* **Click the [Browse] button, select the form file name in the [Browse] dialog box, and then click the [OK] button.**

### *<u></u>* NOTE

• The form files downloaded to the printer are displayed in the [Browse] dialog box if you acquired the resource information successfully by clicking the [Get Resource Information] button in the [Configuration] sheet (Windows 95/98/Me) or [Device Settings] sheet (Windows NT 4.0/2000/XP).

*6* **Click the [OK] button in the [Page Options] dialog box.**

### *7* **Click the [OK] button to close the [Properties] dialog box, and then click the [OK] button in the [Print] dialog box.**

The document is printed with the selected form file overlaid.

# **Specifying the Print Quality**

The [Quality] sheet enables you to select print quality settings called Objectives.

## **What Is an Objective?**

Objectives are print quality settings selected to give the best result for a particular type of print job.

The following Objectives are stored in the printer drivers:

- Text/Table
- Publications
- Graphics
- Photo Image
- Toner Saver (available if the printer is equipped with the toner reduction feature)
- Drawings

## **Selecting and Editing an Objective**

You can select the Objective most suitable for your type of print job. You can also edit the settings of an Objective.

### *To Select an Objective*

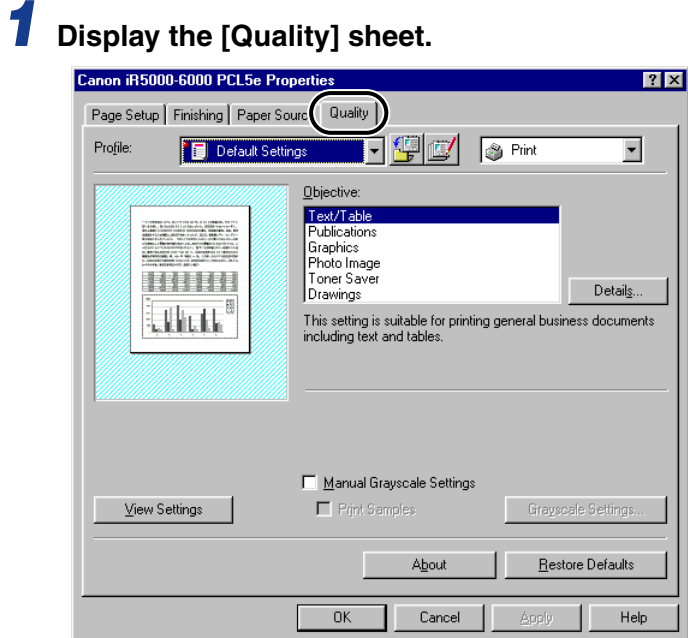

# *2* **Click the required Objective from [Objective].**

#### $\oslash$  NOTE

• An explanation of the selected Objective is displayed below [Objective]. Use the information to decide which Objective to print under.

### *To Edit the Objective Settings*

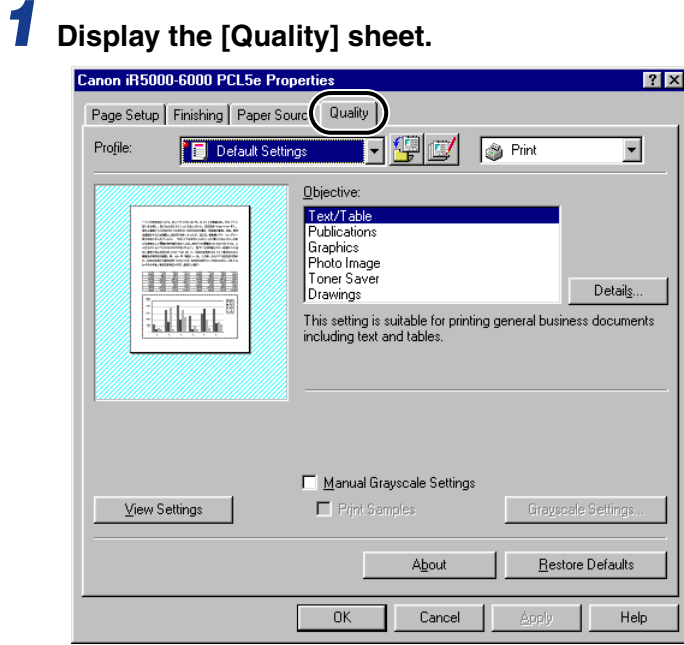

*2* **Select the Objective whose settings you want to change.**

# *3* **Click the [Details] button.**

The [Detailed Settings for Objective] dialog box opens.

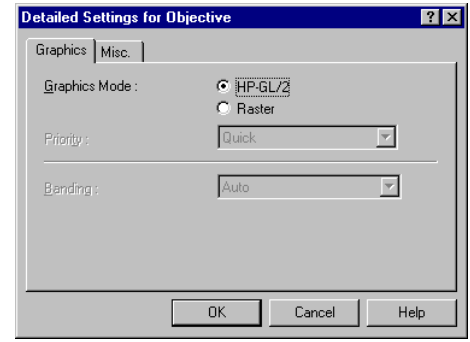

*4* **Specify the new settings, and then click the [OK] button.**

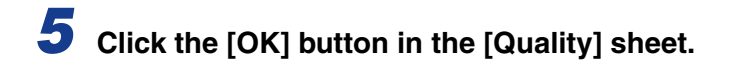

# **Sending Document Data to the Image Server**

Document data can be sent to the Mail Box (available for iR105, iR6000i/5000i, iR6000/5000, iR3300/2800/2200, iR3300i/2200i, iR8500, iR7200, iR85, iR400, iR8500-M1, iR6000/5000-L1, iR105-M1, iR7200-M1, iR85-M1, iR105-M2, iR8500- M2, iR7200-M2, iR85-M2, iR3250, iR2000/1600, iR2010/1610, GP605/GP605P/ GP555, GP405/GP300, and LBP-2000) or registered as an Image Form (available for GP605/GP605P/GP555).

### **Retrieving Mail Box Names**

You can send the Mail Box names registered in the printer to the printer driver.

To retrieve Mail Box names automatically, follow the procedure below.

*For iR105, iR6000i/iR5000i, iR6000/5000, iR3300/2800/2200, iR3300i/2200i, iR8500, iR7200, iR85, iR8500-M1, iR6000/5000-L1, iR105-M1, iR7200-M1, iR85-M1, iR105-M2, iR8500-M2, iR7200-M2, and iR85-M2*

*1* **Click the [Get Device Status] button in the [Configuration] sheet (Windows 95/98/Me) or the [Device Settings] sheet (Windows NT 4.0/2000/XP).**

### *For iR3250, iR2000/1600, iR2010/1610, iR400, GP605/GP605P/ GP555, GP405/GP300, and LBP-2000*

## *1* **Prepare the Mail Box name file.**

For details on making the Mail Box name file, see the README.TXT file.

### *2* **Click the [Get Device Status] button in the [Configuration] sheet (Windows 95/98/Me) or the [Device Settings] sheet (Windows NT 4.0/2000/XP).**

For the detailed procedure for getting the device status, [see "Setting Up the](#page-62-0)  [Printer Configuration," on p. 2-45.](#page-62-0)

*3* **Click the [Yes] button in the message box that asks if you want to import the Mail Box names, and then specify the location of the Mail Box name file you want to import.**

## **Sending a Document to the Mail Box**

You can use the printer control panel afterwards to output data that has been sent to the Mail Box.

To send a document to the Mail Box, follow the procedure below.

### *R* NOTE

- For GP405/GP300 and iR400, the Mail Box option is available only when the extended memory is installed in the printer.
- For GP405/GP300 and iR400, you must first select [Enable Mail Box] in the [Configuration] sheet (Windows 95/98/Me) or the [Device Settings] sheet (Windows NT 4.0/2000/XP).
- For iR2000/1600, iR2010/1610, and LBP-2000, the Mail Box option is available only when an optional hard disk is installed in the printer.

*1* **Select [Store] from the drop-down list box at the upper right in either the [Page Setup], [Finishing], [Paper Source], or [Quality] sheet.**

# *2* **Click the [Yes] button in the message box.**

The [Store Destination] dialog box opens.

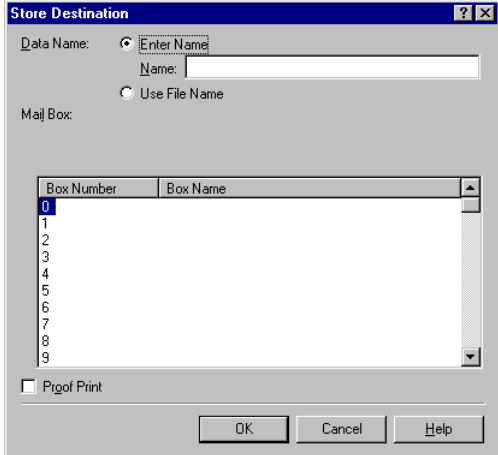

### *<u></u>* NOTE

• You can also open the [Store Destination] dialog box by clicking the [Store Destination1 icon button.

## *3* **Specify the document name for the data to send to the Mail Box, and then specify the box number of the Mail Box.**

#### ● **If you want to save the data with a new name**

Select [Enter Name] and enter the name for [Name].

● **If you want to save the data with the same name as the document**

Select [Use File Name].

#### $\mathbb{R}$  NOTE

• Selecting [Proof Print] prints a copy of the document at the same time that it is sent to the Mail Box. (Not available for iR3250, iR2000/1600, iR2010/1610, iR400, GP405/GP300, and LBP-2000.)

# *4* **Click the [OK] button.**

#### $\mathbb{Z}$  NOTE

• If you are using iR2000/1600, iR2010/1610, or LBP-2000, selecting [Store and Print] from the drop-down list box enables data to be sent to the Mail Box and printed simultaneously.

## **Registering a Document as an Image Form**

When copying a document, a registered Image Form can be overlaid onto a document.

To register a document as an Image Form, follow the procedure below.

#### *R* NOTE

- Only the first page of the document is registered as an Image Form.
- This option is available only for GP605/GP605P/GP555.

*1* **Select [Store] from the drop-down list box at the upper right in either the [Page Setup], [Finishing], [Paper Source], or [Quality] sheet.**

*2* **Click the [Yes] button in the message box.**
The [Store Destination] dialog box opens.

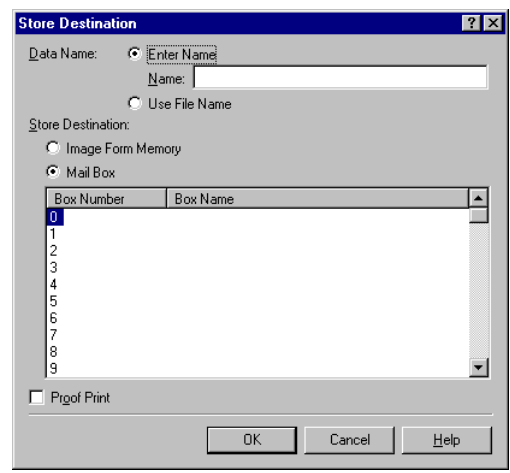

#### *<sup><sup>9</sup>*</sup> NOTE

• You can also open the [Store Destination] dialog box by clicking the [Store Destination] icon button.

*3* **Specify the document name for the data to register as an image form, and then select [Image Form Memory] under [Store Destination].**

● **If you want to save the data with a new name**

Select [Enter Name] and enter the name for [Name].

● **If you want to save the data with the same name as the document** Select [Use File Name].

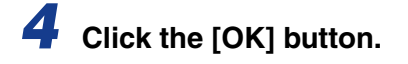

## <span id="page-145-0"></span>**Secured Printing**

Secured Printing saves a print job inside the printer under a certain password and outputs it later only when the correct password is verified. This feature is useful when printing a confidential document.

#### *R* NOTE

- Secured Printing is available for iR105, iR6000i/5000i, iR6000/5000, iR3300i/2200i, iR3300/2800/2200, iR8500, iR7200, iR85, iR8500-M1, iR6000/5000-L1, iR105-M1, iR7200-M1, iR85-M1, iR105-M2, iR8500-M2, iR7200-M2, iR85-M2, iR3250, iR2000/ 1600, iR2010/1610, and LBP-2000.
- For iR2000/1600, iR2010/1610, and LBP-2000, this option is available only when an optional hard disk is installed in the printer.
	- *1* **Select [Secured Print] from the drop-down list box at the upper right in either the [Page Setup], [Finishing], [Paper Source], or [Quality] sheet.**
- *2* **Click the [OK] button in the message box to switch to the Secured Print mode.**
	- *3* **Click the [Secured Print Settings] icon button to open the [Secured Print Settings] dialog box. Then enter the user name and password for the current print job.**

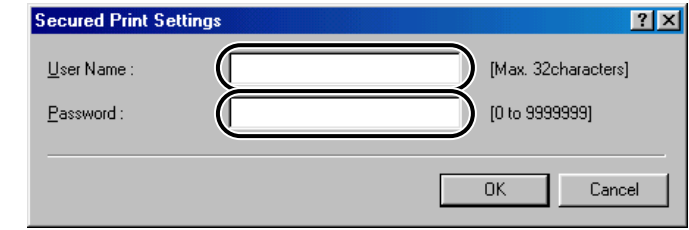

*4* **Click the [OK] button in the [Secured Print Settings] dialog box.**

*5* **Click the [OK] button to close the [Properties] dialog box, and then click the [OK] button in the [Print] dialog box.**

The [Confirm Password] dialog box opens.

*6* **Confirm the document name, user name, and password. Then click the [OK] button in the [Confirm Password] dialog box.**

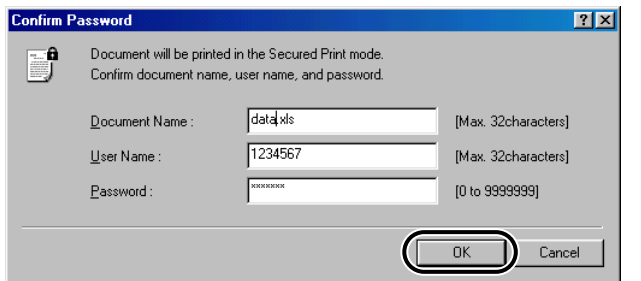

The print job is saved in the printer under the specified user name and password.

*7* **On the printer control panel or using Remote UI, select the print job you want to print, and then enter the password.**

The print job is output only when the correct password is entered.

## <span id="page-147-0"></span>**Editing Two or More Print Documents Together**

**(for Windows 95/98/Me/2000/XP)**

You can edit and print as a single document two or more documents created using different applications.

*1* **Select [Edit and Preview] from the drop-down list box at the upper right in either the [Page Setup], [Finishing], [Paper Source], or [Quality] sheet.**

*2* **Click the [OK] button in the message box to switch to the Edit and Preview mode.**

#### *3* **Click the [OK] button to close the [Properties] dialog box, and then click the [OK] button in the [Print] dialog box.**

If the Edit and Preview mode is selected when printing a document, Canon PageComposer starts instead of outputting printed pages.

### *4* **Repeat steps 1 to 3 for the other documents.**

You can use Canon PageComposer to combine or change the order of two or more documents. For details about using Canon PageComposer, see the Canon PageComposer Help.

#### *R* NOTE

• If the [Properties] dialog box is accessed from the [Printers] folder, you can click the [Lock] icon button at the right of the drop-down list box to start Canon PageComposer each time you print a document.

## **Printing the Current Job First in the Print Queue**

You can give the desired job top priority for printing over all other print jobs waiting in the print queue.

#### $\mathbb{R}$  NOTF

- This option is available only for iR2000/1600, iR2010/1610, and LBP-2000 when an optional hard disk is installed in the printer.
	- *1* **Select [Promote Print] from the drop-down list box at the upper right of the [Page Setup], [Finishing], [Paper Source], or [Quality] sheet.**
- *2* **Click the [OK] button in the message box to switch to the Promote Print mode.**
- *3* **Click the [OK] button to close the [Properties] dialog box, and then click the [OK] button in the [Print] dialog box.**

## **Using the Job Accounting Feature**

<span id="page-149-0"></span>This section explains Job Accounting, how to specify the ID and password for Job Accounting, and how to print with Job Accounting.

### **About Job Accounting**

Job Accounting enables you to count the print totals for each department or user for management purposes, under an ID and a password assigned to each department or user.

A document will be printed only when the specified ID and password are verified as valid. Job Accounting is available for iR105, iR6000i/5000i, iR6000/5000, iR3300i/ 2200i, iR3300/2800/2200, iR8500, iR7200, iR85, iR8500-M1, iR6000/5000-L1, iR105-M1, iR7200-M1, iR85-M1, iR105-M2, iR8500-M2, iR7200-M2, iR85-M2, iR3250, iR2000/1600, iR2010/1610, and LBP-2000.

### <span id="page-149-1"></span>**Specifying the ID and Password for Job Accounting**

In order to print documents using the Job Accounting feature, follow the procedure below to specify the ID and password.

#### IMPORTANT

• It is necessary to install Canon NetSpot Suite Service to use the Job Accounting feature. [\(See "Installing Canon NetSpot Suite Service," on p. 2-30.\)](#page-47-0)

*1* **Display the [Configuration] sheet (Windows 95/98/Me) or [Device Settings] sheet (Windows NT 4.0/2000/XP). Then click the [Get Device Status] button to confirm that [Job Accounting] is selected, or manually select [Job Accounting].**

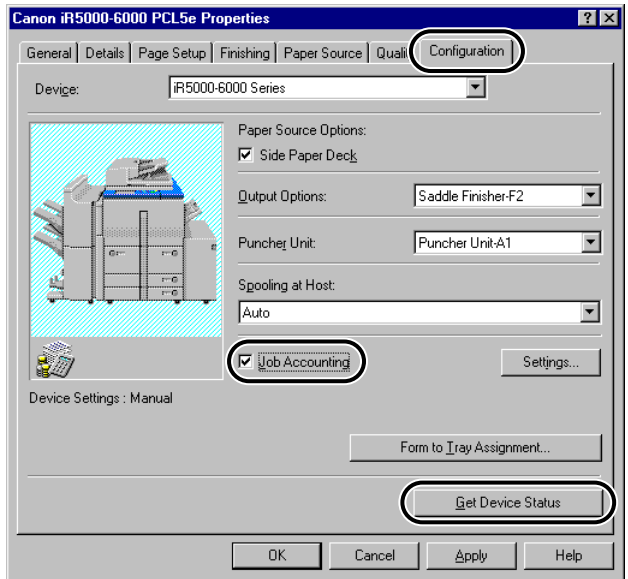

*2* **Click the [Settings] button to open the [ID/Password Settings] dialog box, and then enter the ID and password.**

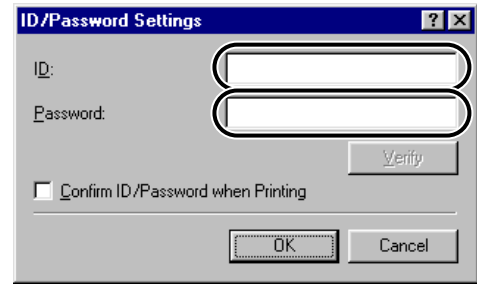

#### *R* NOTE

- The ID and password can be changed when printing a document only if [Confirm ID/Password when Printing] is selected in the [ID/Password Settings] dialog box.
- For Windows NT 4.0/2000/XP, you can specify the password in the [ID/Password Settings] dialog box only when [Allow Password Setting] is selected in the [Device Settings] sheet.
- You can leave [Password] blank.

*3* **Click the [Verify] button to confirm that the specified ID and password are valid.**

<span id="page-151-0"></span>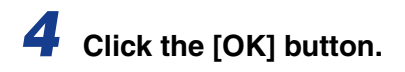

### <span id="page-151-1"></span>**Printing with Job Accounting (for Windows 95/98/Me)**

To print with Job Accounting, follow the procedure below.

*1* **In the application, select [Print], and then click the [Properties] button in the [Print] dialog box.**

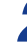

*2* **Specify the various settings in the [Properties] dialog box.**

*3* **Click the [OK] button to close the [Properties] dialog box, and then click the [OK] button in the [Print] dialog box.**

*4* **If the [Confirm ID/Password] dialog box opens, enter the ID and the password, and then click the [OK] button.**

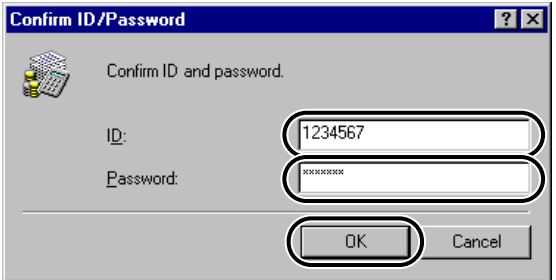

The document is printed under the specified ID and password.

#### $\mathbb{Z}$  NOTE

- The [Confirm ID/Password] dialog box opens only if [Confirm ID/Password when Printing] is selected in the [ID/Password Settings] dialog box. Otherwise, the document is printed under the previously specified ID and password.
- You can leave [Password] blank.

### **Printing with Job Accounting (for Windows NT 4.0/2000/ XP)**

The procedure for printing with Job Accounting differs depending on whether [Allow Password Setting] is selected in the [Device Settings] sheet.

#### *With [Allow Password Setting] Selected*

The password for Job Accounting can be specified in advance in the [ID/Password Settings] dialog box.

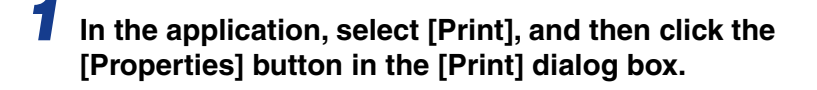

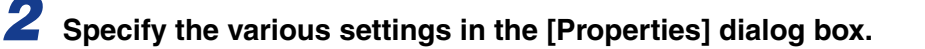

*3* **Click the [OK] button to close the [Properties] dialog box, and then click the [OK] button in the [Print] dialog box.**

The document is printed under the specified ID and password.

#### *With [Allow Password Setting] Not Selected*

The password for Job Accounting cannot be specified in the [ID/Password Settings] dialog box.

*1* **In the application, select [Print], and then click the [Properties] button in the [Print] dialog box.**

*2* **Specify the various settings in the [Properties] dialog box.**

*3* **Click the [OK] button to close the [Properties] dialog box, and then click the [OK] button in the [Print] dialog box.**

*4* **In the [Confirm ID/Password] dialog box, enter the password, and if necessary change the ID.**

#### *<u></u>* NOTE

• You can leave [Password] blank.

## *5* **Click the [OK] button.**

The document is printed under the specified ID and password.

## **Specifying the Grayscale Settings**

<span id="page-154-0"></span>Selecting an objective in the [Quality] sheet automatically sets the grayscale settings to suit the document that is to be printed. You can also set the desired grayscale settings manually.

This section explains the grayscale settings and how to specify the grayscale settings.

### **About the Grayscale Settings**

Clicking the [Grayscale Settings] button in the [Quality] sheet opens the [Edit Grayscale Settings] dialog box. This dialog box consists of two sheets, the [Adjustment] sheet and the [Matching] sheet.

The [Adjustment] sheet enables you to specify the brightness and contrast settings affecting a printed document. Adjust the brightness and contrast using the nine image sample thumbnails. A default original image and an adjusted preview image are displayed on the upper left. Use them to check the result of the adjustment.

The [Matching] sheet enables you to specify the method of color matching or gamma correction when a color document is printed in grayscale.

To specify the grayscale settings manually, follow the procedure below.

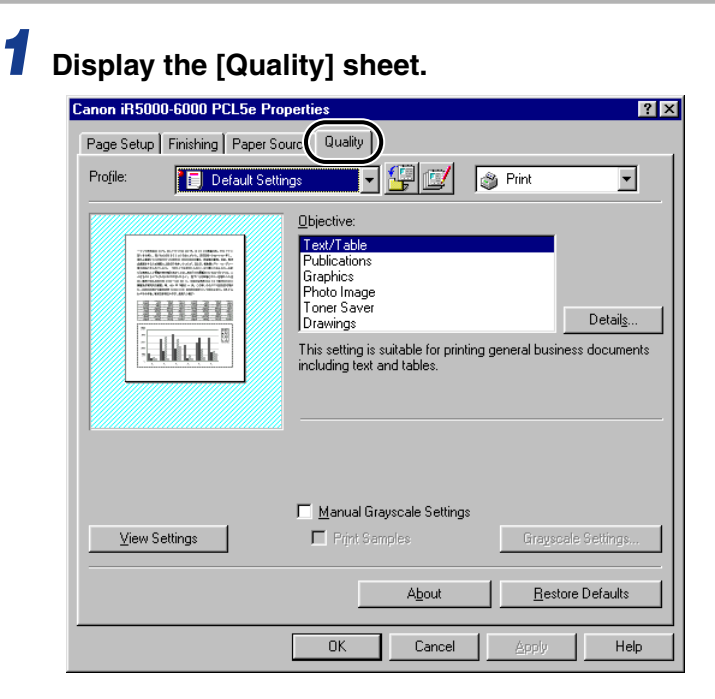

*2* **Select [Manual Grayscale Settings].**

## *3* **Click the [Grayscale Settings] button.**

The [Edit Grayscale Settings] dialog box opens.

## *4* **Display the [Adjustment] sheet.**

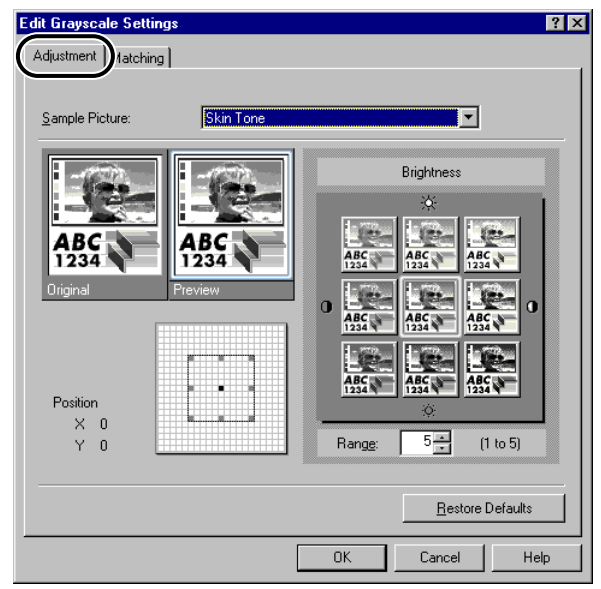

### *5* **Select the image type to adjust from [Sample Picture], and then adjust the brightness and contrast.**

For detailed information about the [Adjustment] sheet, see the online Help.

## *6* **Display the [Matching] sheet.**

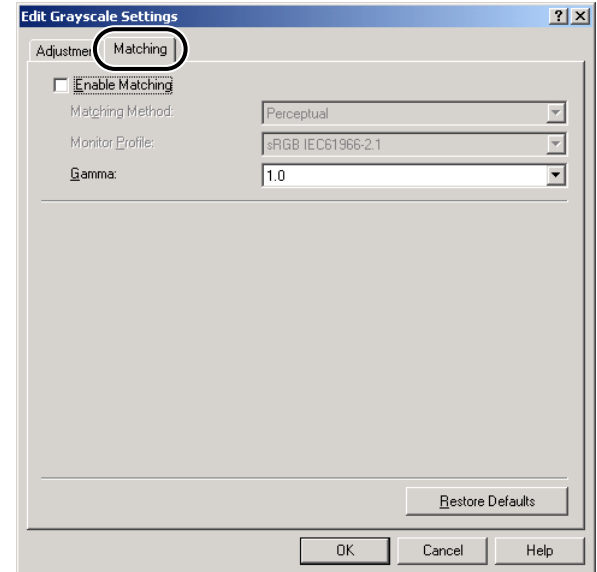

## *7* **Specify the method of color matching or gamma value.**

#### ● **To specify the method of color matching**

▼ Select [Enable Matching], and then specify the method of color matching.

#### ● **To specify the gamma value**

▼ Clear [Enable Matching], and then specify the gamma value.

For detailed information about the [Matching] sheet, see the online Help.

*8* **Click the [OK] button.**

*9* **Click the [OK] button in the [Quality] sheet.**

# $A$ ppendix

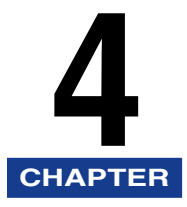

This chapter provides information about additional software used with the PCL5e and PCL6 printer drivers.

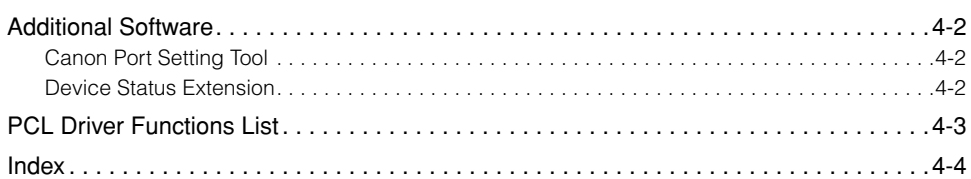

<span id="page-159-0"></span>This section explains the additional software for use with the printer driver.

### <span id="page-159-1"></span>**Canon Port Setting Tool**

The Canon Port Setting Tool enables you to identify the network address for the device installed on your computer. Use Canon Port Setting Tool when the [Get Device Status] option in the printer driver does not work properly.

*1* **In Windows Explorer, double-click the [Program Files], [Canon], and then [Portset] folder icons.**

#### *2* **In the [Portset] folder, double-click the [Portset.exe] icon to start Canon Port Setting Tool.**

#### *<u></u>* NOTE

- Canon Port Setting Tool is installed with Canon NetSpot Suite Service.
- For more information about using Canon Port Setting Tool, see the online Help. To display the online Help, start Canon Port Setting Tool, and then click the [Help] button.

### <span id="page-159-2"></span>**Device Status Extension**

When you use a shared printer on Windows 2000/XP, you can browse information on the shared printer and manage print jobs through a web browser.

Installing Device Status Extension on Windows 2000/XP enables you to browse detailed information on printers supporting Device Status Extension. Device Status Extension also enables you to start NetSpot Console from the [Device Status Extension] window to set up printers.

For instructions on installing and using Device Status Extension, see the README.TXT file.

## <span id="page-160-0"></span>**PCL Driver Functions List**

The available functions for the Canon PCL printer driver vary depending on the version of Windows you are using, or the type of your driver (PCL5e or PCL6).

For the functions available for your environment, refer to the following table:

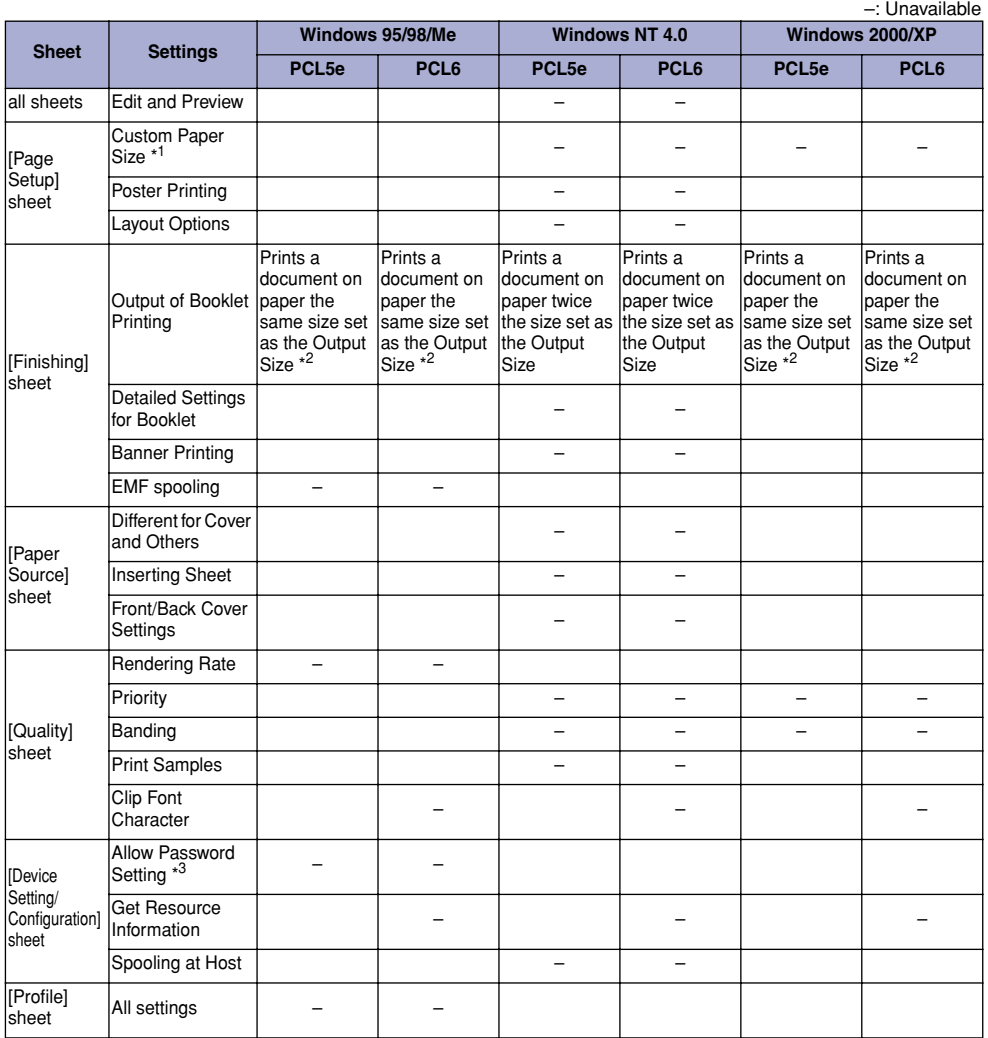

\*1: For Windows NT4.0/2000/XP, a custom paper size can be specified in the Server Properties of Windows.

\*2: When Spooling at Host is set as Disabled for Windows 95/98/Me/2000/XP, the output of booklet printing is the same

as that for Windows NT 4.0.

\*3: It is necessary to log in to the computer as Administrator.

## **Numerics**

<span id="page-161-0"></span>Index

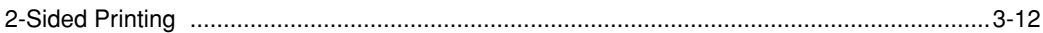

## $\overline{\mathbf{A}}$

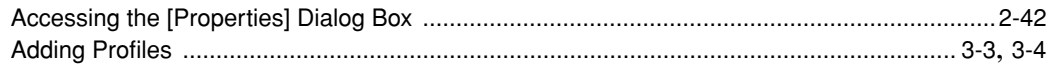

## $\overline{\mathbf{B}}$

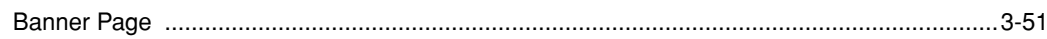

### $\mathsf E$

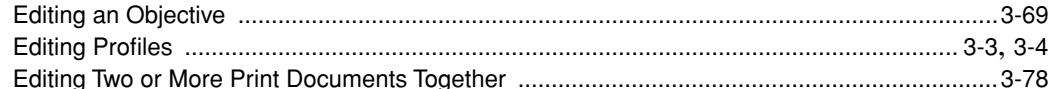

### $\mathsf{F}$

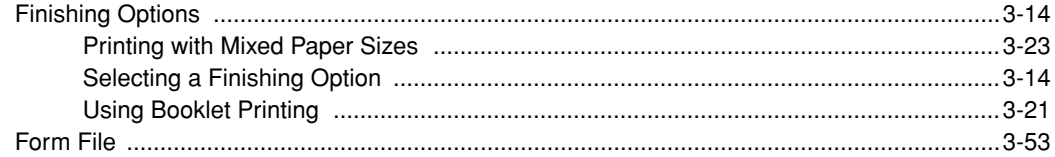

### G

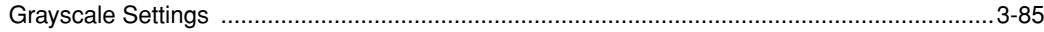

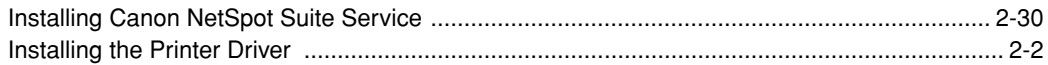

## $\overline{\mathsf{J}}$

 $\overline{\phantom{a}}$ 

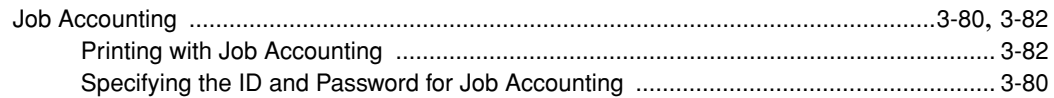

## $\mathsf{L}$

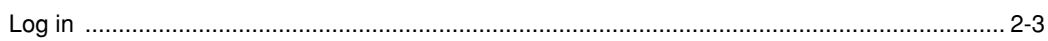

### $\overline{\mathbf{O}}$

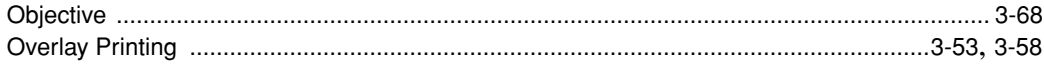

### $\mathsf{P}$

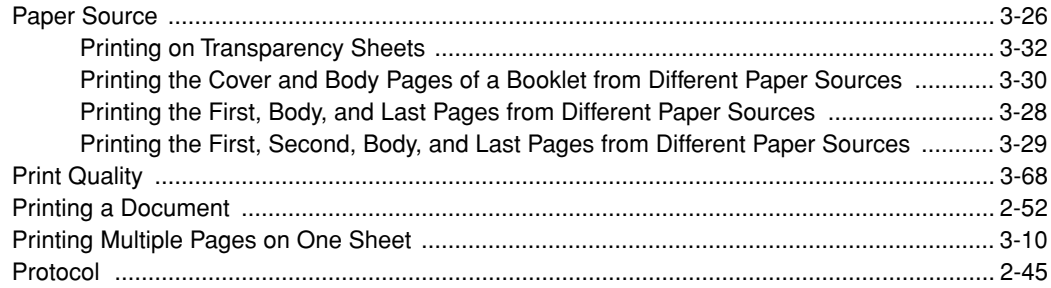

## S

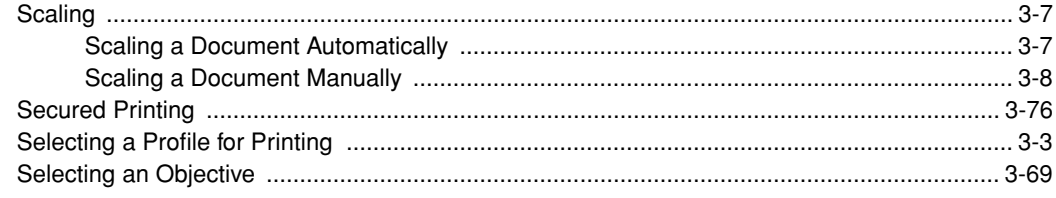

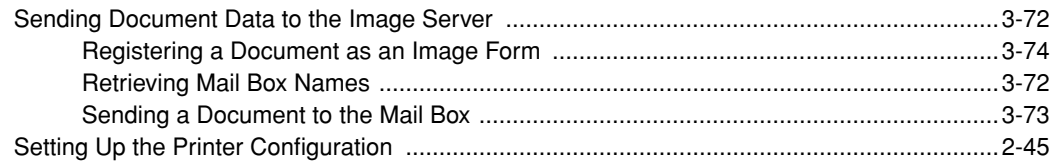

### $\mathbf T$

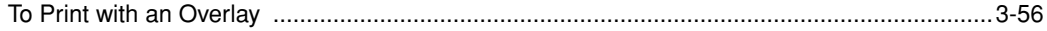

## $\overline{U}$

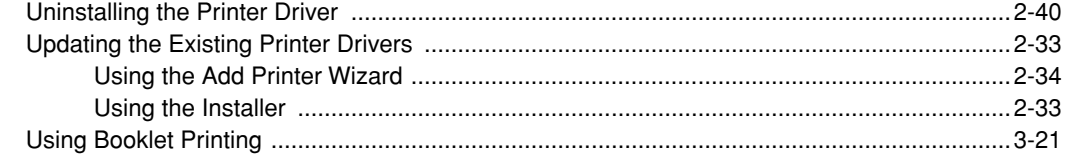

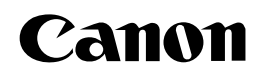

**CANON INC.** 30-2, Shimomaruko 3-chome, Ohta-ku, Tokyo 146-8501, Japan **CANON U.S.A., INC.** One Canon Plaza, Lake Success, NY 11042, U.S.A. **CANON CANADA INC.** 6390 Dixie Road Mississauga, Ontario L5T 1P7, Canada **CANON EUROPA N.V.** Bovenkerkerweg 59-61 P.O. Box 2262, 1180 EG Amstelveen, The Netherlands **CANON FRANCE S.A.** 17, quai du Président Paul Doumer 92414 Courbevoie Cedex, France **CANON COMMUNICATION & IMAGE FRANCE S.A. (Pour les utilisateurs de l imprimante laser uniquement)** 102, avenue du Général de Gaulle 92257 La Garenne-Colombes Cedex, France **CANON (U.K.) LTD.** Woodhatch, Reigate, Surrey, RH2 8BF, United Kingdom **CANON DEUTSCHLAND GmbH** Europark Fichtenhain A10, 47807 Krefeld, Germany **CANON ITALIA S.p.A.** Palazzo L Strada 6 20089 Milanofiori Rozzano (MI) Italy **CANON LATIN AMERICA, INC.** 703 Waterford Way Suite 400 Miami, Florida 33126 U.S.A. **CANON AUSTRALIA PTY. LTD** 1 Thomas Holt Drive, North Ryde, Sydney, N.S.W. 2113, Australia **CANON SINGAPORE PTE. LTD.** 79 Anson Road #09-01/06, Singapore 079906 **CANON HONGKONG CO., LTD** 9/F, The Hong Kong Club Building, 3A Chater Road, Central, Hong Kong